# **QTRACW**

## **USER MANUAL**

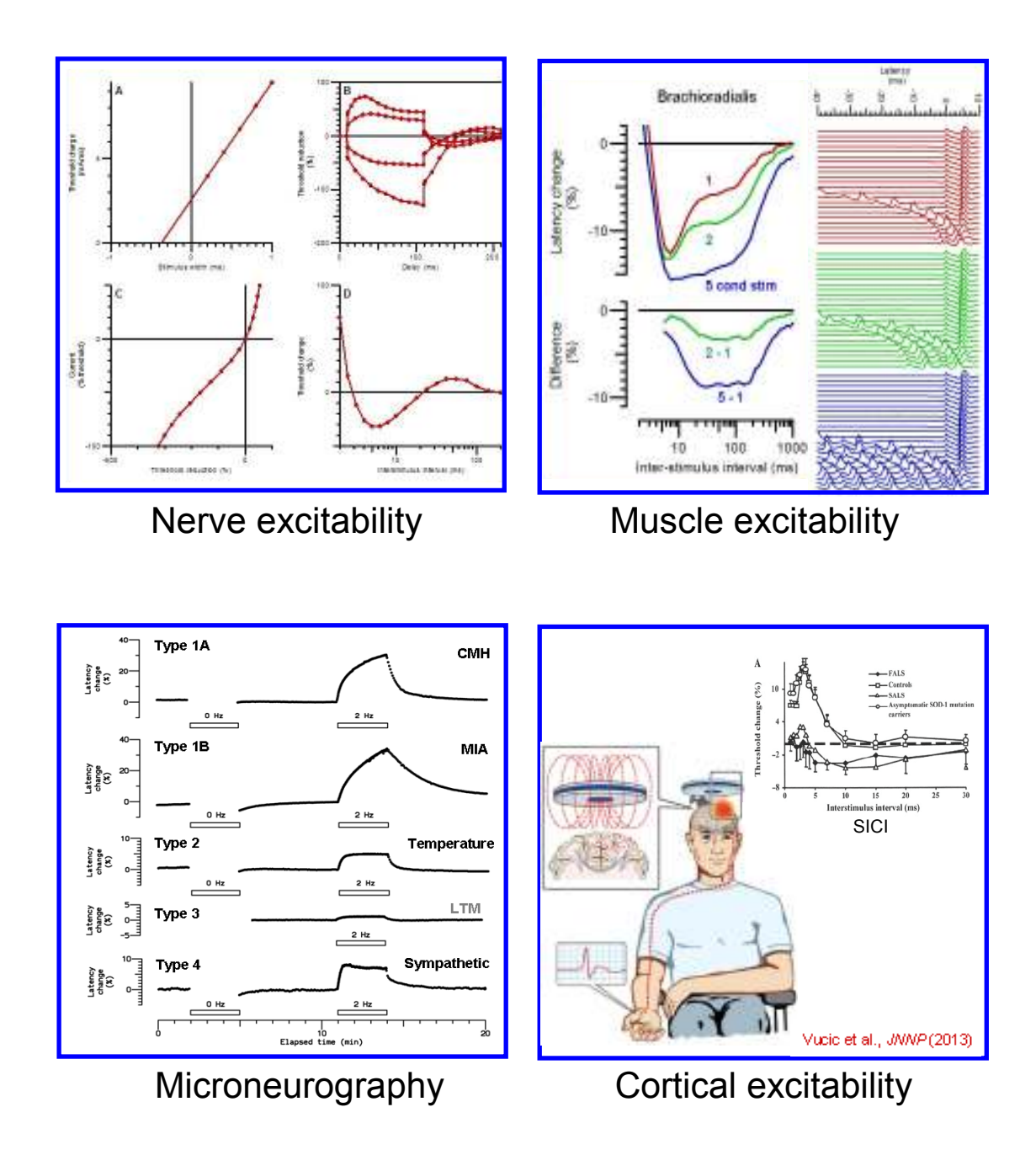

## **QTRACW Version 17/5/2017**

## **LIST of CONTENTS** Page

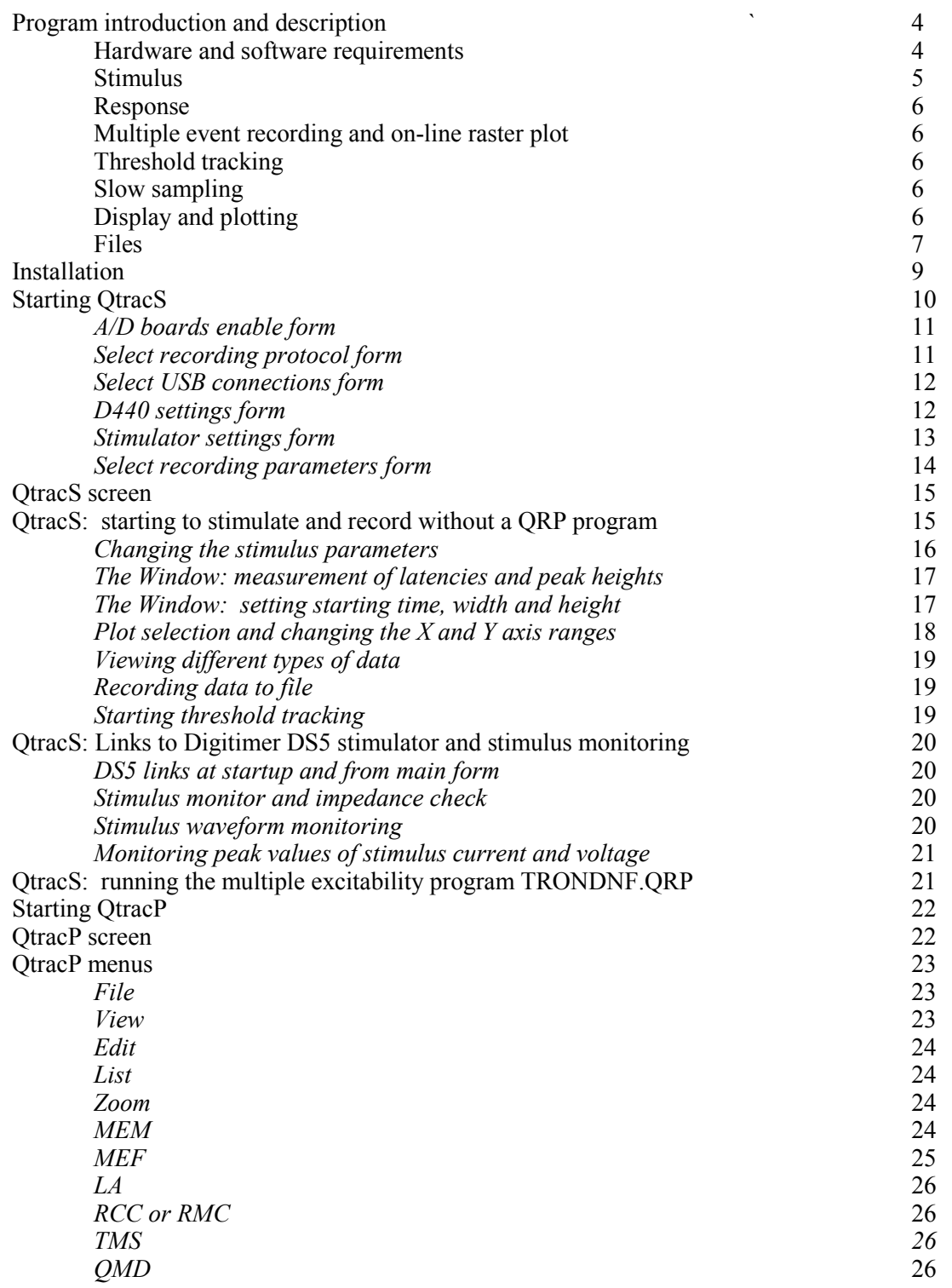

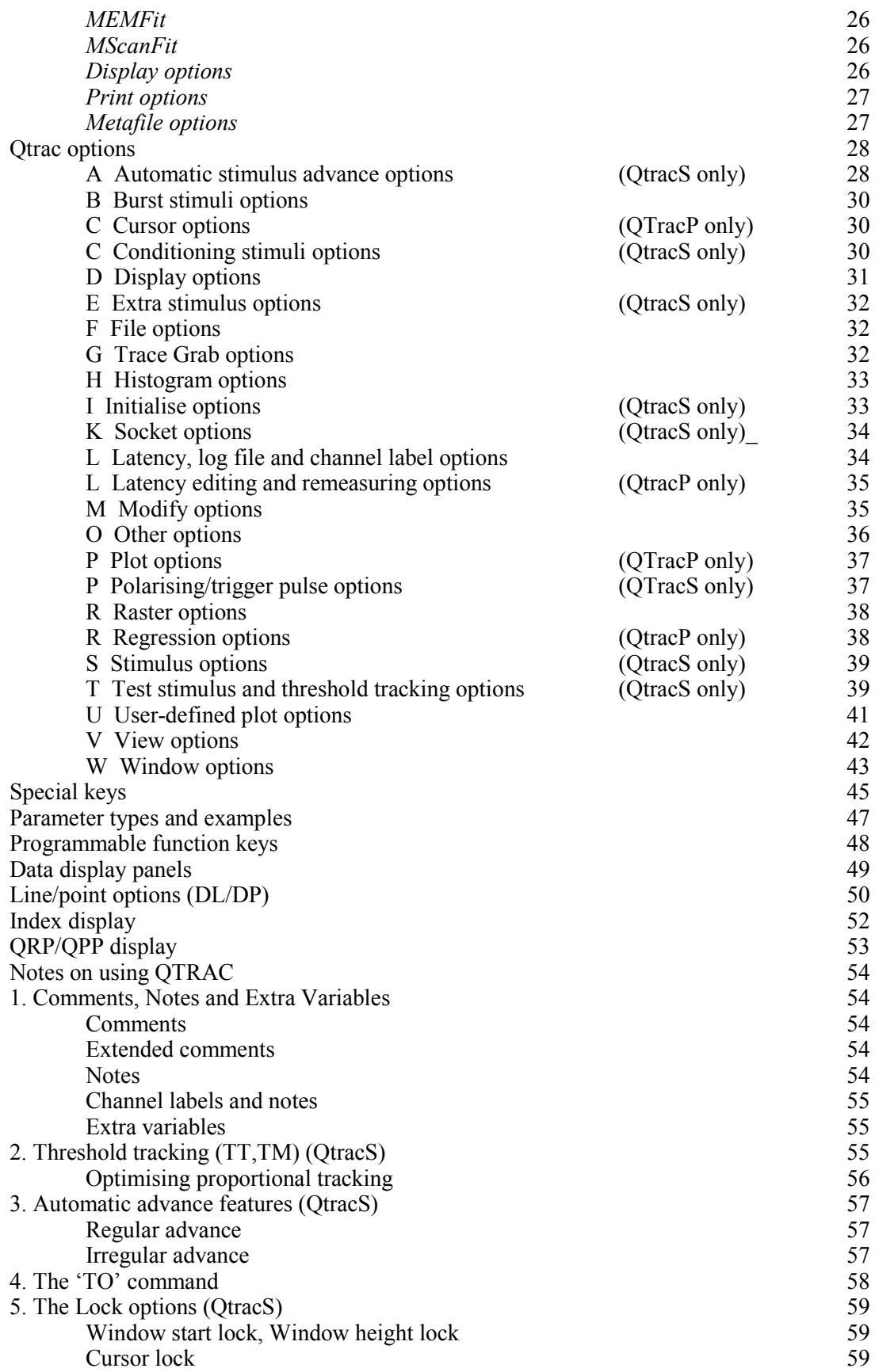

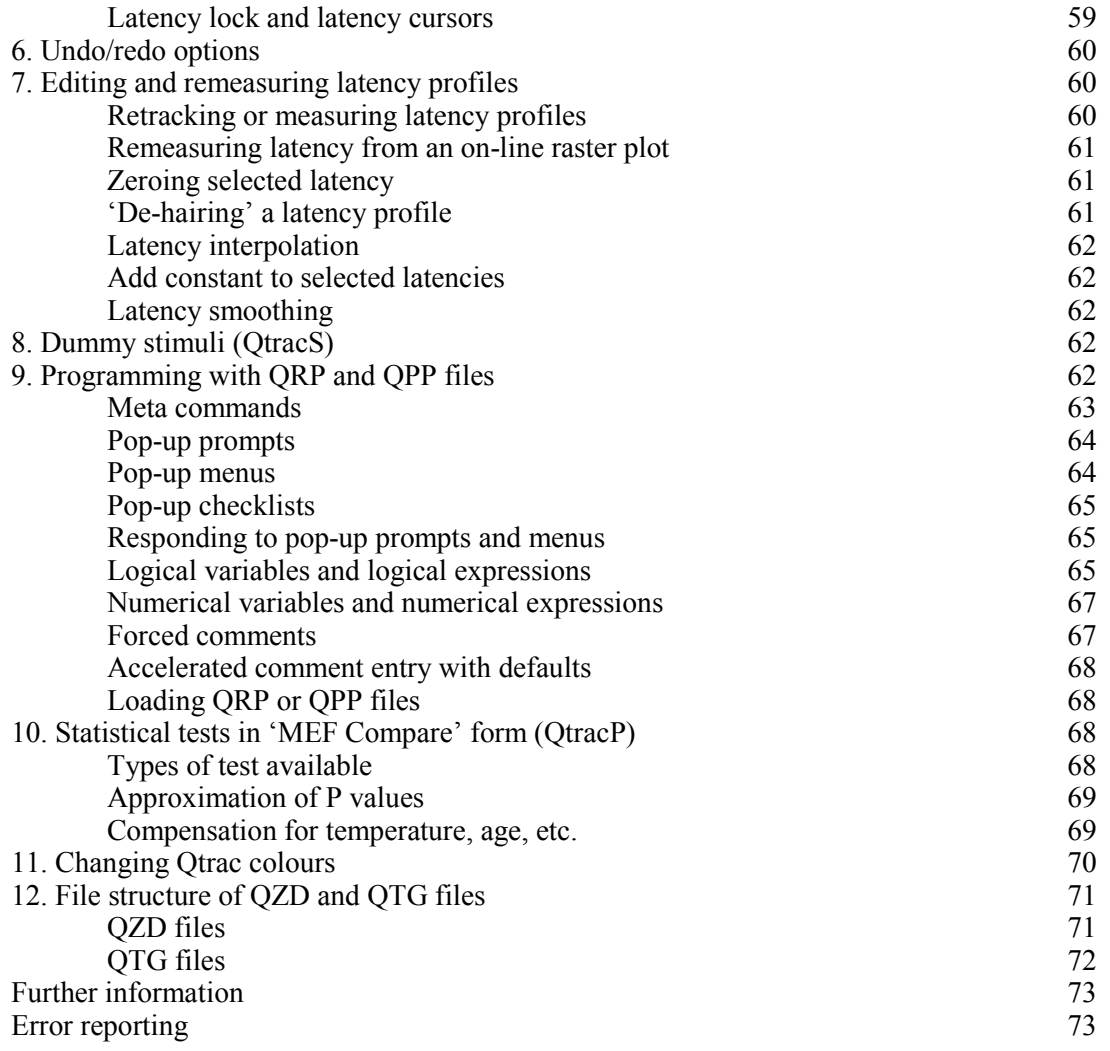

#### PROGRAM INTRODUCTION AND DESCRIPTION

 QTrac is a flexible, stimulus-response data acquisition program with averaging, threshold-tracking and latency-tracking facilities, originally written for studies of human nerves *in vivo*, but also used for microneurography, muscle excitability testing and cortical excitability testing with transcranial magnetic stimulation. It is most appropriate for experiments in which the excitability or response of the preparation varies slowly with time, either due to programmed changes in the stimulus or to an externally initiated treatment, and the data of primary interest are the changes in selected parameters (threshold, amplitude, latency, etc.) of the response with time. All or selected raw response waveforms can also be recorded, enabling the time course of additional response parameters to be calculated after the recording is finished. QTrac (which became QtracW when adapted for Windows) comprises separate stimulation and plotting programs, QTracS and QTracP, both written in Visual Basic 6.0, which have the same mode of operation and share many of the same facilities.

 QTrac is a multi-channel program, in which the 'channels' (up to 20) may be associated with different physical inputs and outputs, or with different stimulation parameters or different operations on the response waveform. Flexibility comes from the ability to associate any combination of physical or operational parameters with any channel.

 QTrac also has a versatile display facility which enables any combination of stimulus waveform, response waveform (raw or after modification), or measured parameters to be selected for display and rescaled at any time during a recording.

 QTrac can be operated by entering commands at the keyboard, or by running scripts (.QRP or .QPP, Qtrac recording or plotting protocols) which enable complex sequences of commands to be stepped through manually or automatically. For example, the nerve excitability testing protocol TRONDNF.QRP allows a fully automated sequence of tests (stimulus-response, strength-duration, threshold electrotonus, current-threshold relationship, recovery cycle) to be carried out with a minimum of key strokes or mouse clicks. The script being run is viewable, and can be varied, either by entering commands manually at any point, or by editing the next part of the script. A scrolling dialogue portion of the screen records every command entered manually or taken from the script, and the effect it has had, and a timed record of this information is recorded in a log file (.QLG). QTracP now contains many analysis and plotting facilities for handling TRONDNF multiple nerve excitability data, and similar facilities have been incorporated to handle muscle velocity recovery cycle data.

 Hardware and software requirements QTrac can be used with PCs running Windows XP, Vista, 7, 8 or 10. (Qtrac may also be used on a Mac, if Parallels is used to install Windows and a Windows keyboard is added.)

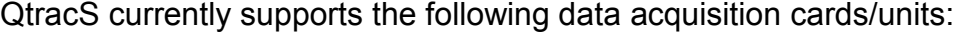

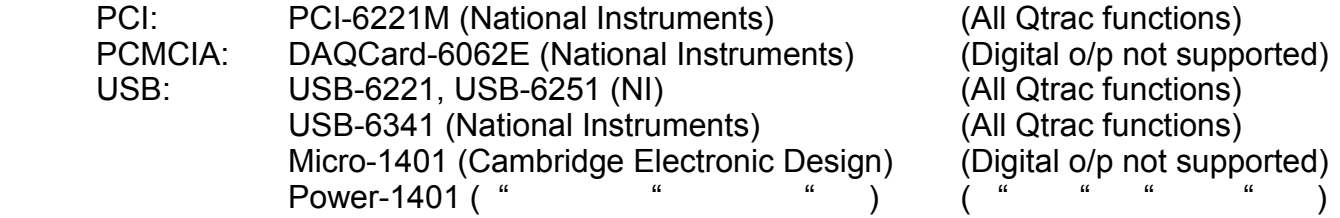

It is important to bear in mind how the DAQ device will be connected to other equipment, and for most users the NI USB-6341 with BNC terminals (Part 782251-01) will be most suitable. The QtracS driver sets up the NI cards with an input range of  $+/-10V$  and 8 differential inputs (AI0-7). N.B. NI-DAQmx software MUST BE VERSION 7.5 OR LATER!

If speed is critical, the USB boards are not as fast as the PCI one.

 The CED units are boxes with convenient BNC connectors, but as with the DAQCard-6062E the digital outputs do not function. The CED software should be installed in the default directory (C:\1401). Data transfer to the CED boxes is relatively slow.

 (N.B. A Qtrac driver is supplied for the DAQ2000 (IoTech) PCI board, but this is not currently recommended, since it can produce occasional extraneous output pulses at the end of a sweep).

 German keyboards, with a 'shift lock' rather than a 'capitals lock', are inconvenient for the Qtrac programs. The most convenient keyboards have <Insert> above <Delete> and <Page Up> above <Page Down>. (The <Insert> and <Delete> keys are used for manually increasing and decreasing the stimulus, for which it is convenient to be able to use one finger. Where two fingers are required, <Home> and <End> keys may now be used instead.)

 QtracP produces output in various forms. Plotted waveforms can be written to disk in AscII format or transferred directly to an Excel file. Nerve excitability data generated by the TROND protocols can be analysed directly by QtracP, which transfers it to special text files (.MEM) for further analysis. Plots generated by QtracP can be sent to any Windows printer (including the Adobe pdf generator, if installed). Plots can also be copied to the Windows clipboard as bitmaps or metafiles, and hence transferred to programs such as Powerpoint or Word. Complete nerve excitability data from a group of MEM files indexed by a MEF file can be plotted or transferred in one go to an Excel file.

Stimulus Stimulation is via one of two 16-bit analogue outputs (labelled A0 and A1 on NI devices). Stimulation and recording are simultaneous, and may use an arbitrary number of points (up to 32k), presented/sampled at 1, 2, 5, 10, 20, 50 or 100 kHz. The minimum stimulus width is therefore 10 us. The stimulus waveform is made up of a Test stimulus, whose height can be varied depending on the response, to effect threshold tracking, with an optional Conditioning stimulus, Burst of conditioning stimuli at equal time intervals, and/or an Extra stimulus. Heights of the Conditioning, Burst and Extra stimuli can be set to a fraction of the test stimulus height on another channel.

 To help study the time course of the effects or after-effects of conditioning stimuli, any combination of the four types of stimulus (Test, Conditioning, Burst and Extra) can be advanced or retarded within the sweep in regular or irregular steps, and the conditioning-test intervals recorded.

 A trigger pulse is provided on digital output zero (NB Not available on all devices). This normally goes high throughout the stimulus/response period, but the start and end times can be specified, and can be different for different channels. Alternatively, digital outputs 0-2 can be used to trigger auxiliary stimulators or to unblock a preamplifier such as the D440.

 QTracS incorporates special facilities for use with the DS5 (Digitimer Ltd) bipolar linear stimulator, which is approved for human nerve excitability studies. The stimulator can be controlled from within QtracS via a USB link, and this ensures that the stimulus amplitude is recorded correctly. Also, QtracS can sample the current and voltage monitor outputs of the DS5, and provide an online record of tissue impedance.

 Response The response is sampled from one of 8 16-bit, A/D inputs at one of the above rates. Response waveforms can be taken from any suitable amplifier with an output in the range +/- 10V, but just as with the DS5 stimulator. QtracS now has special facilities for use with the D440 (Digitimer Ltd) preamplifier, which is suitable for both sensory and motor human nerve excitability recordings. If the D440 is connected to the PC running QtracS, the gain and frequency response can be controlled from within QtracS, but the gain cannot be changed once writing to file has started, and the gain is then correctly registered at the end of the recording.

 The Raw response can be Modified by filtering (High pass, Low pass, Mains frequency and its harmonics, or Smooth), Differentiated, Rectified, Integrated (for area), aVeraged, baseline Clamped, Multiplied by a constant, Grass cut and/or the last response on another channel can be added or subtracted. Clamping is with respect to a time Window, which is also used to determine the section of the response to be measured. The response can optionally be Clamped to zero either at the start of the window, or both at the start and end of the window (to produce a sloping baseline correction), or the mean value within specified times can be set to zero, or a baseline fitted between specified times by linear regression. Within the Window, the Peak height is either measured from the baseline to the maximum value, or from the minimum to the maximum, or may be defined as the amplitude at a specified time. Latencies can be measured e.g. from the stimulus to the positive peak, half peak or an arbitrary threshold, or the width at half peak height can be recorded. Lines on the display indicate which latencies and peaks have been measured.

 Multiple event recording and on-line raster plot The latencies and amplitudes of up to *n* peaks above a threshold (where *n* is specified on starting the program) can also be recorded for each stimulus, and displayed on-line in raster format, with each peak represented by a dot at the appropriate latency. This facility has proved particularly useful for microneurography.

 Threshold tracking The amplitude of the Test stimulus can be increased or decreased by a specified percentage step after each response, depending on whether the peak (or peakto-peak) value within the window exceeded the specified threshold. The step size can be kept constant or automatically adjusted within limits for improved tracking of rapid changes in excitability. Alternatively, the step size can be made proportional to the difference between the peak response and the threshold. To help optimise the tracking parameters, the recent tracking history is displayed separately for each channel. The response error (i.e. difference between target and actual peak response) is also recorded and may be used to improve threshold estimation.

Latency tracking When responses are expected to vary slowly in latency (e.g. while recording muscle recovery cycles or during repetitive stimulation of C fibres) the Window may be automatically recentred after each response, so as to track the latency over a wide range.

 Slow sampling Single values may be sampled from up to 8 of the unused A/D channels. Sampling can be done just before and/or just after each stimulus/response operation, to register variables such as skin temperature.

 Display and plotting The screen can be split into as many as 8 different plots, which can be selected at will from: Stimulus waveform, Raw response, Modified response, Threshold (=Test stimulus amplitude), Latency (including raster display of multiple peaks), Peak amplitude, conditioning-test Delay, cOnditioning current, response Error, the slowly sampled A/D inputs and User-defined plots (which can display expressions incorporating the above variables, such as the percentage difference between two thresholds; the abscissa of the user-defined plots can also be a user-defined expression) . Traces for the different stimulus channels are normally shown in the same plot, distinguished by colour coding, but they can also be displayed separately. Data values may be plotted as continuous lines, or points of specified size, axes can be linear or logarithmic, with axis limits set manually or automatically. Two different 'Storage 'scope' display modes are available for the plots refreshed after each stimulus (i.e. Stimulus, Raw response and Modified response waveforms).

 In QTracP, several additional features and types of plot are available: (a) If the raw response traces are saved by QTracS, then in QTracP latencies and peak amplitudes can be remeasured, e.g with different filter or window settings, and plotted separately or together with the original measurements. (b) Saved traces can be plotted as rasters, either of waveforms or of dots at latencies representing peaks above specified thresholds (as for the on-line raster plot). (c) Histogram plots allow data points to be binned in various ways, and the ordinate can be either the number of observations, the probability of an above-threshold response, or the mean (+/- SE also available) of a specified parameter or user-defined expression at those points. (d) Waveform plots allow averages of saved traces, either between absolute latencies or between times relative to the measured latencies, so as to compare mean response Waveforms on different channels or during different parts of an experiment, even though the response latencies may have been fluctuating widely. Finally, data for User-defined, Histogram and Waveform plots can be gated in or out depending on the value of a specified parameter or expression.

 Files QTrac generates and uses seven types of files, with extensions .QZD, .QRP, .QRX, .QPP, .QPX , .QLG and .QTG. QTracP also generates .MEM files with the results of the TROND multiple excitability testing protocols, .MEF files, which refer to a group of .MEM files,and other ASCII files for exporting plotted data to other programs.

 The **QZD** files are data files which store as integers the following values for each stimulus/response: the channel number, threshold (i.e. test stimulus amplitude), measured peak height and latency of the response, conditioning-test delay, conditioning/polarizing current, response error, up to 50 latencies and amplitudes of multiple peaks, and up to 8 sampled A/D inputs. Typed in comments and parameter changes are also saved at their proper time points, and a header block holds scaling factors etc. specified when the file is closed.

 Individual raw response traces or averages are saved in a separate **QTG** file with the same name, but the QZD and QTG files are fully cross-referenced and appear to the user as a single file.

 A log file (.**QLG**) keeps a record, with times corresponding to the clock as well as the QZD file, of all significant events and parameter changes during the recording.

 The file name for QZD, QTG and QLG files is generated automatically by QTracS, and is made up of an arbitrary prefix of up to 3 letters, 6-digit date, and one letter run code, which is incremented automatically from A to Z.

 (Additional log files (QtracS.LOG and QtracP.LOG) are optionally generated in the Qtrac Programs directory for debugging purposes, when QtracSEnable=1 or QtracPEnable=1 are set in the [LogFiles] section of Qtrac.INI.)

**QRP** files hold the Recording Parameters, and may be generated by the FP command while QTracS is running or at the end of a run. They hold all the instructions that have been typed in which resulted in parameter changes. QRP files therefore specify the experimental

protocol, and can be used to reset the parameters when QTracS is restarted. When a QRP file is called by QTracS and the instructions decoded, both the original instructions and their interpretation by the program as they are executed are written to a **QRX** file, with the same name as the QRP file. The QRX files are therefore helpful in understanding QRP files. During execution of a QRP protocol, the forthcoming instructions in the QRP file and the recently executed instructions in the QRX file can be inspected at any time. Corresponding QPP and QPX files are generated by QTracP and specify the parameters required to generate a plot. QRP and QPP files are ASCII files, which may be edited by a text editor to restart or replot an experiment with altered parameters. The QRP and QPP files can be converted into userfriendly experimental or plotting programs by the addition of pauses, and pop-up prompts and menus, with GOSUB commands allowing branching and loops.

#### INSTALLATION

1) Installation problems can occur with non-English versions of Windows. Please click on Control Panel, Regional Options and set the preferred settings to **English (United Kingdom)**.

2) If a data acquisition (DAQ) board is available (see above: hardware requirements), it is recommended that the DAQ software be installed first. In the case of NI boards, this means running their Measurement and Automation program, to confirm that the NI device is recognized and has a device name (e.g. "Dev1").

3) Copy the latest QtracInstall folder onto the computer and then click on SETUP.EXE to start installation.

N.B. Unless National Instruments software has been installed, there may be warnings like "nipaui.dll not found" and an error on registration of DAQmxWrapper.dll. These errors should be ignored.

 Although other locations are possible (by editing Qtrac.INI), it is recommended that the default folders are accepted, namely:

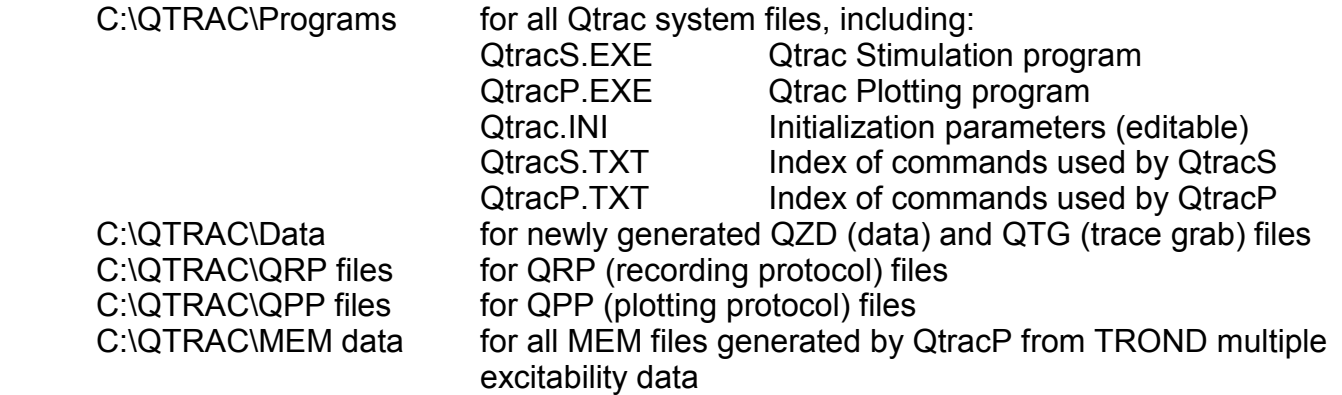

4) Having completed this installation, but before running QtracS or QtracP, check whether there is a QtracUpdate folder of later date than the QtracInstall folder. If there is, copy the folder, read any ReadMe file, and then click on QtracUpdate.EXE. This will update some .DLL files and also QtracS.EXE and QtracP.EXE. Warning messages can usually be safely ignored.

5) *Dongles*. Qtrac software licences are now 'dongle' protected, and a 'dongle' (USB licence key) is required to run QtracS or QtracP for more than 50 days on any PC. The 50 days starts the first time QtracP or QtracS is run. If you want to get the most out of the free trial period, it is therefore important not to run QtracS or QtracP until a data acquisition board is installed and other equipment is available for properly testing the program. Uninstalling and reinstalling the program will not extend the 50 day period. N.B. With Windows 7 and above, when you first enter the password, you will need administrator privilege, which can be obtained by clicking on QtracS.EXE with the right mouse button and selecting 'Run as administrator'. Otherwise you may get an 'access denied' error message. Once the password is accepted, normal privilege is sufficient.

#### STARTING QTRACS

After installing an appropriate data acquisition board and QtracS, click on Start, Programs, QtracW, QtracS (or preferably on a shortcut on the desktop). If a dongle is not inserted, a warning message will be presented at this stage.

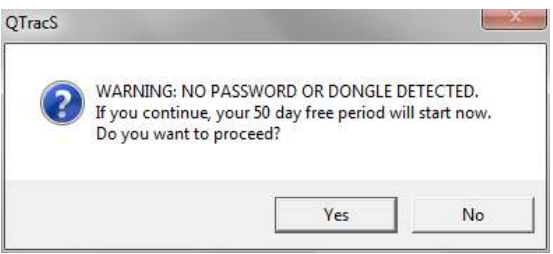

If you select No to this message, you will only able to abort the session. If you select Yes, you will then start your free trial and get the form:

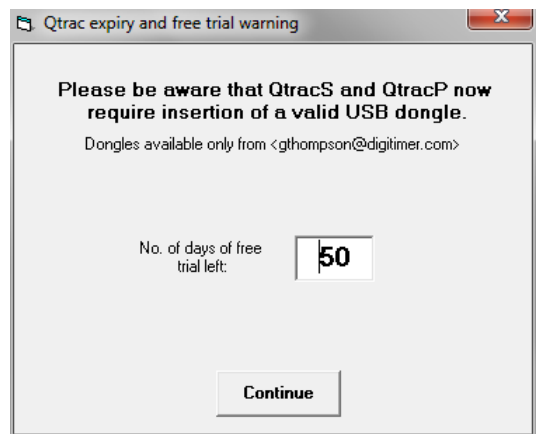

On clicking on Continue (or directly, if a valid dongle was inserted), the 'Select A/D board' form appears:

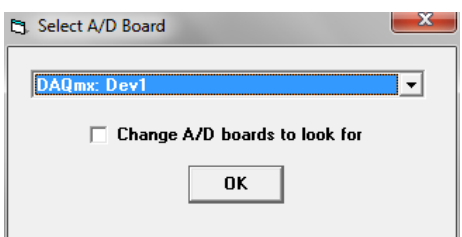

 The first time you get this form, it is a good idea to click on the checkbox labelled 'Change A/D boards to look for' and click on 'O.K.'. This leads to the 'A/D boards enable' form:

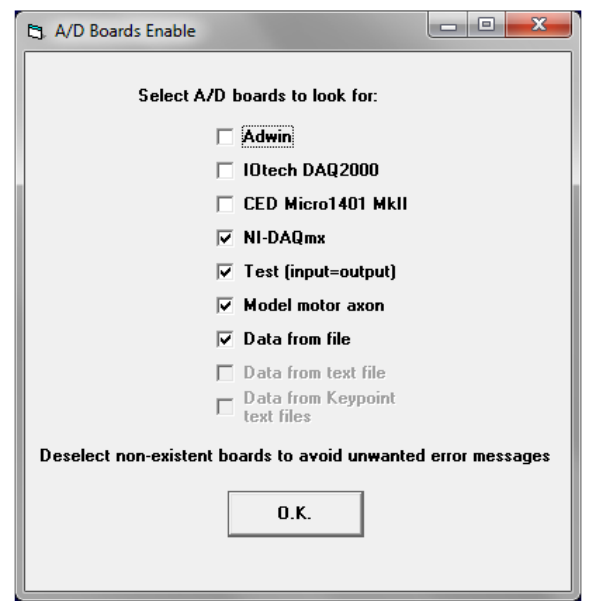

where you can click on the checkboxes for one or more installed data acquisition boards. On clicking on 'O.K.' you will be returned to the 'Select A/D board' form, where the valid options can be selected from a drop-down list. If no A/D boards are installed, the only options are 'Test', for which the input waveform is identical to the output waveform, 'Model motor axon' for which the raw response is 100 x the membrane potential of a computer model of a human motor axon (i.e. a resting potential of -83 mV appears as -8.3 V), and 'Data from file', which is mainly used for demonstration purposes. After the A/D board is selected you get to the 'Select recording protocol' form, which initially will only have an old nerve excitability protocol:

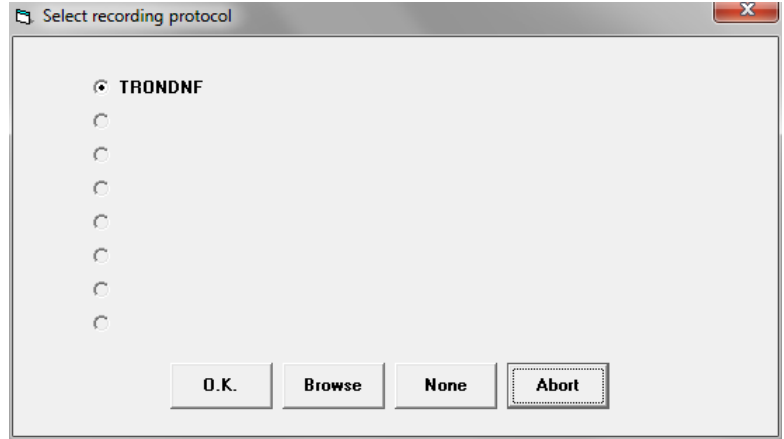

The 'Select recording protocol' form enables you to select between any of the last 8 recording protocols (in QRP files) used, or to Browse for another QRP file, or to select 'None', in which case you start with all parameters set to their default values. Normally one would click on 'O.K.' (to accept the selected file) or 'O.K.' after browsing for a QRP file, but when you first run QtracS and for test purposes it is sensible to click on 'None'. You will then be confronted with the 'Select USB connections' form:

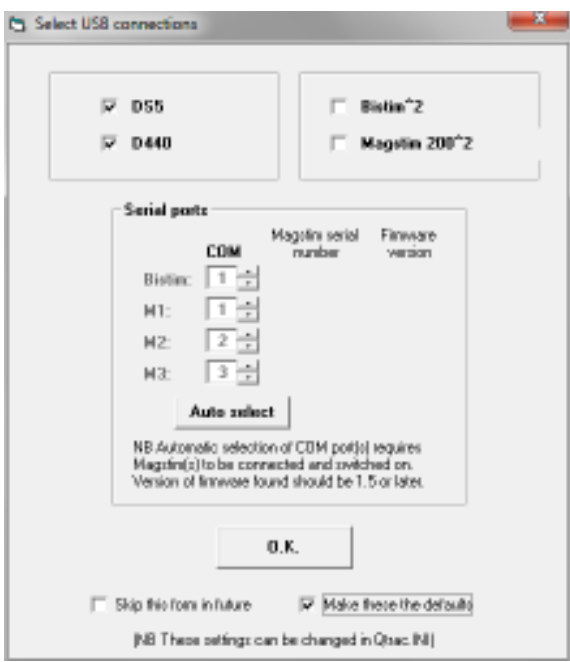

This form determines which devices (in addition to the primary data acquisition device) the program is to look for via the USB ports. In the example here, the DS5 stimulator and D440 preamplifier have been ticked, since when these are used for nerve excitability testing it is desirable (but not essential) to connect them by USB cables, so that they can be controlled by QtracS and so that QtracS knows what their settings are. If you expect to be using the same USB connectiions in future, you can tick the 'Make these the defaults' and 'Skip this form in future' boxes.

If the D440 box was ticked, then the next form is the 'D440 Settings form':

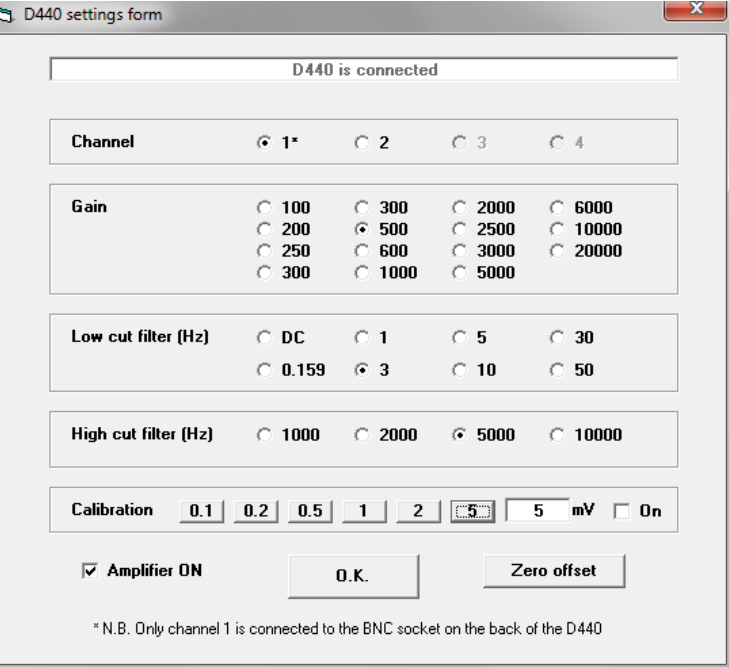

This allows you to change the gain and filter settings of the D440 (just as can be done with the D440 user interface outside of QtracS). It is important to be aware that, although the D440 has two separate and separately controllable channels, only channel 1 is connected to the BNC socket on the back of the instrument. (The channel 2 output only appears on a multi-pin socket.) The calibration provided is a continuous square wave. The amplifier check box allows you to switch the amplifier input off: the calibration signal is still amplified, so the gain can be checked without interference from the input. The D440 settings will be remembered by the D440 and become the defaults next time it is used.

 After the 'D440 settings form' (or after the 'Select USB connections form' if the D440 connection was not selected), the 'Stimulator settings form' appears:

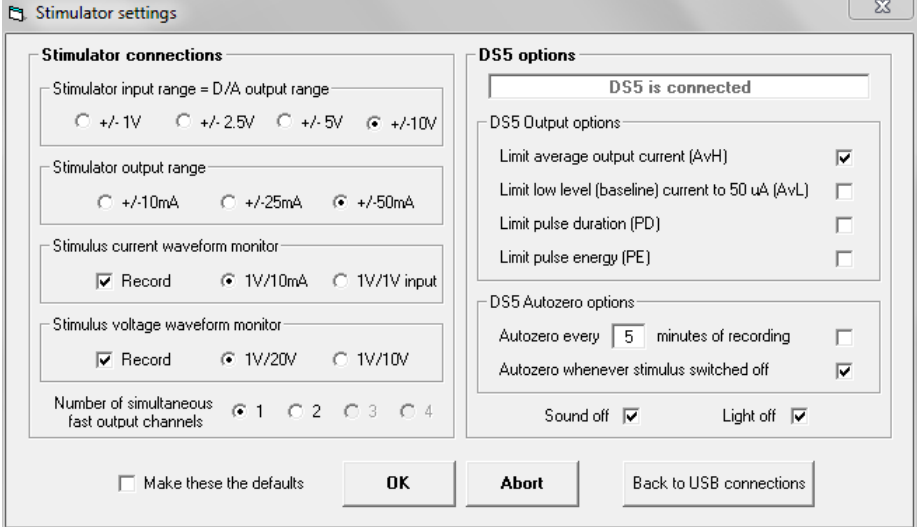

The right hand part of this form is concerned with settings of the Digitimer DS5 stimulator, and is only activated if there is a USB link to a USB-enabled DS5, and the DS5 software has been installed. Since the DS5 autozero can only be activated when not stimulating, it is convenient to be able to autozero just by turning off the stimulus (or reducing it to Zeo). The 'Sound off' reduces, but does not eliminate the beeps from the DS5. 'Light off' can help reduce baseline noise introduced by the DS5. The left hand side enables you to set: a) the stimulator input voltage range (= the output range of the D/A converter)(if the DS5 link is operating, this will also change the DS5 setting, normally  $\pm$  10V); b) the stimulator output range in mA (again, if the DS5 link is operating, this will also change the DS5 setting); c) whether to monitor the stimulus current waveform (e.g. from DS5 at  $1V = 10$  mA); and d) whether to monitor the stimulus voltage waveform (e.g. from DS5 at 1V = 20V). Selecting the stimulus current and voltage waveform monitors enables Qtrac to monitor the electrode (+skin) impedance. If the DS5 link is not operating, it is particularly important to set the stimulator input and output ranges correctly, so that 100% maximum output corresponds to the maximum output of the stimulator used. The 'Back to USB connections' button is useful if the DS5 or D440 connection was not looked for although it was present.

From the 'Stimulator settings' form, control passes to the 'Select recording parameters' form:

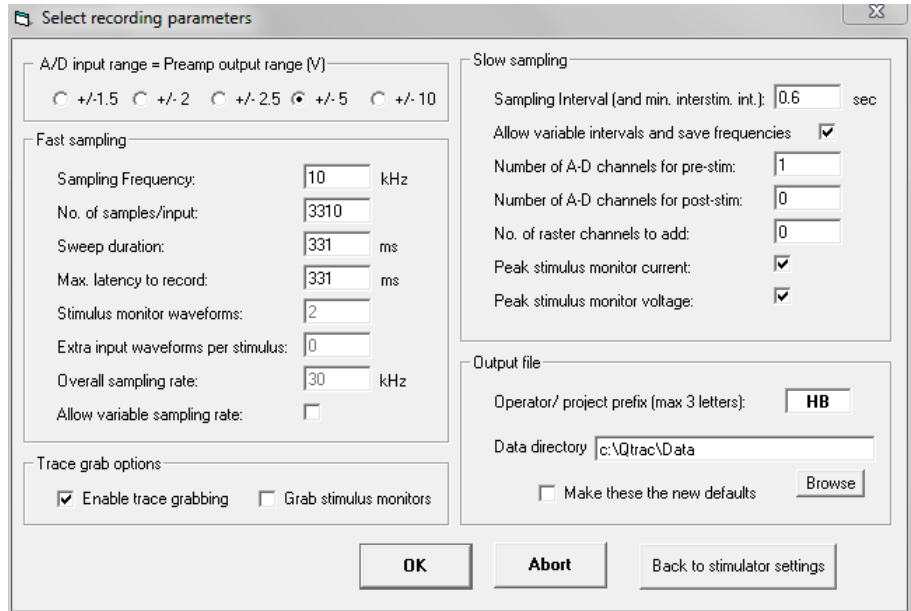

The 'Select recording parameters' form enables you to override the recording parameters specified in the QRP (if you selected a QRP file) or to set them for the first time (if you selected 'None'). The first frame sets the output voltage range of the preamplifier. This does not actually change the input voltage range, which is fixed at +/-10V, but limits the axes for the Raw and Modified data, so that they are appropriately displayed. The second frame sets the fast sampling rate and sweep duration or number of points. The third frame determines whether trace grabbing (i.e recording raw input waveforms) is allowed and, if input current and/or waveform monitoring have been selected, whether to save those waveforms to disk. (NB trace grabbing still has to be started with GS). On the right hand side, the slow sampling frame sets: a) the slow sampling interval or minimum interval between sweeps; b) whether variable intervals are allowed (e.g. non integral multiples of the slow sampling interval); c) the number of channels of analogue input (e.g. to monitor temperature) to sample just before the sweep; and d) just after the sweep; and finally e) the number of raster channels to record, for recording latencies and amplitudes of multiple peaks. Finally, the output file frame provides for the setting of a 1- to 3-letter prefix to the data files, and the folder where they are to be stored. 'Q', the original default, is no longer allowed as a prefix, to avoid duplicate filenames. It is also recommended that data for different projects/users be stored in different folders, to avoid build up of too many files in the same folder.

On leaving the 'Select recording parameters' form, an 'Output check' message box may appear, to provide a check that the output settings were correct. (N.B. This message box can be useful when there are multiple Qtrac users, but it can be suppressed if desired by setting 'SkipOutputCheck=1' in the [General] section in the Qtrac.INI file in C:/Qtrac/Progams). If multiple fast sampling channels (e.g. waveform monitor channels) or slow sampling channels (e.g. for temperature) have been specified, an 'Input channel check' form appears. This is a read-only form to show which inputs are expected at which of the input sockets 0 to 7.

After these preliminaries are completed, control passes to the main QtracS screen.

#### QTRACS SCREEN

The main part of the screen is divided into a white graphics area and a blue scrolling dialogue area, and a line at the bottom provides prompts in pale blue. The line above the prompt line is the command line, where commands entered from the keyboard appear in yellow. This line normally has the 'focus', as indicated by the flashing cursor, which is necessary in order to enter keyboard commands. The line above the command line, which typically contains the last command entered and the computer's response, is a protected line, and remains visible when the white/blue border is moved down as far as possible. The white/blue border can be moved up and down with the <Page Up> and <Page Down> keys, or the OF command, or it can be moved by dragging with the mouse. A disadvantage of dragging is that the command line loses the focus, which then has to be restored by clicking on the command line, the scrolling area, or the graphics area.

The screen is also further subdivided with vertical partitions. Clicking on the 'Index' check box (bottom left) reveals a beige Index panel on the left, described in detail below. Clicking on the 'QRP/QRX' check box (bottom right) reveals a right hand panel, further split into two. The bottom right panel in green shows the instructions in an opened QRP file which have not yet been executed, starting with the next instruction, or remains empty if there is no open QRP file. The top right panel has two possible uses, and displays two types of text file that are generated by QtracS. If no QRP file has been opened, then it displays on a dark red background all commands that have been entered, which go to form a new QRP file (which can be saved with the FP command.) If, however, a QRP file is open, it displays by default the QRX file being generated, which contains all the instructions which have been executed so far (in yellow), with the computer's response (in white) on a green background. While executing simple QRP programs (without branching), there is a continuity between the commands executed so far (above the split) and the commands which are going to be executed next (below the split), and the line numbers should be consecutive. When branching occurs, however, the line numbers, which represent the position of the line in the file, are no longer consecutive across the split. While executing QRP programs, the top panel can be switched between the green QRX display and red QRP display by clicking with the right mouse button.

#### QTRACS: Starting to stimulate and record without a QRP program

As initially loaded, the Qtracs white graphics area is split into 3 plots, labelled Stimulus, Raw and Modified, with a data display box on the right described later. The stimulus waveform, initially a 0.1 ms pulse at 1 ms, set to 20% maximum stimulator output, is displayed in the top plot, but nothing in the Raw response or Modified response plots because stimulation has not yet started. The prompt line at the bottom of the screen reads 'SS to start stimulation'. Typing SS (no shift key required, since characters are interpreted by default as upper case) overwrites the initial text in the command line ('Commands keyed in appear here'), and completing the command with <Enter> (= the Return key) executes the command, and starts stimulation. In the blue scrolling dialogue area above the command line, the command typed in appears on the left in yellow, and the computer's response ('STIMULATION STARTED') appears in the middle

in white. Now stimulation starts, at the default rate of 1 Hz, and the Raw responses from the A/D converter appear in the middle plot. The Modified response plot at the bottom shows the data after baseline clamping and filtering or other modifying operations. The modifications in action are listed in brackets in grey at the bottom of the screen, and Initially the only operation is MC6. This means that the baseline is clamped to the mean value during the last 10 points (i.e. 1 ms) before the start of the 'window', indicated by the magenta line from 5 to 15 ms. The points used for setting the baseline are marked by a green line at the level of the baseline in the Raw and Modified plots. Other methods of setting the baseline can be found by typing MC <Enter>. Other methods of modifying the data can be found by typing M <Enter>.

#### *Changing the stimulus parameters*

QtracS can generate several different types of stimulus: Test, Conditioning, Burst and Extra. The most versatile is the Test stimulus, which is the only one initially active. All the commands that change the Test stimulus begin with T, except for the useful:

<Insert> which increments the Test stimulus by 5%, and

<Delete> which reduces the Test stimulus by 5%.

(This test stimulus height increment can be changed, e.g. to 3% with THI3<Enter>). The remaining test stimulus parameters can be inspected by typing T<Enter>. This produces a long list of test(tracking) stimulus options. For the present we will just note that these include (initial settings):

- TH Height test stim {1-10} now 20%
- TS Start test stim {1-10} now 1 ms
- TW Width test stim {1-10} now 0.1 ms

i.e. the test stimulus on channels 1-10 has height 20% of maximum stimulator output, it starts at 1 ms and has width 0.1 ms. (N.B. If the test stimulus on channel 1 has been set to a different height, such as zero, by hitting <Delete>4 times, the TH line appears as:

TH Height test stim {1-10} now 0,20,20,20,20,20,20,20,20,20 %

i.e. the test stimulus on channel 1 is now 0%, but remains at 20% on channels 2-10, since the <Insert> and <Delete> commands only work on active channels.)

These fundamental test stimulus properties can be set or changed in 2 ways:

1) With keyboard alone, e.g.

 To reset the test stimulus start from 1 ms to 2 ms, type TS2<Enter>. Similarly, to reset the test stimulus width from 0.1 to 10 ms, type TW10<Enter>, and to reset the test stimulus height from 20% to 15%, type TH15<Enter>.

2) With keyboard and mouse, e.g

 To reset the test stimulus start, type TS and click with mouse at the desired starting point in the Stimulus, Raw or Modified plot. At the top of the screen, you will see, e.g. TS1.4 before clicking the mouse, and after clicking, the command effected will appear in yellow and the computer's response (Start test stimulus {1-10} now 1.4 ms) will appear as the last line of the scrolling dialogue. Similarly, TW and a mouse click at the desired new end of the stimulus pulse, or TH at the desired new height, will reset TW and TH. (N.B. The {1-10} indicates that these changes will apply to all 10 channels. Methods of setting different values of multichannel variables for different channels are described in a separate section.)

All other parameters which can be set by clicking on an appropriate plot can also be set by keyboard and mouse as well as by keyboard alone.

#### *The Window: measurement of latencies and peak heights*

The Qtrac 'window' is indicated by a horizontal light magenta line in the Modified plot, initially from 5 to 15 ms at a height of 2 V. The window defines both the part of the response during which the waveform is measured, to produce a response peak height and latency, and the target response height for threshold tracking. The method of measuring the peak height within the window is defined by the command WP (and can be discovered by typing WP<Enter>), while the type of latency measurement is defined by the command LT (or WL, since latency measured within window). The WP and LT methods in use are indicated graphically by light cyan lines on the Modified plot, and numerically by the numbers in brackets after Peak and Latency, respectively, in the data box on the right hand side of the screen. Thus initially the latency type is 2, i.e. latency measured from test stimulus to response peak, and a light cyan line is drawn from 1 ms, the start of the test stimulus, to the highest point of the response within the window, at the level of the height of the peak. Similarly, the peak measurement code is 1, i.e. baseline to positive peak, and a light cyan line is drawn from the baseline to the highest point of the response within the window. To record peak-to-peak heights instead, type WP2<Enter> to specify peak measurement code 2, and the single vertical cyan line is joined by a second vertical line from baseline to negative peak and a horizontal line joining the two. Also, for WP2 a second horizontal light magenta line appears at the level of the negative peak, to indicate the level from which the window height (target response height) is measured.

#### *The Window: setting starting time, width and height*

To ensure that peaks and latencies are measured correctly, it is always important to position the window optimally. The three key parameters are WS (window start), WW (window width) and WH (window height). Because of their importance, these parameters can be set or reset in more ways than others. There are 6 different ways:

- 1) With keyboard alone, as above, with WS for TS, etc..
- 2) With keyboard and mouse, as above
- 3) Adjusting separate parameters with mouse alone:

 To reset the window start, you can position the mouse pointer over the left end of the window, when a light magenta circle will appear. You can then drag the start of the window to a new location with the left mouse button down and release it at the new site. While dragging, the window line doesn't move, but a grey line just above it shows that the window is being dragged. After it is dropped, the WS command duplicated by the drag and drop operation will again appear in the scrolling dialogue. Similarly to reset the window width, drag the right hand end of the window line to the left or right, and to reset the window height, drag the middle of the window line up or down.

4) Setting all 3 parameters with right mouse button:

 Whether the window is visible or not, the left hand end of the window can be set to the position of the mouse pointer by pressing the right mouse button down, and the right hand end of the window is set to the position of the mouse pointer when the right mouse button is released.

#### 5) With the arrow keys, e.g.

 To move the window a bit to the right, type <Altmode><Right arrow>. WS will be increased by 0.5 ms. Similarly, <Altmode><Left arrow> moves the window 0.5 ms to the left, <Altmode><Up arrow> increases WH by 10% and <Altmode><Down arrow> reduces WH by 10\*. (N.B. The 0.5 ms increment/decrement in WS effected by these key presses can be changed with the command WSI).

6) Finally the window can be made to track changes in latency automatically by the command WAY (Window Autocentre Yes, cancelled with WAN). Following this command, the Window will be centred around the response peak every time the peak exceeds the window height (provided the peak falls within the latency limits of the window).

#### *Plot selection and changing the X and Y axis ranges*

The red **>>** at the left of the screen is the plot pointer, which points to the plot to which all the display commands starting with D apply. The plot pointer can be moved up and down by the <Up arrow> and <Down arrow> keys, or a plot can be selected by pointing the mouse anywhere within the plot area and clicking the left mouse button

The Y axis range can be set or reset in 4 ways:

- 1) With keyboard alone: DY5,15<Enter> sets the Y axis range from 5 to 15 DA<Enter> autoscales the Y axis range to the minimum and maximum values displayed (N.B. You may need to enter DA twice to match the current data range)
- 2) With keyboard and mouse: DY followed by mouse clicks at the minimum and maximum values to be displayed (but only if they are within the plot area)

3) With mouse alone. There are 5 mouse-active areas just to the right of each Y axis, which are revealed by the appearance of a red arrow when the mouse points within them:

(i) Just above the maximum, an upwards arrow indicates that clicking will increase the maximum value to double the range.

(ii) Just below the maximum, a downwards arrow indicates that clicking will reduce the maximum value to halve the range.

(iii) In the middle, a double-ended arrow indicates that clicking will perform an autoscale operation, equivalent to DA.

(iv) Just above the minimum, an upwards arrow indicates that clicking will increase the minimum value to halve the range.

(v) Just below the minimum, a downwards arrow indicates that clicking will reduce the minimum value to double the range.

 4) With mouse and keyboard: The Y axis itself is another mouse active area, and when the mouse points to the axis or calibrations, they turn red, which means that clicking the mouse will both set the plot pointer to the specified plot and activate the 'Change parameter range' form for specifying new max. and/or min. axis values, as if DY<Enter> had been typed.

The X axis range can be set similarly by keyboard and/or mouse commands. DX, followed by minimum and maximum values or mouse clicks specifies the range. Additionally, start and end times can be specified individually with DS and DE. There is no autoscale, so there is no double-ended arrow in the middle of the X axis. Instead, single left and right arrows can be used to shift the axis to the left or right by half an axis length.

#### *Viewing different types of data*

The View command determines what types of data are displayed, their order and relative sizes. Up to now we have looked at the Stimulus waveform, and Raw and Modified response waveforms, selected by the command VSRM. If we now want to look, for example, at Test stimulus amplitudes and the Peak amplitudes of the responses, as a function of elapsed time, we can add T and P plots, either with the command V+TP or VSRMTP. For the moment, only the axes will appear, since we haven't started recording data to file, which will be dealt with next. If stimulating on different channels, e.g. 1 and 2, the responses can be viewed separately by viewing two types of plot of the same type, e.g. VMMTP, and then selecting different channels to display for the different plots. Thus the first Modified response plot can be selected by clicking in the plot area, or by moving the pointer with the <Up arrow>/<Down arrow> keys, and then DC1 selects that only Channel 1 will be displayed in it. Alternatively, plot and channel can be selected at the same time by 2DC1, and channel 2 can be displayed in the 2<sup>nd</sup> Modified plot by 3DC2. Scaling of multiple plots of the same type can be set independently, or repeat plots can have the same scaling as the previous one by use of small letters: VSMmTP.

#### *Recording data to file*

The command FS starts recording data to File. (Since FS also stops recording to file, the alternatives F+ and F- can be used to avoid ambiguity.) An elapsed time counter is started, and a set of variables (Test stimulus amplitude, Latency, Peak response amplitude, Delay, cOnditioning stimulus amplitude, percentage Error etc.) is recorded in the QZD file every time a stimulus is delivered.

#### *Starting threshold tracking*

To start threshold tracking, all that is required is to specify a tracking step, e.g. TT2. This means that every time the response is less than the target (i.e. WH) the stimulus will be increased by 2%, and every time it is greater than the target, the stimulus will be decreased by 2%. By default, the 2% refers to 2% of the maximum stimulus amplitude. However, following the command T\*0, the 2% will refer to the current stimulus amplitude on the same channel. Tracking also depends on the tracking mode TM, which by default is 4. This means that if the response is repeatedly below target, the tracking step will be incremented in multiples of the basic step up to TM, i.e. 2%, 4%, 6%, 8%. Once the target response is found, the tracking step is halved repeatedly until it reaches the basic step, i.e. 4%, 2%. More options and further

details about threshold tracking will be found in the section 'Threshold tracking with Qtrac'.

QTRACS: Links to Digitimer DS5 stimulator and stimulus monitoring

#### *DS5 links at startup and from main form*

If there is a working USB link to a DS5, the same set of DS5 options are available at startup ('Stimulus settings' form) and in the main program by clicking on the 'DS5' button towards the bottom left of the screen. The 'Sound off' option stops the DS5 from beeping every time it does something, but does not stop the warning sounds. The 'Light off' option is useful if stimulus waveform monitoring is activated (see below) since the DS5 backlight currently causes a high frequency oscillation to appear on the monitor waveforms (but not on the stimulus itself).

#### *Stimulus monitor and impedance check*

Clicking on the 'DS5' button (see above) or 'Mon' button (which appears in the same place if there is not USB link to a DS5 but stimulus current and voltage waveforms are being monitored) provides access to a panel indicating peak current and voltage outputs, resting current level and load impedance, which are updated after every stimulus. Depending on the DS5 connections, these values are obtained via the USB link, from the monitor waveforms (not resting current), or they can be selected from either source. There are preset limits, indicated by red lines, and when these limits are exceeded, the bars turn red as a warning, and a red bar with an indication of which limit(s) were exceeded appears next to the DS5/Mon button on the main form. (The value for impedance, whether obtained from the DS5 or stimulus monitor waveforms, is calculated simply as the ratio of peak voltage to peak current. Putting a resistor as the DS5 load can provide a check that current and voltage settings are correct.)

#### *Stimulus waveform monitoring*

It is always important to check that the stimulus current waveform from a constant current stimulator matches the command stimulus waveform generated by Qtrac. With the DS5, both current and voltage waveforms are conveniently available on sockets at the back of the stimulator, and it is now possible to display these waveforms routinely, and to save them with the response waveforms in a QTG file. The procedure is to connect the stimulus current monitor output (1V/10mA) to input socket 1 (assuming that the main response waveform is being recorded on socket 0), and the stimulus voltage monitor output (1V/20V)(NB This output is incorrectly labelled 1V/10V on some models) to input socket 2, and in the 'Stimulus settings' form ensure that the waveform monitor check boxes are ticked.

#### *Displaying stimulus current and voltage waveforms*

 The monitored stimulus current waveform can be displayed in QtracS instead of or alongside the command current waveform by changing the DP code. Thus DPS displays the stimulus as steps, DPC displays the monitored current (also as steps), DPSC displays both, and DPE displays the stimulus error, i.e. the difference between the command and monitor waveforms. The scale for all these waveforms is '% Maximum'. The voltage waveform can be displayed with DPV, where the scale is now +/-100V.

*Recording stimulus monitor waveforms* 

 When stimulus current and/or voltage waveform monitoring is activated, and the 'Enable trace grabbing' and 'Grab stimulus monitors' boxes are checked on the 'Select recording parameters' form, then every time a response waveform is grabbed and saved to disk, current and/or voltage waveforms are saved as well. These are saved as separate traces, so it will be observed that if, for example, current and voltage waveforms are monitored, the trace numbers in the databox display increment 1,4,7 etc. Trace 2 holds the current waveform for trace 1, and trace 3 the voltage waveform

#### . *Monitoring peak values of stimulus current and voltage*

With the DS5, stimulation errors are normally only serious when the stimulator is out of compliance, and it takes more than the available 100V to drive the required current through the load. This is revealed by the output voltage going to the 100V limits, and it is convenient therefore to record the peak stimulus voltage as a function of time during the recording. The peak output current should normally correspond closely to the commanded test stimulus amplitude, and that can also be recorded as a function of time. The peak stimulus current and voltage are derived automatically from the relevant stimulus waveforms when these are recorded. The values for each stimulus are displayed in the data box and saved in the QZD file.

#### *Displaying peak values of stimulus current and voltage v. elapsed time*

 The monitored peak stimulus current can be displayed with or without the command stimulus current in the Threshold (Test stimulus) plot (VT) by using lower case letters for the DP code. Thus DPLp displays the command stimuli as lines and the monitored currents as points, DPl displays just the monitored current as lines.

 The monitored peak stimulus voltage can be displayed in a Voltage plot. Thus VTV displays the time course of changes in test stimulus current and voltage. (N.B. The voltages cannot be displayed on their own with VV, since that command is already reserved for refreshing the display. However, voltages can be added with V+V or removed with V-V).

QTRACS: Running the multiple excitability program TRONDNF.QRP

This section is now superseded by the separate document: TRONDNF.PDF

#### STARTING QTRACP

QtracP may either be started by clicking on a QZD file in Windows Explorer (if QtracP has been set up as the default program for opening QZD files), or by clicking on Start, Programs, Qtrac, Qtracp (or a shortcut on the desktop). Unless you have started by clicking on a QZD file, QtracP starts with the 'Selecty QZD file to display' form. This lists the 8 most recently opened QZD files, which may be opened by selecting one and clicking on 'O.K.'. Alternatively, you can click on 'Browse', which opens the 'Browse for QZD file' form. This is a full screen form which many items of information about all the QZD files in a folder. The default folder is the folder containing the most recently opened file, but this can easily be changed. The files in the folder can be sorted in ascending or descending order of any of the parameters listed by clicking on the head of the column. The files may also be filtered, to list only those files with header blocks containing a specific string (e.g. name, date, recording protocol etc.). When the required file has been found, it can be selected by a single mouse click and opened by clicking on 'O.K.', or opened directly by a double click.

After opening and displaying a file, you may load and run a pre-written plotting protocol (QPP file) by clicking on the File menu and Load Parameters (QPP). This opens the 'Select plotting protocol' form, which enables you to select between the last 8 most recently opened QPP files, Browse for another, or Cancel. As with the 8 most recently used QZD files, the file names are taken from the Qtrac.INI file in C:\Qtrac\Programs, which is updated automatically.

#### QTRACP SCREEN

 The QtracP screen has the same multipanel structure as the QtracS screen (with QPP/QPX replacing QRP/QRX), but differs in two major respects. First, there is a menu along the top, which provides access to printing and copying functions and other options, including a suite of programs for analysing multiple excitability data. Secondly, the display does not have to occupy the full computer screen, and can be reduced in size or minimized by clicking on the conventional Windows symbols in the top right corner.

The main graphics display in QtracP is controlled by the V (View) command, which determines what types of data are displayed, and the D (Display) family of commands, which determine how the data is displayed and scaled, which work as in QtracS. Thus Stimulus, Raw data and Modified data waveforms can be examined with VSRM, for traces that were grabbed and saved in a QTG file. The modified data display does not correspond to that originally recorded, but is derived afresh from the raw data and the current settings of the window, baseline clamp and filter options etc. Data normally displayed when viewing Peaks and Latencies (e.g. VPL) are the same values as displayed during the recording, and saved in the QZD file. However, it is also possible to remeasure the peaks and latencies from the raw traces saved in the QTG file, and the remeasured values can be compared with the original ones and used to replace them. The convention is that following the DP (Display Plottype) command, capital letters (e.g. L for lines, P for points) denote the originally recorded values, and lower case letters denote freshly remeasured ones. Details of the options available are given in the section on Line/Point options on page ?? below. In addition to the types of plot that could be viewed with the V command in QtracS (i.e. Stimulus, Raw, Modified, Threshold, Latency, Peak, cOnditioning current, Delay, Error, A/D inputs, and User-defined), QtracP allows Histograms to be constructed (VH) according to the H options, and average Waveforms of data in the grabbed traces to be

displayed with VW.

QTRACP MENUS

 *File*  Loads a plotting protocol file and starts carrying out the command in it until a !PAUSE is encountered.

Save parameters Saves all the commands entered since QtracP was loaded (excluding menu options) in a QPP file.

 Change data (QZD) Allows the QZD file being displayed to be changed, while keeping the display format unchanged. The new QZD file can be selected from the 8 last ones accessed, or you can browse for it.

Truncate data (QZD) Limits duration of current QZD file.

Browse data (QZD) As Change data above, but go straight to browse.

 Save changed data (QZD) This forces the data being displayed to be saved to file under a new name, and provides the option to update changed data at 1 minute intervals.

Add rasters to data (QZD) Adds multiple latencies and peaks to QZD file

Add A-D channels to QZD file Adds zero value A-D data, to make space for:

Get A-D data from TXT file Fills A-D data with values from TXT file<br>Write displayed values All the X and Y values of the data points bei All the  $X$  and  $Y$  values of the data points being displayed will be written to disk in AscII text files, so that they can be accessed by other programs. You supply a file name, and QtracP supplies the extensions according to the type of plot and channel number. Thus if you are displaying latencies on channels 1, 3 and 4, these will be written to files with extensions .L1, .L3 and .L4 etc.

Write to Excel file As above, except that the data points are written to a single Excel file.

Print Print The data displayed on the screen is transferred to a printer (subject to the print options selected, see below under Options)

Print start only Use this option if you wish to superimpose multiple plots. Print finish Use this after 'Print start only' when you have finished

superimposing.

Exit Quit QtracP

#### *View*

 $X:Y$  scaling Allows you to choose between filling the screen and maintaining the standard aspect ratio. Cm grid Click on this to add a grid corresponding to nominal 1 cm squares on printed output. A4 limits Superimposes horizontal or vertical lines corresponding to edges of A4 paper. Data boxes Switch on or off the display of data boxes at the right of the screen Cinematic Select to view Modified data in cinematic mode. Deselection restores previous display format. (N.B. The 'view cinematic' option is equivalent to the following sequence of commands that can be placed in a QPP file:<br>CLN Turns 'Cursor Lock' off. so that all traces within elapsed time Turns 'Cursor Lock' off, so that all traces within elapsed time

limits are displayed, not just the one pointed to by cursor<br>OS0 Turns 'Superimpose' off, which is turned on by CLN OS0 Turns 'Superimpose' off, which is turned on by CLN<br>CEY Makes elapsed time displays end at cursor/last trace

CEY Makes elapsed time displays end at cursor/last trace<br>V-b Turns off right hand display of Data Box

Turns off right hand display of Data Box

V+f Makes display fill available screen, irrespective of aspect ratio

OF1 Sets fraction of screen for graphics to 1, and removes text.)

 Axis change arrows Toggles display of arrows that allow for axis limits to be changed Mouse active areas Toggles display of areas where mouse click has special functions

#### *Edit*

Header block Allows header block, containing labels and scaling factors, to be edited. Also allows editing of Notes about the recording and adding Extra variables, which are copied into MEM files (see below).

Edit notes Allows notes to be attached to data in QZE file

Copy bitmap Copies the display as a bitmap (e.g. to Powerpoint)

Copy metafile Copies the display as an enhanced metafile (e.g. to Powerpoint).

The best quality figures are produced by using 'Copy metafile' then 'Paste special' and 'Enhanced metafile'.

 Copy metafile start Analogous to 'Print start only' for use with Copy metafile finish when superimposition is required.

#### *List*

#### List options

List now These options allows any combination of Comments (i.e. comments that were typed in during a recording, which can be displayed in grey by V+C), Instructions (i.e. instructions that were typed in during a recording, which can be displayed in green by V+I), and eXtended comments (i.e. comments entered by <Ctrl X>) to be listed on a form in order of elapsed times, to see more easily what happened when in a long recording.

Search Searches comments for a specified text string

 Search all files Searches all QZD files in current directory for a specified text string Delete comment Lists comments by number and allows any comment to be deleted List named logical variables Lists all logical variables currently defined

List named numerical variables Lists all numerical variables currently defined

 Show numerical variables set To indicate in scrolling dialogue when the program sets a numerical variable (e.g. on regression analysis'

#### *Zoom*

Zoom in The mouse pointer becomes a 4-way arrow. Place this over a portion of the display to be expanded and click on the mouse to expand X and Y scaling by a factor of 2, 4, 8 or 16. This option enables measurements of data from the screen with PM to be made more accurately.

**Zoom out** Return to normal scaling

#### *MEM*

Create MEM file This is the first step in automated analysis of multiple excitability data generated by TROND or MEM recording protocols. It shows the 'Options for MEM (multiple excitability) file form' which allows selection between different algorithms for converting the raw stimulus values into threshold estimates. It is also possible to select between multiple recordings of the same type (e.g. multiple TE recordings) generated by the TROND protocols. A graphics section of the form displays the results of the conversion. When the analysis is satisfactory, clicking on O.K. generates the .MEM file, which is previewed in the 'Text in MEM file' form. In addition to the basic excitability measurements of threshold electrotonus waveforms etc., the MEM file lists 32 derived variables (e.g. superexcitability averaged over 3

interstimulus intervals) useful for statistics. The MEM data can be edited within this form, e.g. to remove spurious data points, and to add notes or extra variables such as electrolyte or drug concentrations, so that they can be analysed with the excitability data. (N.B. If Extra variables have already been entered with QtracS or with the Edit header block option, they will appear automatically in the MEM file.) The MEM file is not actually generated until the 'O.K.' is clicked on the 'Text in MEM file' form. A description of the different algorithms for generating the threshold estimates will be found in Appendix ?.

 Edit MEM file This provides direct access to the text of a MEM file, to read it or edit it. MEM combine Enables two MEM files to be combined, by selecting data from either or an average of both

MEM report This generates a 2-page report with figures and comments by operator

 Plot Waveforms This provides a changeable list of the last 8 MEM files accessed, any combination of which can have their waveforms plotted, with full control over colour and symbol (if any) for the plotted points. The MEM file or files can also be compared with 95% confidence limits contained in a MES file (generated from the files in a MEF file by the File menu option in MEF/Plot Waveforms, see below)

 Match to MEFs Enables nerve excitability values in a MEM file to be compared with all the MEM files in all the MEF files in a directory, to find the best match.

 Include RMC and QMD Enables RMC and QMD data to be incorporated within a MEM file

#### *MEF*

A MEF file contains the filenames (without extension) of a number of MEM files, usually of controls or patients of the same type, which allows the group data to be analysed together by the MEF analysis options.

Create MEF file This option facilitates creation of a MEF file from existing MEM files. Edit MEF file Similar to above, starting with pre-existing MEF file.

 Copy MEF with MEMs This allows all the MEM files in a MEF file to be copied with the MEF file to another directory

 Export MEF to Excel Transfers all waveform and variable data in all MEM files in a MEF file to an Excel spreadsheet.

 Create MEF and MEMs from Excel Enables a set of MEM files and a MEF file to be generated from an excel file, so that data not generated by Qtrac can be analysed and plotted with QtracP.

 Compare waveforms This allows comparisons of waveforms of MEM data referenced by up to 12 MEF files, as single plots or groups of 4 or 6 plots selected from 10 plot types.

 Compare scatters This generates 1 to 4 scatter plots of data referenced by up to 12 MEF files.

 Compare variables For comparing measurements in groups of recordings in up to 12 MEF files at a time, using dot plots or bar graphs. This option also provides fairly comprehensive parametric and non-parametric statistical tests for comparing all variables between 2 or more MEF files.

 Plot Waveforms This allows waveforms of threshold electrotonus, recovery cycle etc to be plotted in various ways (each file in a MEF file can be plotted individually, or all files superimposed, or all files averaged, with 95% confidence limits, standard deviations or standard errors as dotted lines or error bars, etc.) For most purposes this option is superseded by 'Compare waveforms', but at present **it provides the only way to generate MES files**.

Scatter plots For exploring the relationships between different excitability (and extra) variables for all the MEM files in a MEF file.

Repeated measures For waveforms of MEF files which refer to observations on the same set of subjects. Provides comparisons of between subject and within subject variation.

 Add extra variable Allows the same extra variable to be added to all the MEM files in a MEF file.

 Update extra variables Allows extra variables in a set of MEM files to be updated from QZE files.

 Update specific variables One option updates variable 35 (Ted20(peak)) for all MEM files in a MEF file which had 20% depolarizing threshold electrotonus recorded but not registered as variable 35.

 Update RMC, QMD This allows RMC and QMD data to be incorporated into all MEM files in a MEF file (by repeatedly calling the MEM file option: 'Include RMC, QMD')

 List MEM, RMC, QMD Produces a listing of MEM files and whether they contain RMC and QMD data.

#### *LA*

Create LA file Plots latent addition data created with LASDM.QRP or LA99SD.QRP etc. and saves values in MEM file.

#### *RCC or RMC*

 These options are designed for analysing C fibre (RCC) or muscle fibre (RMC) velocity recovery cycle data..

#### *TMS*

 These options allow analysis and plotting of TMS data acquired with a variety of QRP files. They are described in the separate manual: **QTRACW & TMS** 

#### *QMD*

 These options are designed for analysing and plotting multiple variables measured as a function of time during treatments within a single recording, e.g. responses to ischaemia. They allow recordings to be aligned with Start/Stop/Begin/End markers before averaging.

#### *MEMFit*

 This provides access to a program for modelling TROND type data, described in a separate **MEMFIT** manual. Before you can do any fitting, you must generate a MES file (see above, foot of p 25)..

#### *MScanFit*

 This provides access to the MScanFit program, for fitting a model to CMAP scan data, described in a separate **MSCANFIT** manual. Before you can do any fitting, CMAP scan data must first be converted to a MEM file with the MEM/Create MEM option (see p. 24)

#### *Display options*

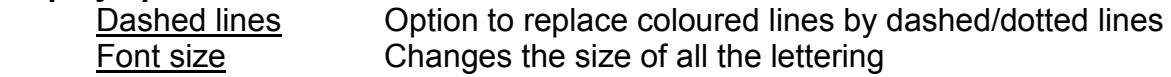

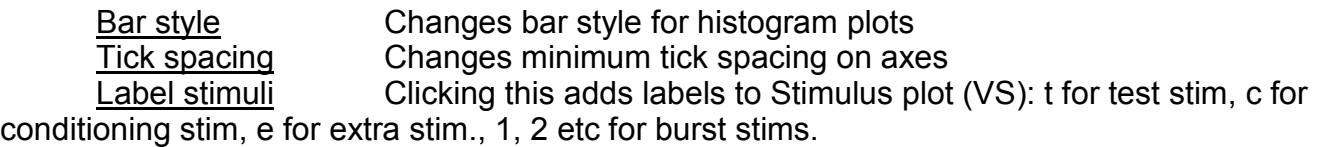

## *Print options*

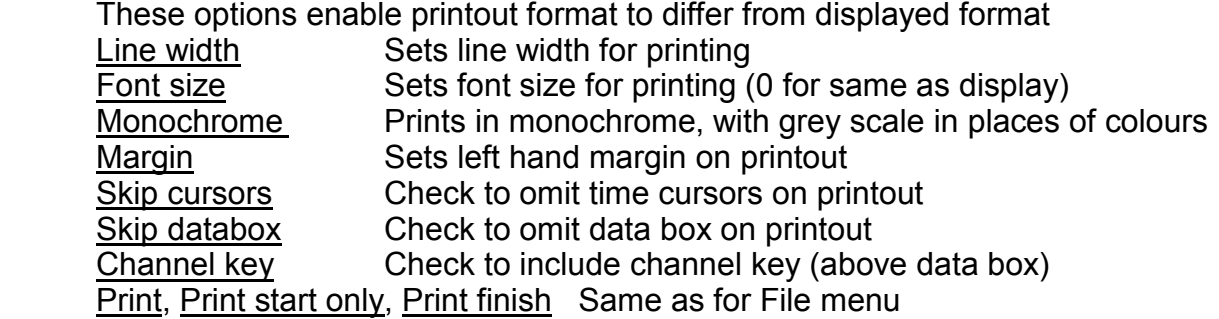

### *Metafile options*

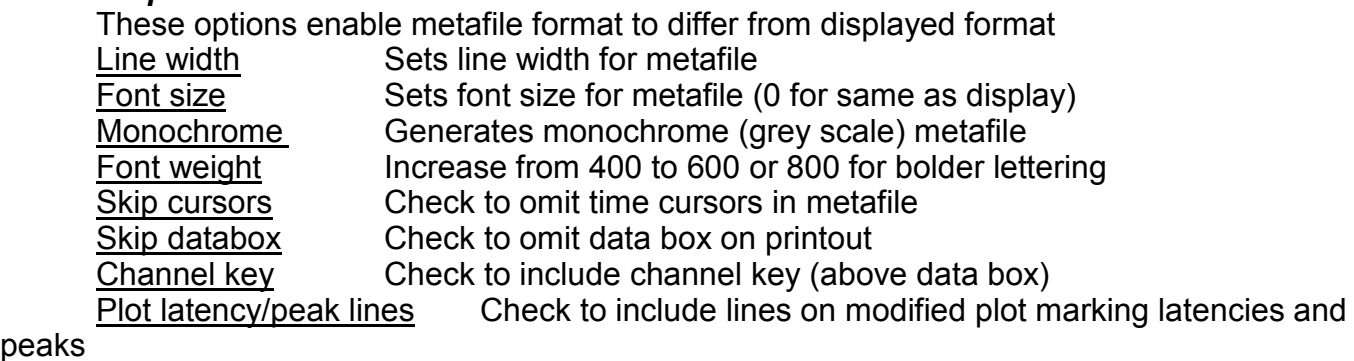

peaks

Plot window line(s) Check to include window lines on modified plot Transparent Check to omit white background, so plots can be superimposed Copy metafile, Copy metafile start, Copy metafile finish Same as in Edit menu

## QTrac Options

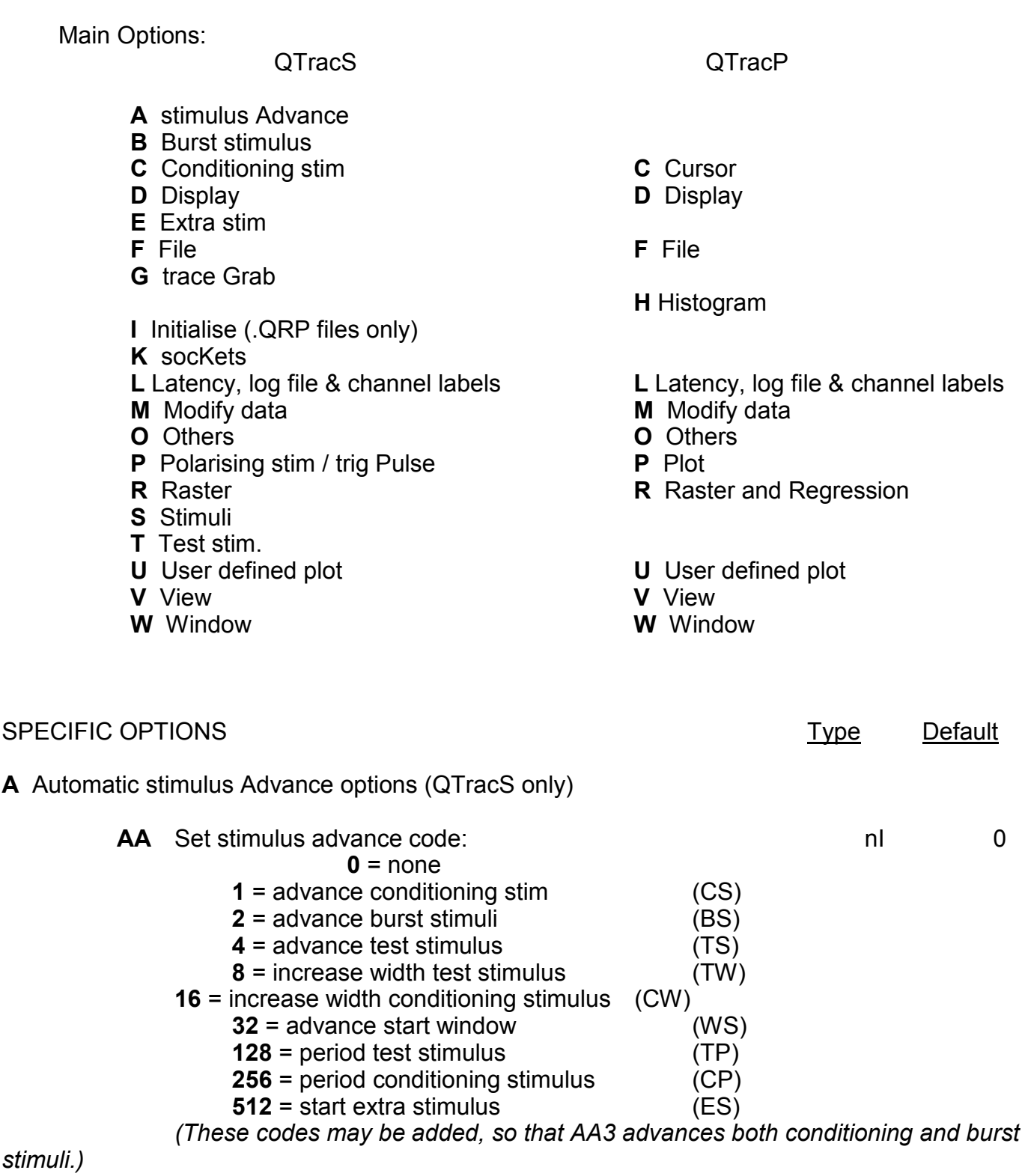

 *(These codes are calculated automatically if you enter* AA<Enter> *and click on* 

*desired* 

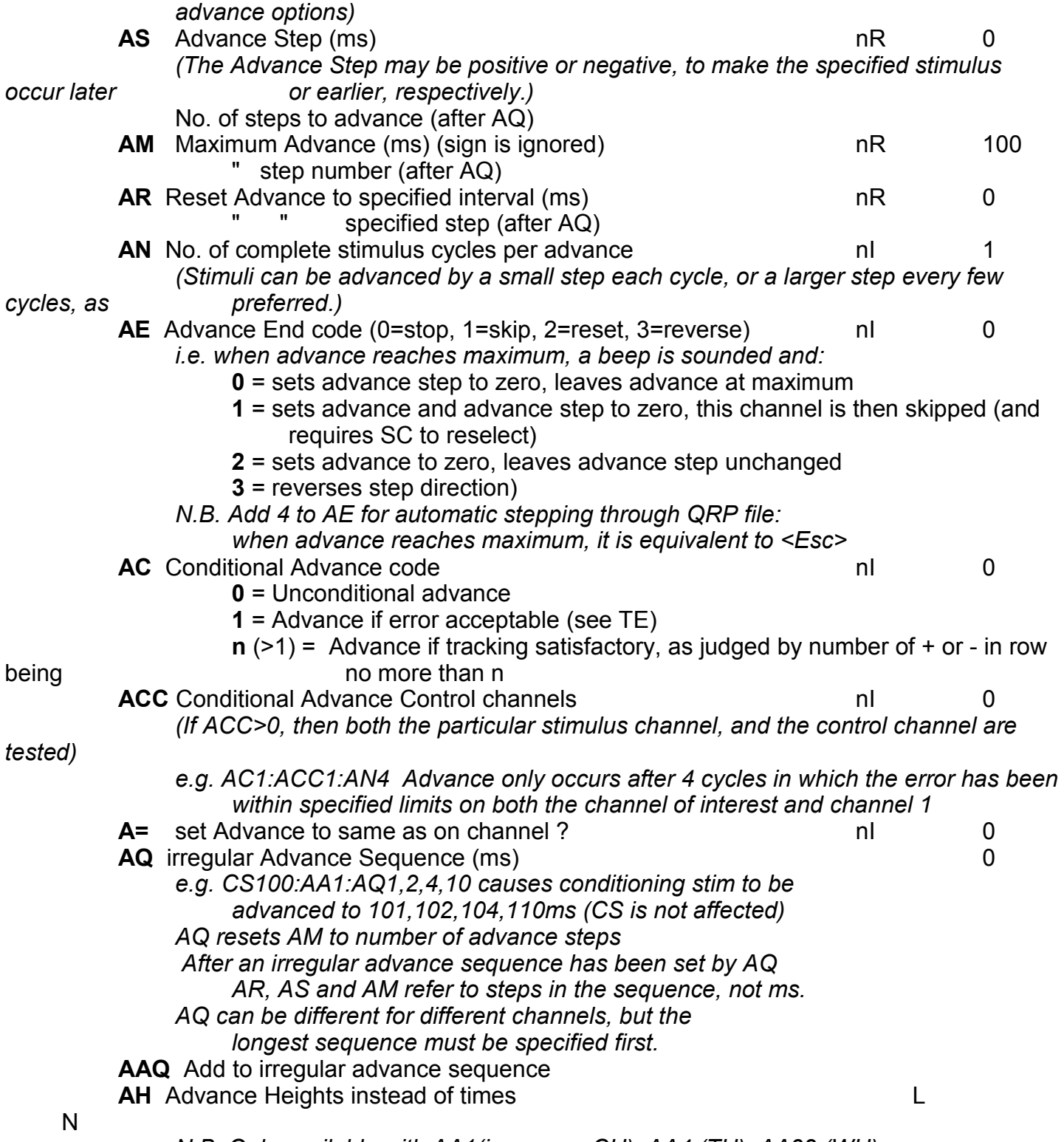

*N.B. Only available with AA1(increases CH), AA4 (TH), AA32 (WH)* 

**B** Burst stimulus options (QTracS only)

*A train of identical stimuli at equal intervals, set by BF, BL and BN* 

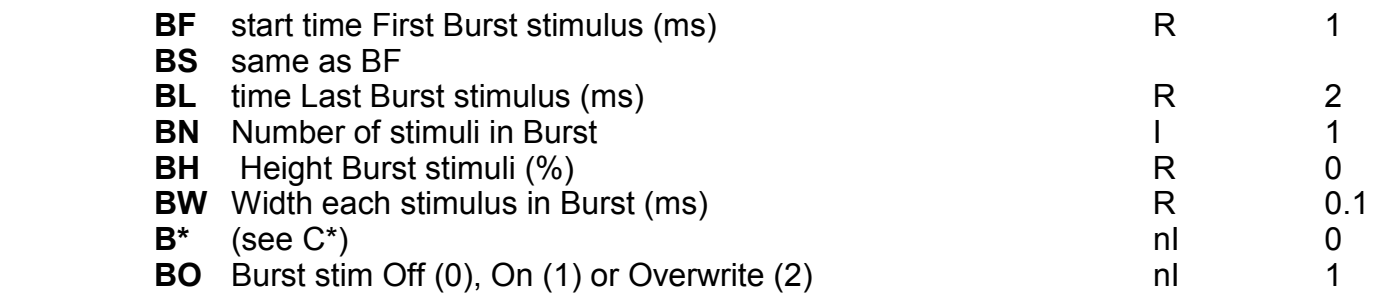

 *e.g. BN10:BW.1:BH20:BF10:BL100: defines a burst of 10 pulses, 0.1 ms long and 20% stimulator output, running from 10 to 100 ms, i.e. at a frequency of 100Hz.* 

**C** Cursor options (QTracP only)

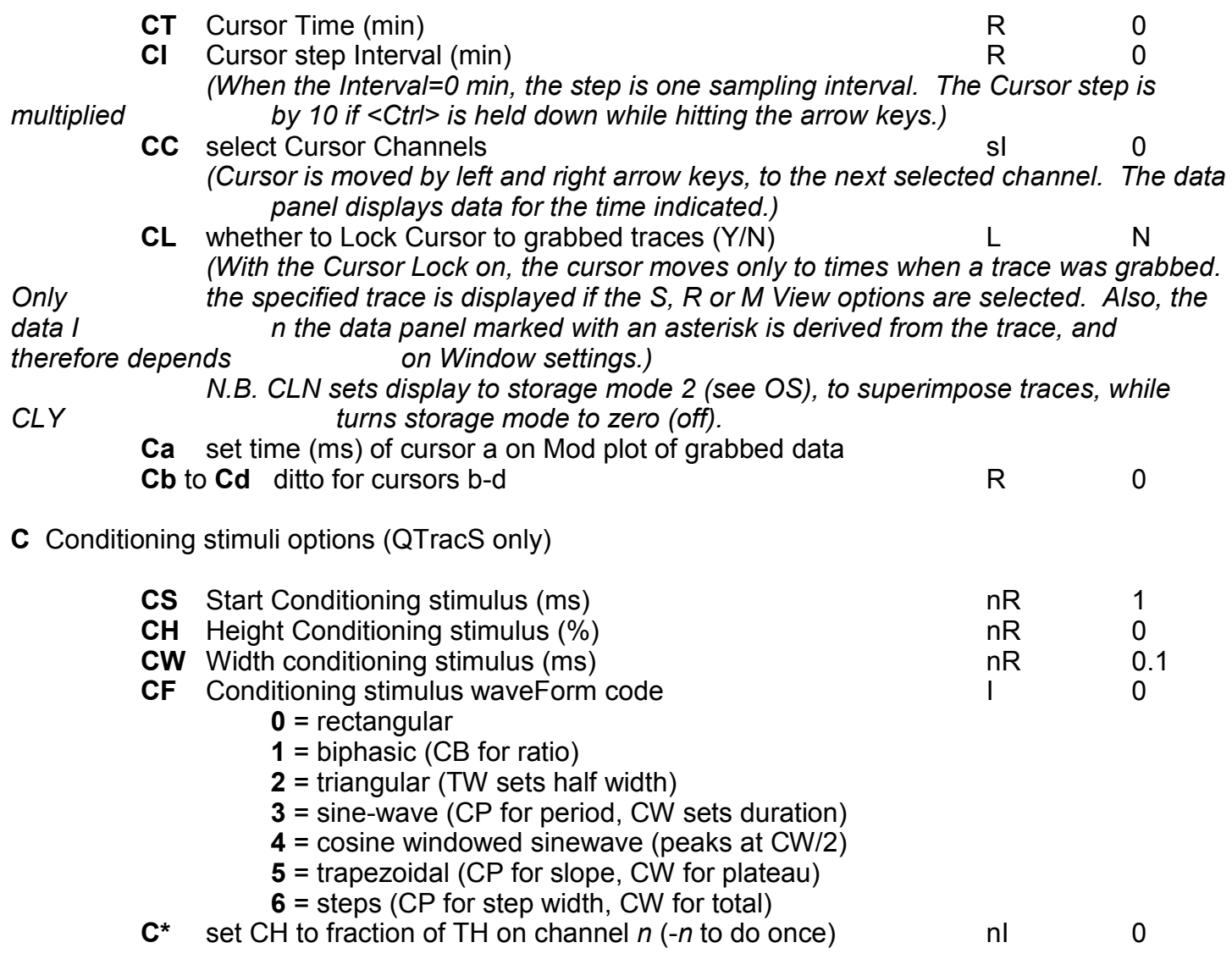

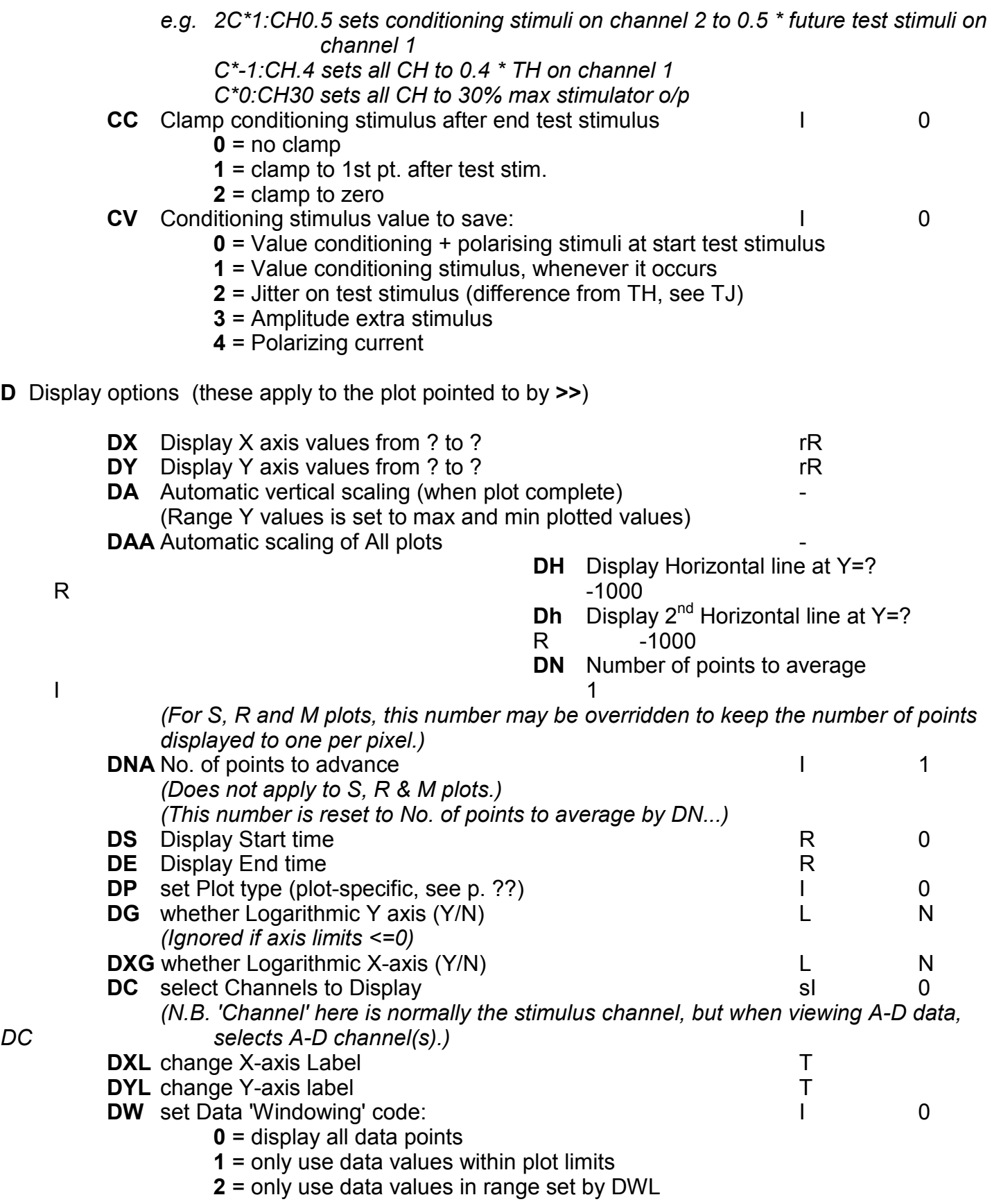

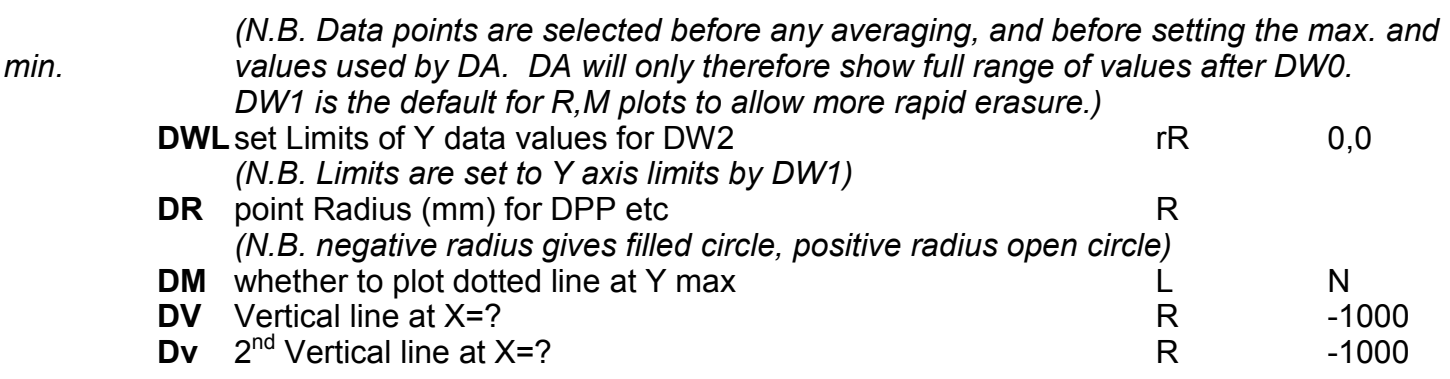

 *N.B. The plot number (1-8, where plot 1 is at the top of the screen) can also be determined by an integer prefix, which overrides and moves the plot pointer. This enables parameters of different plots to be changed at the same time.* 

 *e.g. 1DC1:2DC2 Display Channel 1 in top plot, 2 in 2nd* 

 *N.B. The position of the plot pointer (>>>) can be moved up and down by the up and down arrow keys, or set to a particular plot by clicking on it with the left mouse.* 

**E** Extra conditioning stimulus options (QTracS only)

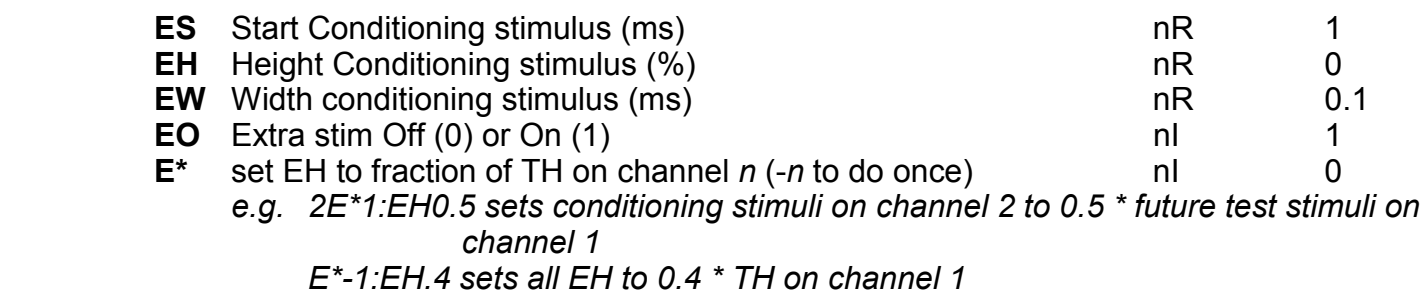

## *E\*0:EH30 sets all EH to 30% max stimulator o/p*

**F** File options (limited file options available at any one time)(QTracS only)

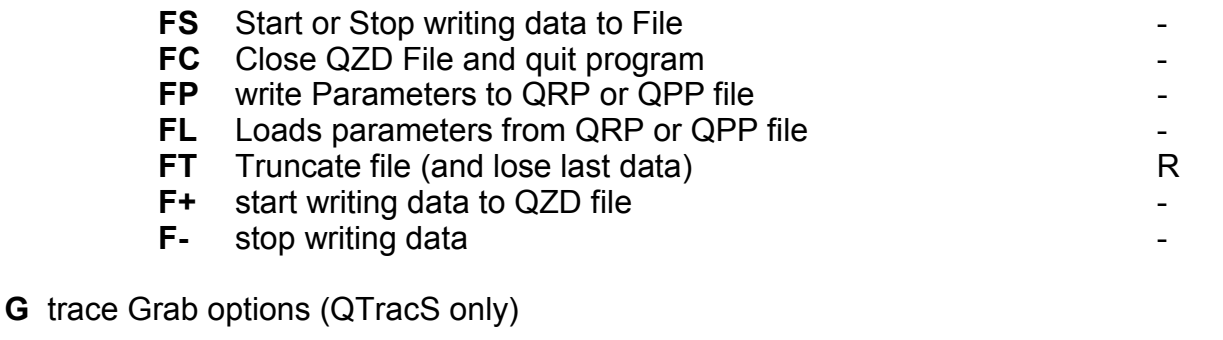

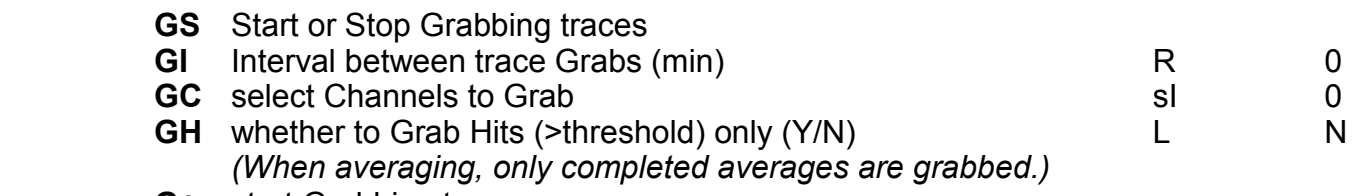

**G+** start Grabbing traces

- **G-** stop Grabbing traces
- **H** Histogram options (QTracP only)
	- **HX** User-defined eXpression to histogram
		- *(Same expression used for all channels. If expression contains a U, different histograms generated for different channels,*
		- *e.g. TU test stim on channel n for histogram n.)*
		- *N.B. Yn=estimated Y value according to regression for user-defined plot of Un.*
		- *e.g. HXP histograms all peak values*
		- *e.g. HXTU/YU\*100 histograms stimulus values separately for each channel as % of estimated Y values in user-defined plots.*
		- *N.B. HXRL or HXRLU histograms on-line raster latencies*
		- *N.B. HXRP or HXRPU histograms on-line raster peaks*
	- **HN** No. of bins (or number can be set indirectly by HW)
	- **HW** Bin width (if negative, first bin centred on min. X)
	- **HY** User-defined Y expression (optional)

 *e.g. HXT:HYP plots peaks v. test stimulus amplitude, averaged within bins* 

- **HC** Pen no. for histogram plots (if not separate channels)
- **HG** Acceptable limits of gating expression (HGX)
- **HGX** User-defined expression for gating out data points to histogram.

 *e.g. HGXP:HG3.5,4 Exclude from histogram all data points for which Peak is outside the range 3.5 to 4.* 

 *N.B. if Ymax=1 data plotted is probability of hit (i.e. error>0). N.B. Data plotted also depends on DP (see p. ??)* 

#### **I** Initialise options (QRP files only)

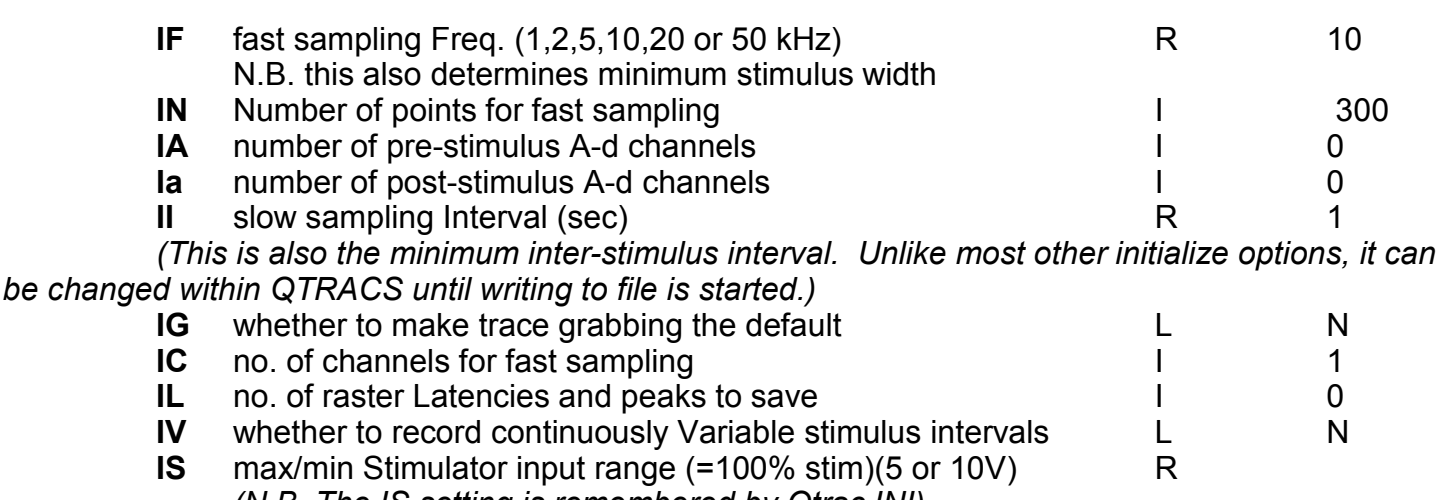

*(N.B. The IS setting is remembered by Qtrac.INI)* 

 *(N.B. When starting without a QRP script, these parameters are set by the 'Select recording parameters' form. When starting with a script, these parameters are set by the QRP file, but reading of the QRP file stops after the last initialize option, so that the recording parameters can be overwritten manually when the 'Select recording parameters' form appears.)* 

**K** socKet options (to select A/D sockets 0-15 and D/A sockets 0-1)

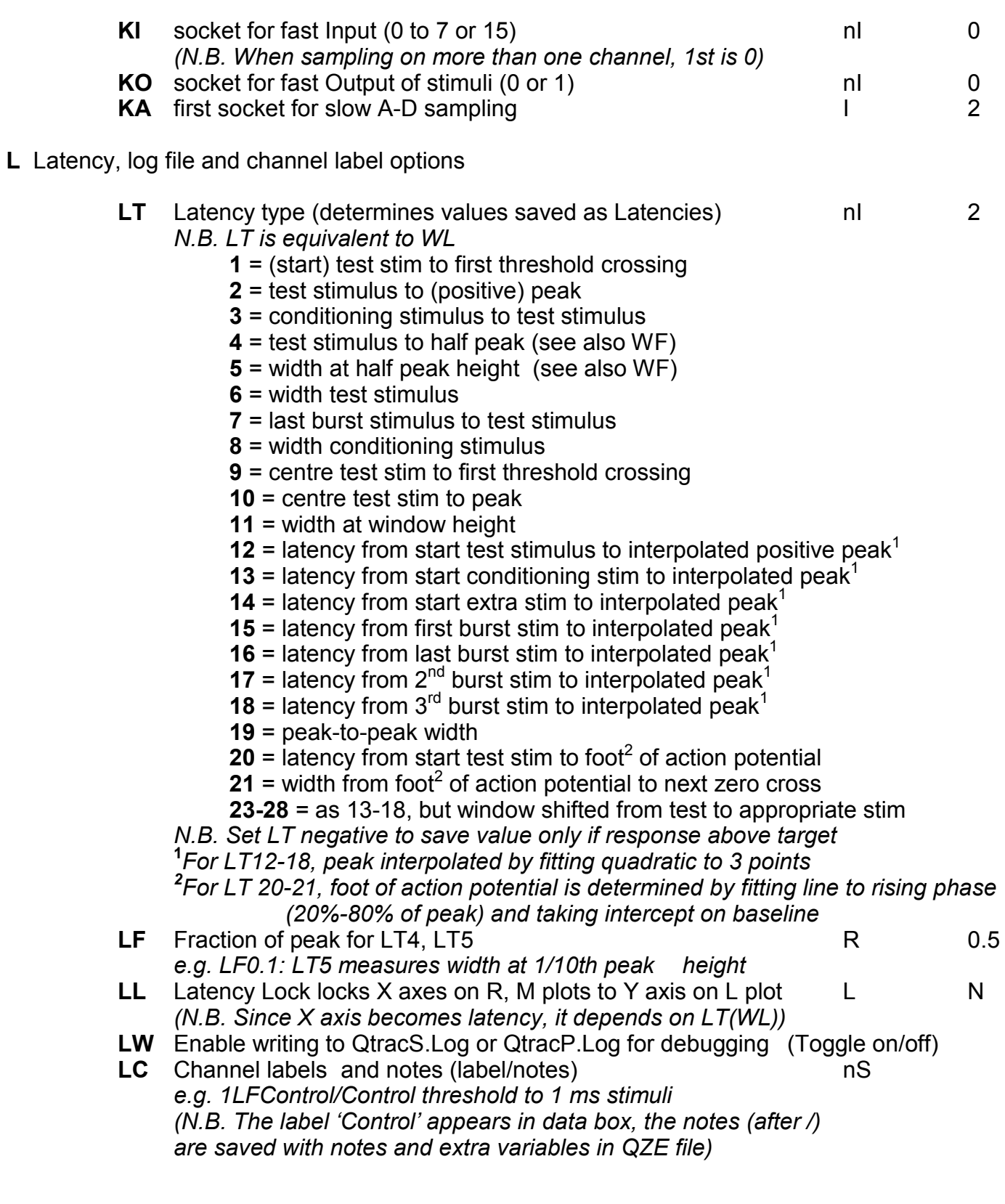

L Latency editing and remeasuring options (QtracP only, see p. ??) selection with right mouse

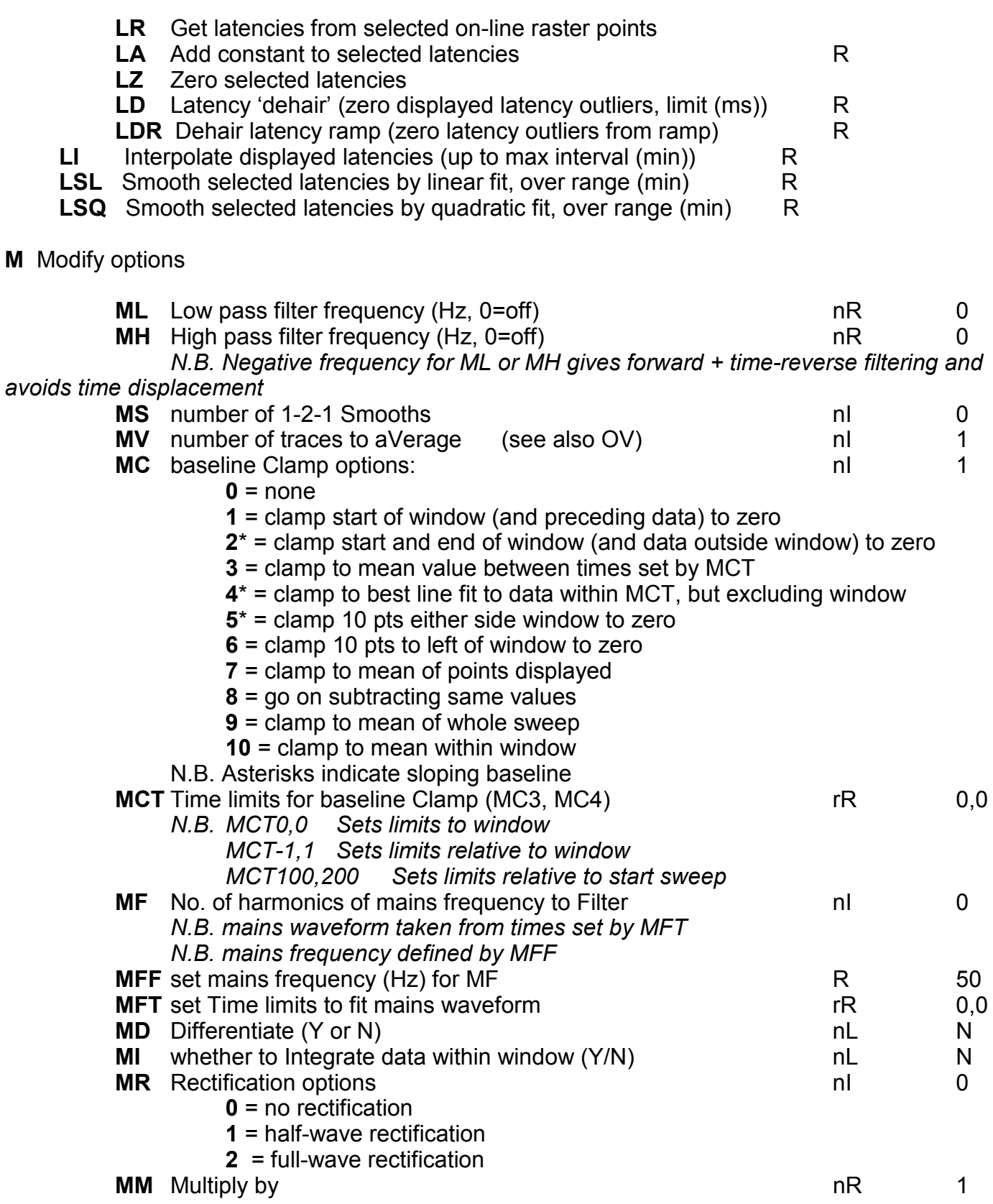
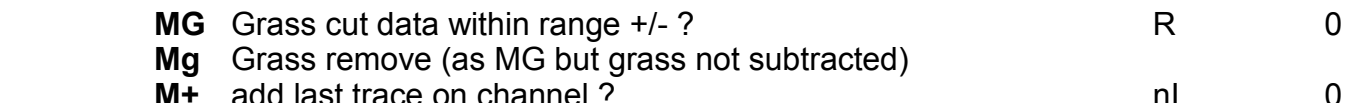

ast trace on channel ? nie on the second of the second of the second of the second of the second of the second o<br>The second of trace on channel ? nie on the second of the second of the second of the second of the second of **M-** subtract last trace on channel ?

 *e.g. 3M-2 subtracts last trace on channel 2 from channel 3* 

 *N.B. M+ can be used for artefact rejection, by adding response to an inverted stimulus, whereas M- can be used for recording refractory periods, by subtracting response to conditioning stimulus alone* 

 *N.B. 3M--2 subtracts channel 2 twice from channel 3* 

- **M-D**subtract last trace on channel ? with appropriate delay
- **MO** to specify order of execution of modify options

 *N.B. +, -, V, F are always executed first, and are unaffected by MO. Default order is LHSChDIRMG. MO can be used to change this order or to repeat some operations. e.g. MOHHH specifies 3 successive high pass filter operations (and no other modifications). If no. of stimulus channels (SN) is 1, then MH100,200,1000 would set successive filter frequencies (whereas if more than 1 channel is active, this command would set filter frequencies on different channels).* 

**O** Other options

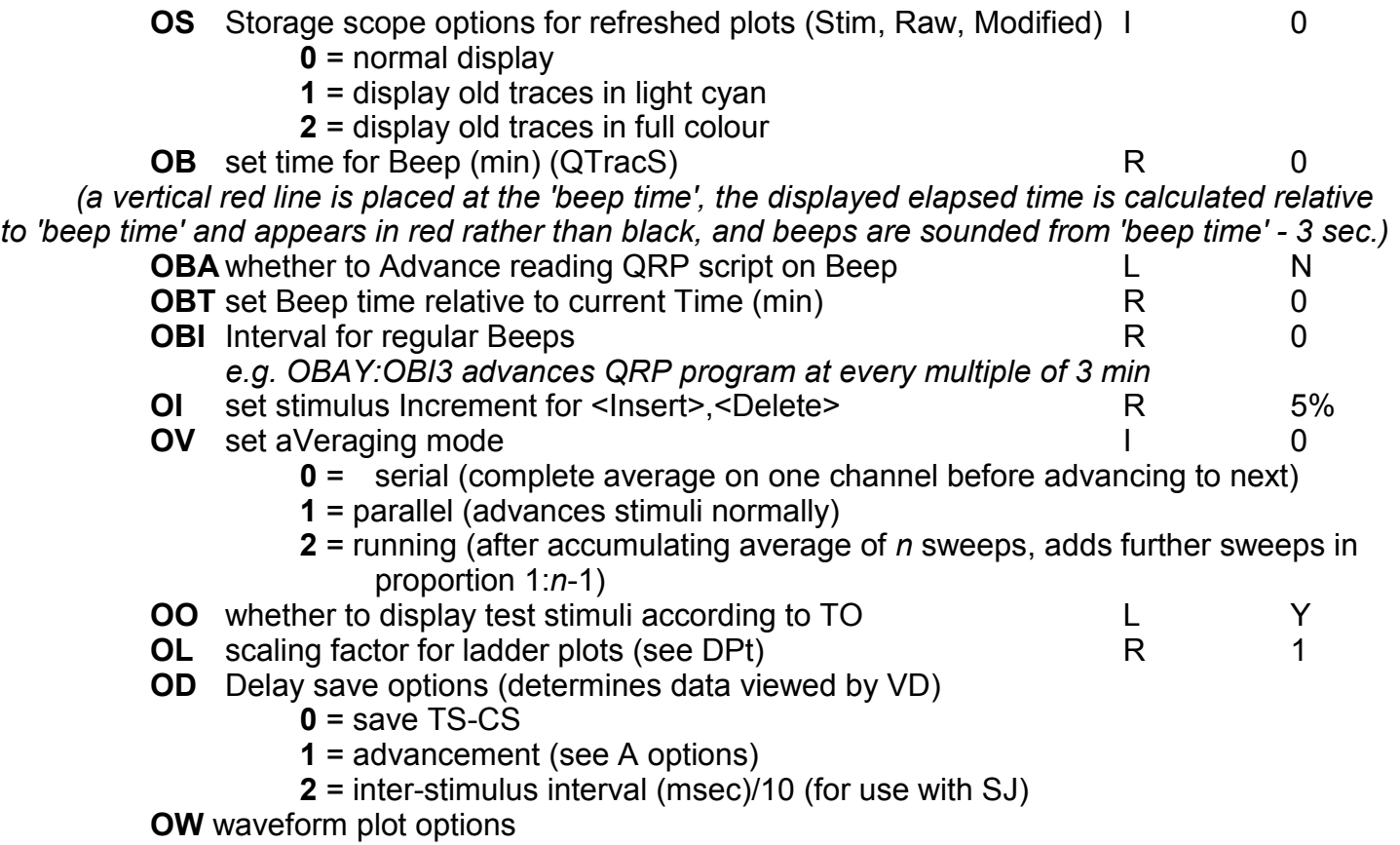

# **P** Plot options (QTracP only)

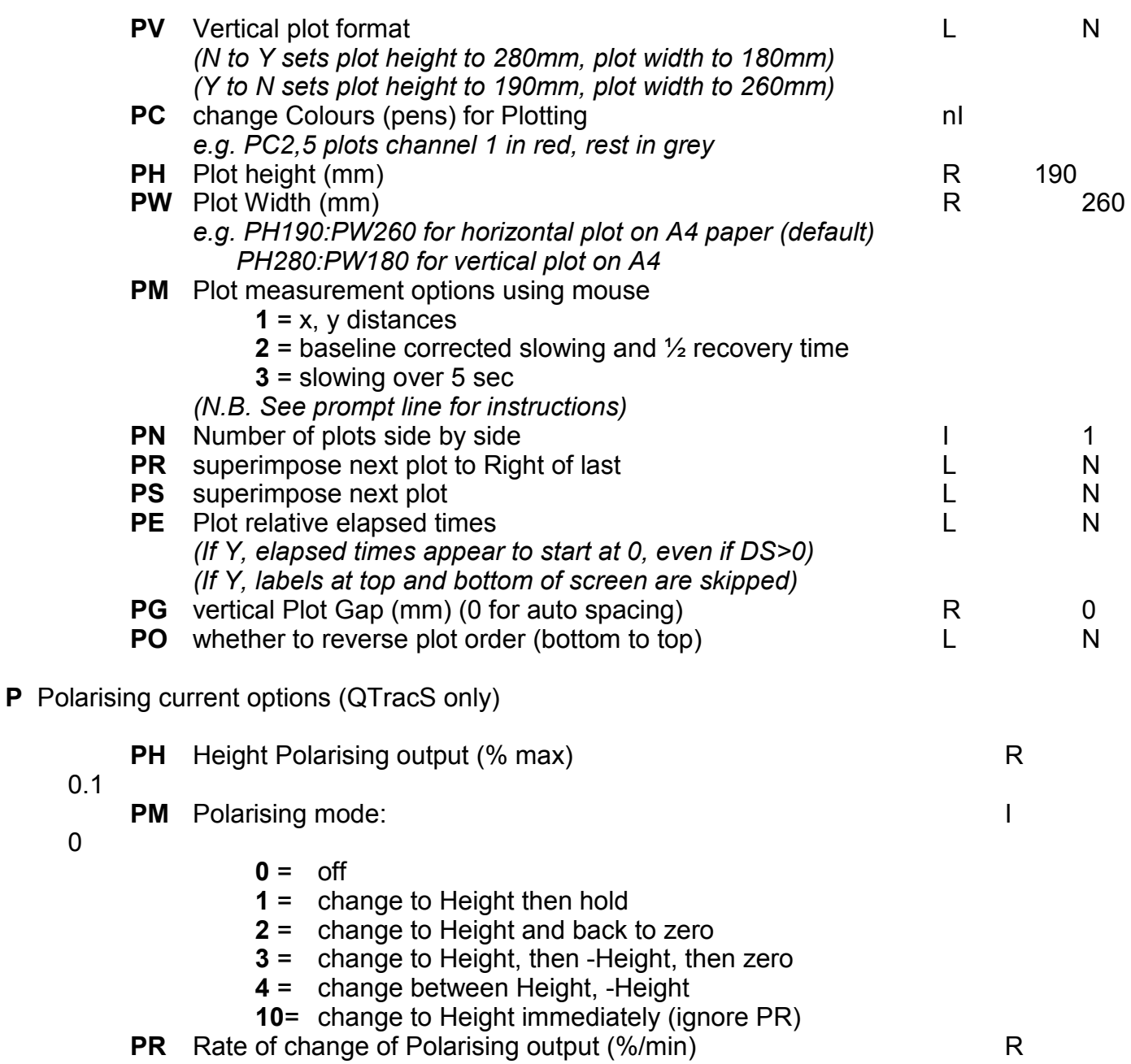

0.1

0

0

 *(N.B. PR prevents rapid changes in Polarisation and provides defined polarising ramps. The Polarising current can be monitored by connecting the D/A output to a slow sampling A/D input, or as 'ipOl'.)* 

**P** trigger Pulse (digital output) options (QtracS only)

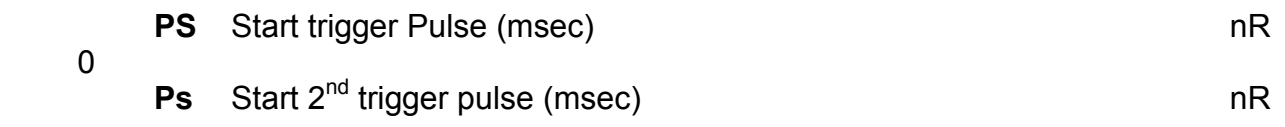

 $\Omega$ 

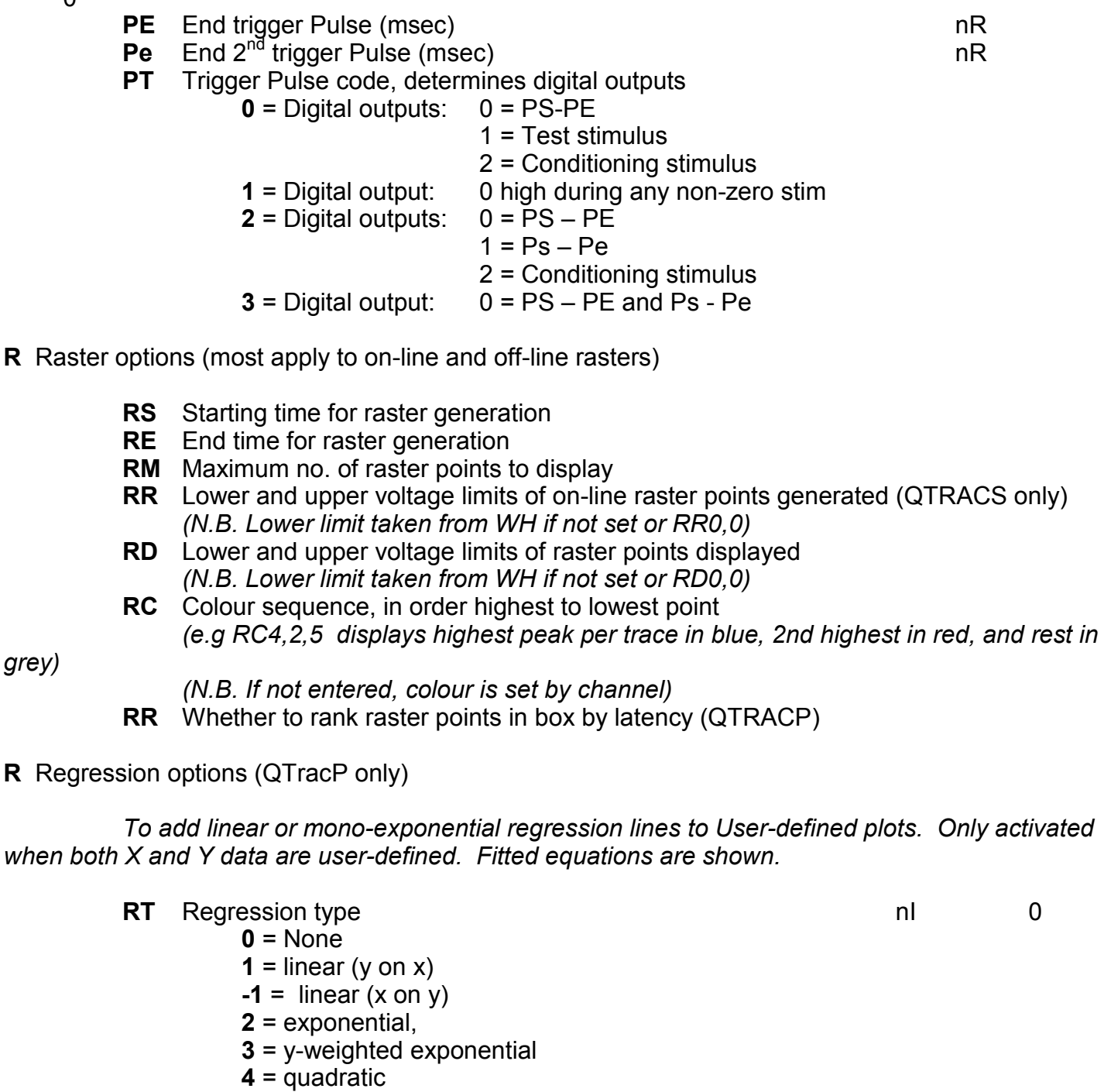

- **RX** Limits on X data for regression (0,0=no limits) rR compared rR compared to the number of 0,0 **RY** Limits on Y data for regression **rational contract and rational contract of the CO**, 0
- **RO** Y offset to subtract before exponential fit **R** and R 0  *N.B. Exponential is fitted by linear fit to log data. N.B. Regression window defined by RX,RY is displayed but not printed.*

# **S** Stimulus options (QTracS only)

- **SS** Start or Stop Stimulation (see S+, S-)
- **SN** maximum Number of Stimulus channels (1-16) **I** 10
- **SC** select Channels (from those set by SN (and SF)) sl sl 0<br> **SI** inter-Stimulus Interval (sec) onR
- **SIMULUS Interval (sec)** nR interval nR

 *N.B. Interval set to nearest multiple of cycle time, unless variable intervals enabled, in which case the interval must be no less than the cycle time.* 

- *N.B.This is the interval after the specified stimulus*
- **SJ** Stimulus interval Jitter range (sec) R 0 *(e.g. to randomise intervals for reaction time studies)*  **SA** Stimulus channel Advance type: I 1
- - **1** = sequential  $(1, 2, ...)$ ,
	- **2** = reverse order
- **3** = hit/miss (i.e. select stimulus condition according to number of below threshold stimuli in a row, i.e. 1 if last response above threshold, 2 if one response below threshold,

etc.)

- **4** = up/down (e.g. 1,2,3,4,4,3,2,1,1,2,3,4...)
- **6** = random
- **7** = pseudo-random (channels shuffled)
- **8** = arbitrary sequence, set by SAQ

*N.B. If SA is set negative, then for those channels engaged in threshold tracking,* 

*advance is conditional (cf AC2)* 

- **SAQ** Set arbitrary advance sequence for SA8 (e.g. SAQ1,1,3,2)
- **SF** First available Stimulus channel **I** 1
- **S+** start Stimulation (e.g. to avoid ambiguity in QRP files)
- **S-** stop Stimulation
- **SR+** Starts stimulus-response recording

 *(Stim set to zero, then incremented in 1% steps absolute (T\*100) or 5% steps relative (T\*0) until next SR. Starting time recorded for TTA.)* 

 *N.B. If tracking steps absolute (T\*100), then the stim-response step size can be set to a specified fraction of the stimulus on a specific channel. e.g. SR+3/50 sets step size to 1/50th of stimulus on channel 3.* 

**SR-** Starts decremental stimulus-response recording

**SR** Stops stimulus-response recording (see TTA)

# **T Test stimulus and Threshold Tracking options (QTracS only)**

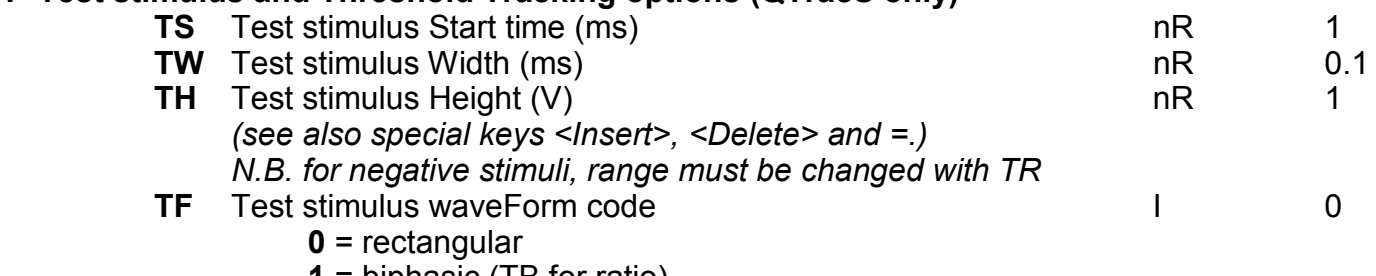

- **1** = biphasic (TB for ratio)
- **2** = triangular (TW sets half width)

**3** = sine-wave (TP for period, TW sets duration)

**4** = cosine windowed sinewave (peaks at TW/2)

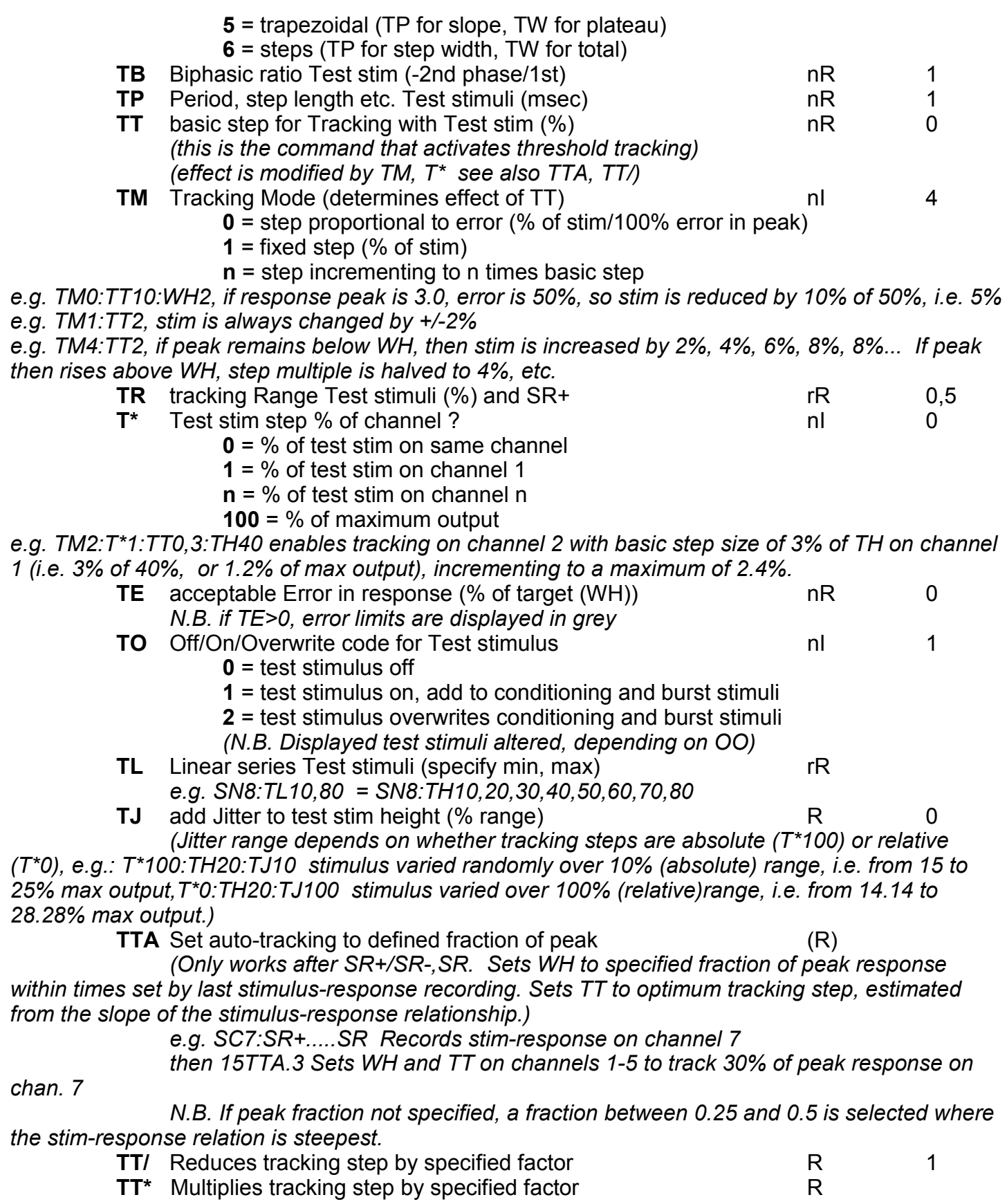

40

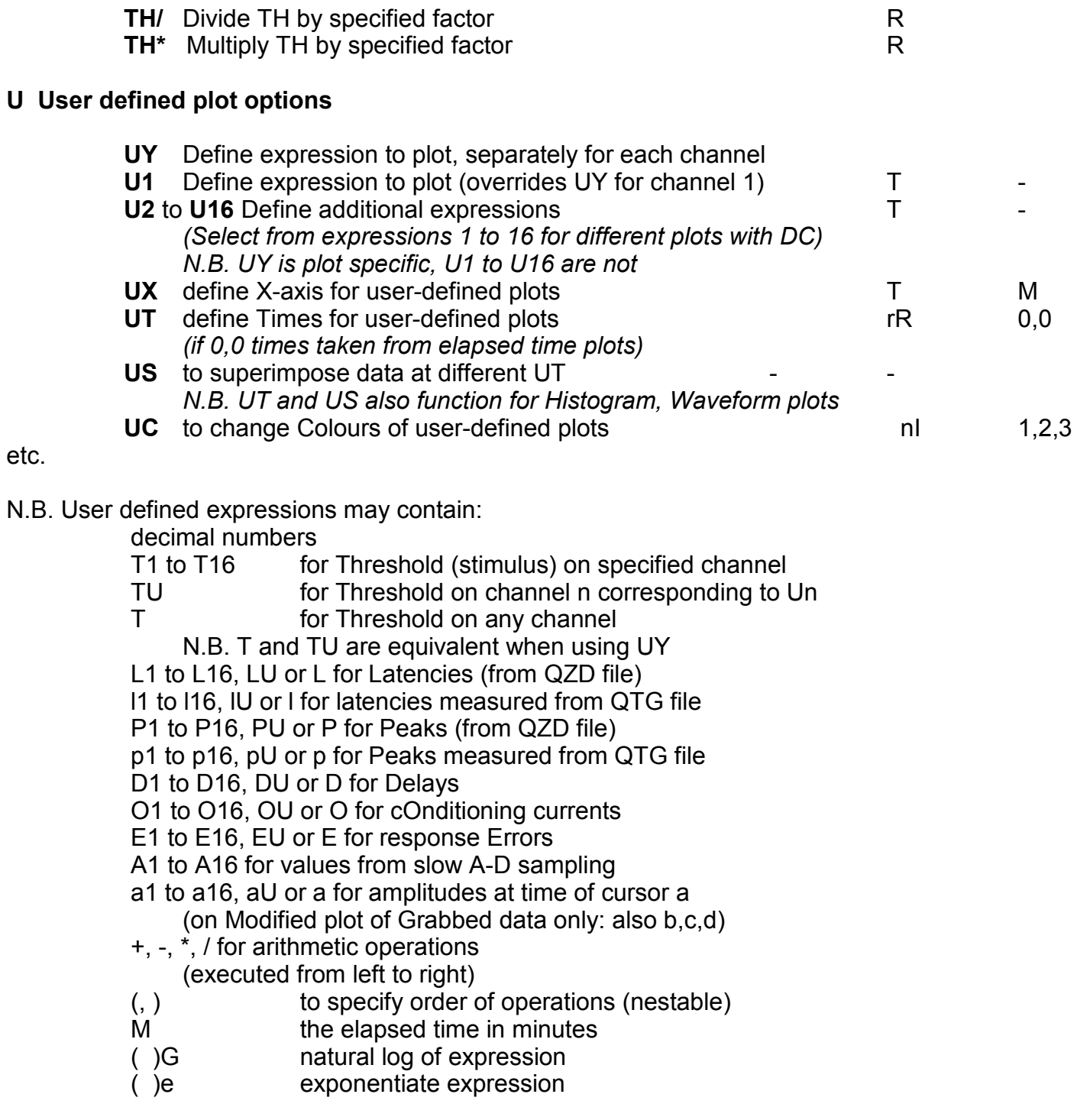

*e.g. UYTU-T1/T1\*100 plots % difference in threshold from channel one, separately for each channel (DC2,3 would select channels 2,3 only)* 

 *U1P:UXT to combine all channels as stimulus v. response* 

*N.B. Additionally, when UX is defined as M (i.e. elapsed time, the default), replacing the user-defined expression by C plots numbers derived from Comments starting with a digit, ., + or -. N.B. When UX is not M,* 

 *DNX averages all consecutive points on the same user channel with same x value DNY averages all consecutive points on the same user channel with same x value DND averages all consecutive points on the same user channel with same delay value DNO averages all consecutive points on the same user channel with same cond. stim.* 

*value* 

*N.B. U1 should not be started with a digit from 0 to 6, or it will be interpreted as U10 to U16. A space after the 1 prevents this.* 

*N.B. U? lists all user defined expressions as well as options.* 

### **V View options**

 The 'View string' (characters following the V) defines the types of data plotted one above each other, and the relative lengths of the Y axes. In addition to a combination of the main plot types, the view string can contain one or more extras (C, I,B,G)

Main plot types:

a) Traces refreshed after each stimulus and erased by next trace of same sort (unless OS1,OS2). In QtracP, these plots requite QTG file to be present in same directory as QZD file.

- **S** Stimulus
- **R** Raw data
- **M** Modified data

b) plots v. elapsed data taken from QZD file

- **T** Thresholds (=Test stimulus heights)
- **L** Latencies (values recorded depend on WL during recording)<br>**P** Peaks (values recorded depend on WP during recording)
- Peaks (values recorded depend on WP during recording)
- **A** A-D data
- **D** conditioning-test Delay (values depend on OD during recording)
- **O** cOnditioning current (values depend on CV during recording)
- **E** response Errors (%)<br>**F** stimulation Frequend
- stimulation Frequency (if variable intervals selected, see IV)
- **N** Number of peaks above threshold (if multiple peaks recorded)
- c) Additional plots available in QTracP only
	- **U** User-defined plot (see U options)
		- *X co-ordinates defined by UX expression (default M = elapsed time),*
		- *Y co-ordinates defined by one of 16 expressions U1 to U16,*
		- *data selected from times specified by UT (default times same as main elapsed time*

*plots).* 

- *See also R options for regression options*
- Histogram plot (see H options)
	- *X data defined by HX expression, binned according to DX and no. of bins (DN or*

*HN).* 

- *Y value is no. of occurrences or, if Ymax is set to 1, probability of a hit (error>0, or peak>WH if errors not saved), or it can be a user-defined expression HY.*
- **W** average Waveform plot of modified data from trace grab file  *X axis determines latency range of data to be averaged If minimum X >= 0, then X value is absolute latency If min X < 0, then X values are relative to latency L Data is averaged between times set by UT(no waveform for UT0,0) Waveforms at different times may be superimposed by US*

Extras:

- **C** Comments (As entered via keyboard with ")<br>Instructions (Saved automatically)
- **I** Instructions (Saved automatically)<br>**B** Bars (Plotted between consecutive
- **B** Bars (Plotted between consecutive " on" and "off" comments) (also narrower bars from "start" to "stop" comments)<br>G Grabbed traces (indicates times traces were grabbed
- Grabbed traces (indicates times traces were grabbed)

Other View options:

- **X** eXchange View string with alternative
- **V** redisplay with same format

# *N.B. For main plot types:*

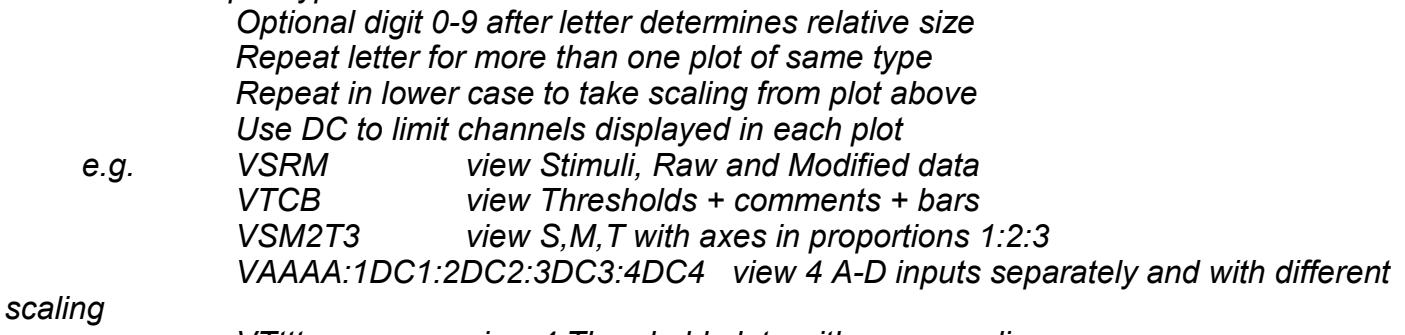

 *VTttt view 4 Threshold plots with same scaling* 

 *N.B. VR or VM, on their own or in combination, when not stimulating, cause a rapidly refreshed display of raw data (QTRACS only). The x axis can be made very long, in which case the spontaneous activity is displayed as a pseudo-continuous time series.* 

# **W Window options**

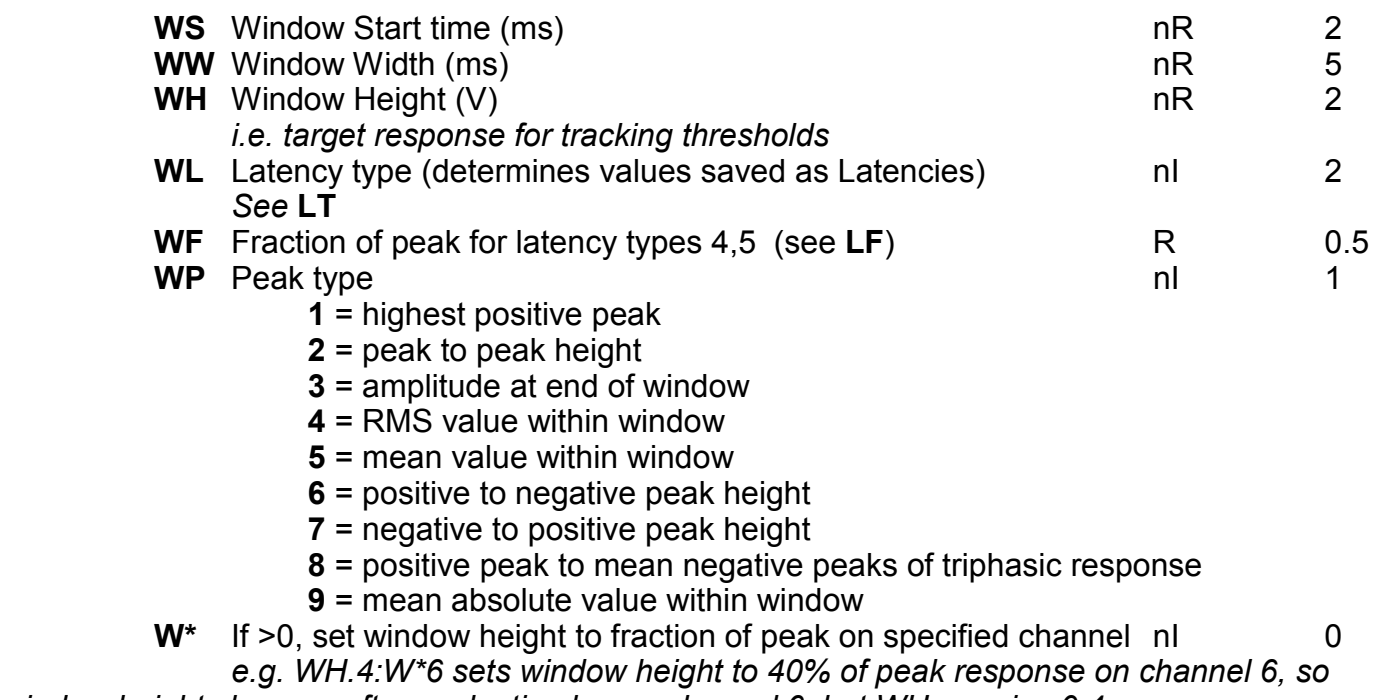

*window height changes after each stimulus on channel 6, but WH remains 0.4* 

 *If <0, resets WH permanently to fraction of last peak on specified channel e.g. WH.4:W\*-1 if last peak on channel 1 was 3, sets window height and WH to 1.2*  **WA** Window Autocentre (Y/N) L

N

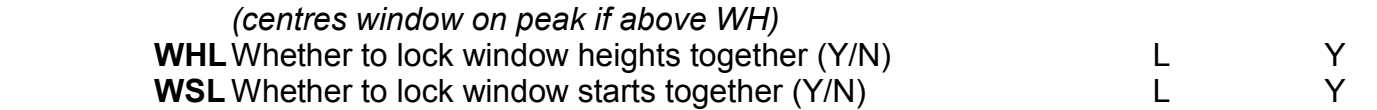

*N.B. If WL is set to a negative number, then data is only saved if peak response exceeds target (WH) N.B. Remember to enter WSLN before setting WS to different values on different channels, or WHLN before setting WH to different heights on different channels.* 

SPECIAL KEYS

**<Enter>** Terminate and execute instruction

 **:** Terminate but don't execute (allows 2 or more instructions to be executed at the same time)

**<Page up>** Move graph/text interface up **<Page down>** Move graph/text interface down

 *(The interface is moved in steps of 10% of the screen height. In QTracS the plot height and aspect ratio are changed. In QTracP, by default the plot height and width in mm and the aspect ratio are unchanged, but the screen scaling factor is altered so that the full plot stays on screen. Optionally (View, XY Scaling, Fill screen) the aspect ratio is changed to fill the screen) N.B. The graph/text interface can also be moved by dragging with the mouse)* 

**<Up arrow>** Move plot pointer (>>>) up **<Down arrow>** Move plot pointer down

QTracP only<br>Sole of the arrow Service Cursor Move cursor (or beep time) 1 to left **<Right arrow>** Move cursor (or beep time) 1 to right **<Ctrl+left, right arrows>** Move cursor in 10\* bigger steps

 *(Cursor movement is also controlled by CC, CI and CL commands. The default movement is one sampling interval, or one trace if traces have been grabbed. CC limits movement to particular channels. CI sets movement interval in minutes. CL locks cursor to grabbed traces)* 

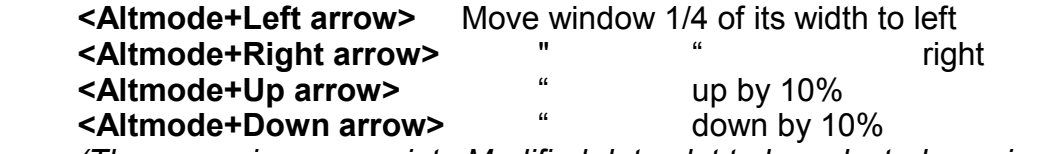

 *(These require appropriate Modified data plot to be selected, or window starts to be locked together with WSLY)* 

- **^** If latencies or peaks displayed, change latency and peak values in QZD file to value remeasured from current trace (ad determined by WL, WP) If delays displayed, change delay in QZD according to OD. (QTracP only)
	- **<,>** As ^, and move to last or next trace (depending on CC) (QTracP only) *(N.B. Ctrl> repeats > until last trace displayed) "*

**"** Enter a comment for saving in QZD file

 *(N.B. " will add permanent comments to an existing QZD file, which is useful for plotting bars (see under View Options))* 

**<Backspace>** Deletes last character of current instruction

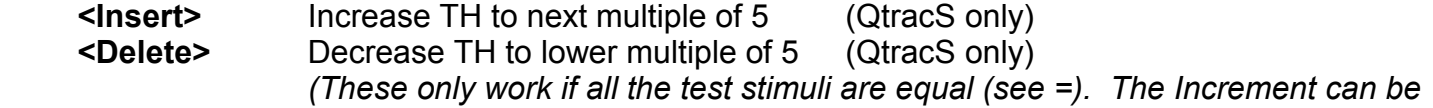

*changed with THI)* 

**<Pause>** Interrupt program

**<Esc>** Continue (<Esc> both continues after program interruption with <Pause>, and continues reading from a QRP or QPP file, after this has been suspended with !PAUSE.)

Invert raw data  $(Qtracs only)$ **+** Data inversion off (QtracS only)

Set test stimulus height on all selected channels to equal height on first<br>(QtracS only) selected channel.

**!** In QRP and QPP files:

 ! Causes a line to be printed (in green) but not executed, allowing comments or instructions to be passed to the operator.

! is also used to indicate a 'meta' command, used to control the reading of the

QRP

or QPP file, as indicated in the 'Notes on programming with QRP and QPP files' below, e.g.

!CLEAR Clears scrolling part of screen

 !PAUSE Causes suspension of reading a QRP or QPP file, allowing the operator to take over. Reading from the parameter file is not resumed until <Esc> is hit. A prompt (in light blue) appears on the bottom line while <Esc> is effective. (The prompt may be set in the parameter file by including Esc in a comment line.)

(See below, Notes on using Qtrac: 6. Programming with QRP and QPP files)

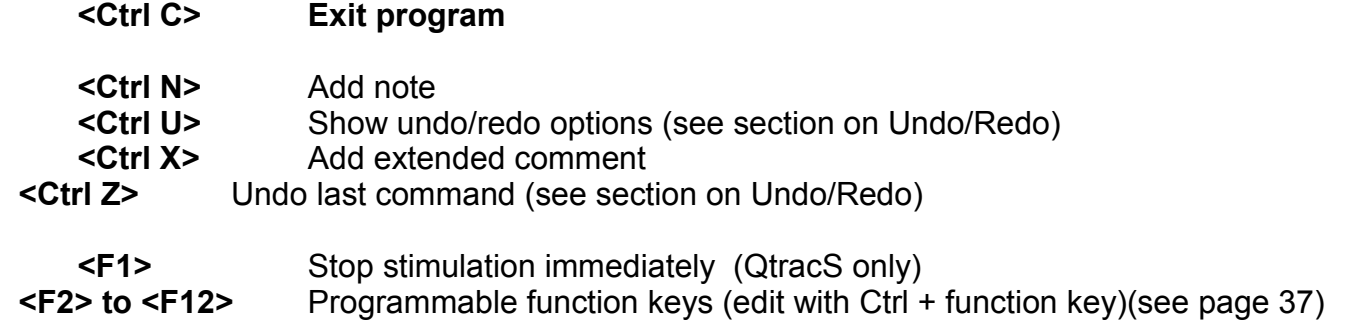

# PARAMETER TYPES and examples

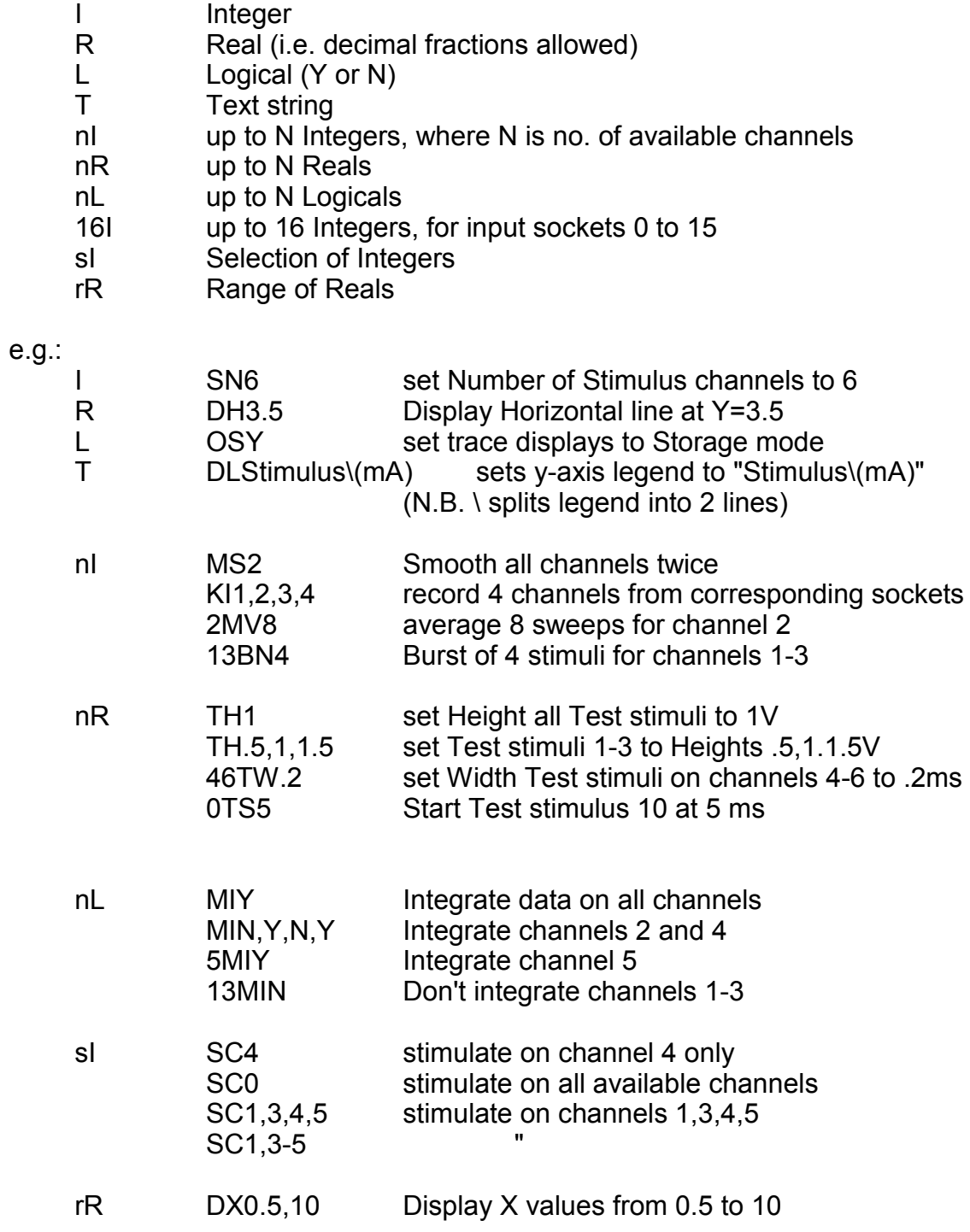

# *Summary of means of specifying multichannel variables (nI, nR, nL):*

e.g. TH Prompts for Test stim Height (Pop-up box)<br>TH20 Sets Test stim Height to 20% max on all channels Sets Test stim Height to 20% max on all channels TH10,20,30 Sets Test stim Heights to 10% on channel 1, 20% on channel 2, and 30% on remaining channels *N.B. Multichannel commands can be restricted to a single channel by (a) using the prefixes 1 to 9, 0, and a-f:*  2TH30 Sets Test stim Height to 30% on channel 2 only 0TH50 Sets Test stim Height to 50% on channel 10 aTH50 Sets Test stim Height to 50% on channels 11 *(b) using curly brackets (which may go before or after the command)*  TH{11}50 Sets Test stim Height to 50% on channels 11 *Or multichannel commands can be restricted to specific channels by (a) using two alphanumeric prefixes for first and last channel*  25TH40 Sets Test stim Height to 40% on channels 2 to 5 0bTH20 Sets Test stim Height to 20% on channels 10-12 *(b) using curly brackets (with channel numbers separated by commas or hyphens)*  {2,4,6}TH70 Sets Test stim Height to 70% on channels 2, 4 and 6 TH{2,4,6}70 Sets Test stim Height to 70% on channels 2, 4 and 6 TH{11-14}50 Sets Test stim Height to 50% on channels 11-14

# PROGRAMMABLE FUNCTION KEYS

The function keys <F2> to <F12> can be programmed to execute either a single command or a short sequence of Qtrac commands, separate by colons. For compatiblity with DOS Qtrac, <F1> is an emergency 'stop stimulation' key (equivalent to S - <Enter>), used by QtracS only, and is not programmable. To program the key <Fn>, hit <Ctrl>+<Fn> and enter or edit the text string as if you were entering a single Qtrac command or series of commands separated by colons. Examples of the use of the function keys might be: (a) to save keystrokes for frequently performed commands, e.g. to refresh the display normally requires 3 keystrokes (V V <Enter>) but if programmed into a function key only one key stroke is required,

 (b) frequently used filter settings can be conveniently kept as function keys, e.g. for C fibre microneurography recordings, typical filter settings are MH-300:ML-2000:MC7,

 (c) to estimate strength-duration time constant from thresholds on channel 2 tracking a 0.1 ms stimulus and channel 3 tracking a 1 ms stimulus, a user-defined channel 1 can be generated as U1T2-T3\*0.1/(T3-(T2\*0.1)) and this instruction can be remembered by programming a function key.

N.B. To check on how function keys have been programmed, simply hit <Enter> three times, to bring up first 'Main Options', then 'Special Key Options' and then 'Programmable Function Keys'. To select a function key option, either click on the red <Fn>, or cancel and then hit the appropriate function key.

N.B. Function key strings are remembered in Qtrac.INI, shared by QtracS and QtracP.

# DATA DISPLAY PANELS

In QTracS, three panels appear to the right of the data plots:

1. Tracking history.

 For each stimulus channel, a sequence of + and - characters record whether the last few responses were above (+) or below (-) threshold. The last active stimulus channel is indicated by the pointer '>' (in black if stimulating, light green if not). Stimulus channels not currently selected (i.e. following 'SC') are displayed in light cyan.

Following the TE instruction, an  $=$  appears in place of a  $+$  or  $-$  if the response is within the specified acceptable error limits.

2. Data being recorded.

 The data that is being recorded (or would be following FS to start writing to file) is printed in the order of the integer arrays stored in the QZD file:

Chan Stimulus channel number

Stim Test stimulus amplitude (%)

Lat(n) Latency (ms) of type n (see WL command)

Peak(n) Peak amplitude (V) of type n (see WP)<br>cOnd Conditioning stimulus  $\frac{9}{6}$ ) (see CV)

cOnd Conditioning stimulus (%) (see CV)<br>Delav Conditioning-test interval (ms) (see Conditioning-test interval (ms) (see OD)

Error Percentage error: (Peak-WH)/WH\*100

Frequency Stimulation frequency (if variable intervals recorded, see IV)

 *(N.B. Colour of above determined by stimulus channel)* 

 *(N.B. Latency and Peak are measured from the response and are left blank until stimulation is started.)* 

AD.1 Amplitude of signal on A-D channel 1 (V)<br>AD 2 channel 2 etc.

channel 2, etc.

*(N.B. Colour determined by A-D channel)* 

3. Time (or other incrementing parameter) and trace.

 The third box contains the elapsed time (or time to beep) in the QZD data file, plus other rapidly changing parameters:

- T= Elapsed time (min)<br>
or T-B= Elapsed time 'bee
	- Elapsed time 'beep time' (after OB)

Advance= Amount of stimulus Advance / Max Advance (ms)

Average= Number of response in average / number required

Cycles= Number of cycles being counted/max number

Traces= Number of last trace grabbed

n Rast pts.= Number of raster latency points/max number

- *(N.B. Advance displayed only when stimuli being advanced, i.e. when AA>0 and AS>0)*
- *(N.B. Average displayed only when averaging, i.e. when MV>0)*
- *(N.B. Cycles displayed only when counting cycles, i.e. after !Cycles in QRP file)*
- *(N.B. Traces displayed only when trace grabbing enabled, e.g. IGY,G+)*

*(N.B. Trace no. initially displayed in the channel colour, but when it is no longer the last trace recorded, it fades to light cyan) (N.B. Raster points displayed only if enabled, e.g. by IL20)* 

In QtracP, up to 4 panels appear to the right of the data plots:

 1. Colour key to channels and any user defined traces. (These colours can be changed by PC and UC respectively.)

2. Recorded data (as for QTracS) at the time pointed to by the cursor.

3. Time and trace numbers:

CT= Cursor Time (min)

 Tr= Time of trace, or times of 1st and last traces displayed If grabbed traces are available and the Cursor Lock is applied (CLY), then latency and peak are also measured from the traces, and indicated by: \*L(n)= and \*Pk(n)=

 4. If *n* on-line raster points saved, a box with *n* latencies and peaks (or 30 if *n*>30). (Order depends on RR).

LINE/POINT OPTIONS (DL or DP)

The line/point display options (e.g. whether to display data as lines or points) available depend on the type of plot and in some cases also differ between QtracS and QtracP. The line options available at any time can be seen in the Index under Display:Line/Point options, or by typing DP return.

QTRACS plot types

**DP** options for plot type: S(Stimulus) **S** = Steps (only option)

**DP** options for plot types: R(Raw data), M(Modified data)

 $M =$  mean  $X =$  max

- of values per pixel width to plot when number
- **N** = max+min ) of points exceeds number of pixels
- $R = \text{range}$  ) (default is R, but others are quicker)

**DP** options for plot types: T, O, D, E, A, N

**L** = plot lines

**P** = plot points (radius set by DR, - for filled circle)

- **LP** = lines and points
- **H** = plot hit/miss (- if response below target, if above, size set by DR)

**DP** options for plot type: L(Latency)

**L**, **P**, **LP**, **H** as above

**R** = on-line raster display, ie. plot latencies of multiple peaks

 *(N.B. R requires rasters to have been enabled, e.g. by IL30 in QRP file)* 

 *(N.B. Range of raster points displayed can be limited by RD)* 

 *(N.B. Maximum number of raster points displayed can be limited by RM)* 

 *(N.B. R can be combined with L or P, e.g. LR plots multiple latencies as points, but single latencies recorded within the window as a line)* 

**DP** options for plot type: P(Peak)

**L**, **P**, **LP**, **H** as above

**R** = on-line raster display, ie. plot lamplitudes of all peaks (as for latencies, above)

**W** = plot window heights in addition

 *(N.B. WHLY to lock WH on different stimulus channels together, and plot as single light magenta line)* 

QTRACP plot types

**DP** options for plot type: S(Stimulus) **S** = steps (only option)

**DP** options for plot types: R(Raw), M(Modified data)

**L** = plot lines

**P** = plot points (radius set by DR, - for filled circles)

**LP** = lines and points

**DP** options for plot types: T, O, D, E, A, N, L, P

**L**, **LP**, **H**, **W** as for QTRACS above

**DL** = plot standard deviations as lines (if DN large enough)

**LP+D** = lines, points +/- SD error bars (width set by DR)

LP+E = lines, points  $+/-$  SE  $"$ 

**LP+C** = lines, points+/- 95% confidence limits for mean

**l** = lines ) remeasured from grabbed traces

**p** = points ) according to WS, WH, WL, WP etc.

**lp** = lines and points ) and to Modify options

Additional **DP** options for plot types: L(Latency), P(Peak)

**R** = on-line raster display, as for QTRACS

**r** = off-line raster display, i.e. latencies or amplitudes of peaks, remeasured from grabbed traces

*(N.B. For both types of raster, RD sets range of peak amplitudes plotted, RM sets maximum number of points within range)* 

Additional **DP** options for L(Latency) plot when grabbed traces available:

**t** = plot traces as ladder (amplitude scaling set by OL)

**w** = as t but points restricted to those in last Waveform plot *(e.g. DX-10,10 in W plot for 10 ms either side of peak)* 

**t>**, **t<**, **w>**, **w<** = as t or w but with hidden line suppression (direction of arrowhead determines line order)

*N.B. Data from QZD and QTG files can be combined by combining upper and lower case letters: e.g. DPLp plots QZD data as lines and remeasured data from QTG file as points.* 

**DP** options for plot type: U (User-defined)

**L**, **P**, **LP** as above

**L>** = plot lines when x increasing only

**L<** = plot lines when x decreasing only

**DP** options for plot type: H(Histogram)

**L**, **P**, **LP**, **+D**, **+E**, **+C** as above

**S** = steps

 $B = \text{bars}$ 

**+F** = add fitted cumulative Gaussian to probability distribution

**DP** options for plot type: W(Waveform)

**L**, **P**, **LP**, **DL**, **+D**, **+E**, **+C** as above

*(N.B. SD etc are calculated across traces, rather than points)* 

#### INDEX DISPLAY

The index facility provides context-dependent help and may also be used to select some options without using the keyboard. The index is arranged alphabetically, with sections and subsections that can be expanded by clicking on [+] or contracted by clicking on [-]. Most indexed topics provide a command, or partial command, in red. Clicking on a command in red is equivalent to typing the command in the command line and terminating with <Enter>. This can be convenient, but a possible disadvantage is that any complete commands entered in this way will apply equally to all channels. Thus if you start QtracS with the default parameters and want to alter the way the baseline is set, you may first look up baseline in the index and find:

 [+] Baseline clamp to zero options MC If you click on MC you will open the 'Change multichannel variable' form for MC, which gives the list of baselining options and allows you to set them differently on different channels. Alternatively, you could click on the [+] and show the options in the index, i.e.

 $[+]$  Baseline clamp to zero options

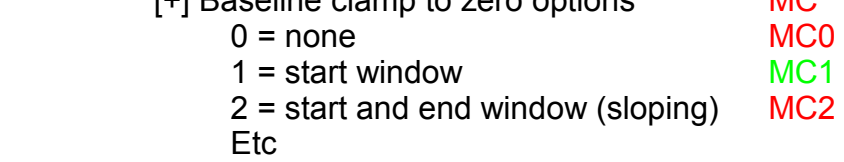

MC1 is in green, to indicate that that is the currently selected option. If you click on MC0, baseline adjustment will be turned off on all channels, and the colours of MC0 and MC1 in the index will be swapped.

Some of the lines in the index appear in light grey. These are options which are unavailable in the current context. This might be, for example, because they are trace grab options and trace grabbing was not enabled for the current file. Or they might be DP options to determine how the data points in the current plot are displayed, which vary between the different types of plot.

You will see that as the plot pointer  $\gg$  is moved from plot to plot, different lines in the index are enabled. Clicking on a command in grey has no effect.

QRP/QPP DISPLAY: editing the past and future

While running a Qtrac recording program in a QRP file, the forthcoming commands can be inspected in the bottom right green panel, as already explained. A new feature is that it is possible to edit these future commands, by inserting or deleting lines. To delete lines, position the mouse pointer just above the first line to be deleted, and click on the mouse. A horizontal line will appear, the command and prompt lines turn green, and the prompt line indicates that the <Delete> key now deletes the next line, while <Enter> stops the editing. Similarly, to enter new lines, click at the site the lines are to be inserted, and when the horizontal line appears, any line entered in the command line will be inserted at that position. Since <Enter> stops the editing, lines can only be entered one at a time. The new line appears in white rather than yellow.

In the same way, it is possible to edit the QRP file being created during any recording, which is listed in the top right dark red panel (which may require a right mouse click). Lines may be deleted or inserted in the same way as for the green panel, and while editing the command and prompt lines have a dark red background.

# Notes on the use of QTRAC

# 1. COMMENTS, NOTES, CHANNEL LABELS and EXTRA VARIABLES

There are now 5 ways of annotating Qtrac data files: Comments, eXtended Comments, Notes, Channel labels and notes and Extra Variables.

## **Comments**

As in DOS Qtrac, Comments are brief bits of text, used to record when things happen or are done during a recording, such as 'Start treatment A' or 'Subject turning blue'. These are entered by typing the comment, preceded by inverted commas, in the command line. They are plotted up the screen in grey letters, from an arrow that points to the elapsed time when the <Enter> key was struck. (They may also be added to a recording retrospectively in QtracP, in which case an 'Insert Comment' form appears, with the option to specify exactly the elapsed time at which the comment is to be inserted.) These Comments are only plotted when the 'View string' (see V options) contains the letter 'C'. They may be added by the command 'V+C' and removed by the command 'V-C'.

 Some words in Comments have special functions. If a comment beginning with 'Start...' is followed in the same display frame by one beginning with 'Stop...' (case ignored), then a bar will appear at the bottom of the plot, between the appropriate elapsed times, provided the letter 'B' is included in the 'View string' (e.g. by typing 'V+B'). Similarly ' on' (i.e. 'on' preceded by a space) and 'off' in comments in the same display frame produce a broader bar.

 Comments may also be used to record numerical values of a slowly changing variable, such as temperature. If numbers (starting with a digit, '+', '-' or '.') are the first characters entered in a comment, e.g. "33.5C, then these numbers can be plotted against time in a Userdefined plot, by specifying 'C' as the user-defined expression.

Comments, as described above, form an integral part of the QZD data file, and cannot be separated from it. They are limited to short bits of text, since only 2 letters can be stored at each slow sampling interval. The other forms of annotation, which are unlimited in size, are put in a QZE ('Extras') file. The QZE file is an AscII text file, with the same name as the QZD file, which has to be copied with the QZD file for the extra text not to be lost. The QZE file can be edited by a text editor such as Notepad or Wordpad, as well as by QtracP.

### eXtended comments

When more extensive annotation is required than possible with simple Comments, and eXtended comment can be added with <Ctrl X>. In either QtracS or QtracP, this brings up the 'eXtended comment' form, comprising a small text box, in which remarks can be entered, the elapsed time at which the comments are to be stored, and a button which causes the text to be saved. Extended comments are indicated in the plot by an 'x', just below the elapsed time baseline, and are made visible be clicking on the 'x'. Extended comments and short Comments can be listed in order of elapsed times by the List menu command.

# **Notes**

Notes apply to a recording as a whole, and there is only one Notes text area per recording. Notes may be edited during a recording, or in QtracP, with <Ctrl N>, or at the end of a recording by clicking the 'Add Notes/Extra variables' button.

#### Channel labels and notes

The stimulus channels can be given short labels of up to 8 characters, which are displayed next to the channel numbers in the data box, to indicate the function of the channel. In addition, notes can be added to provide more information about the channel. The labels and notes are entered by the LC command. LC on its own provides access to the Channel label form, which has separate text boxes for the label and notes of each channel. Alternatively, a label with optional notes can be entered (e.g. in a QRP file) with a command such as:

 3LCTE(+40)/Threshold electrotonus to 100ms current 40 of threshold where the part before the '*l'* is the label and the part after the '*l'* is the notes for channel 3. The channel labels and notes are saved between Notes and Extra variables in a QZE file. They may be inspected in QtracS or QtracP with LC.

#### Extra variables

Extra variables may be added, after Notes, at the end of a QZE file, either at the end of a recording by clicking on the 'Add Notes/Extra variables' button, or in QtracP by <Ctrl N>. Whereas Notes have no particular format, and are not used by any program, the Extra variables need to be written as: 'parameter = value', e.g. 'Potassium = 4.5'. The Extra variables are specifically intended for use with multiple excitability (Trond) data files, and are picked up by the 'MEM: Create MEM file' menu option, which adds them to the list of excitability variables in the MEM file. They can then be used to generate statistics and plots with the 'MEF: Compare variables' and 'MEF: Scatter plot' menu options.

### 2. THRESHOLD TRACKING WITH QTRACS

 Following the changes in excitability of a preparation by threshold tracking is always a compromise, involving a trade-off between speed and accuracy. The optimum strategy in a particular situation depends not only on the relative importance of these two factors, but also on whether the preparation is a 'single-unit' one, giving an 'all-or-none' response for stimuli above a certain threshold, or whether the responses are graded, in which case the 'threshold' to be tracked is the stimulus that gives a constant, sub maximal response.

 For single-unit preparations, only 1 bit of information is obtainable per stimulus, namely whether it was above or below threshold (which is determined by whether the peak response was above or below the window height level set by WH), and the stimulus is stepped up or down accordingly. Recent tracking history is displayed for each channel as a sequence of pluses (above threshold) and minuses (below threshold) in the top right corner.

 The simplest strategy is to use a fixed step size ('TM1', tracking mode 1), although the 'fixed' step size in QTRAC is normally set to a percentage of the last stimulus, e.g. 'TT2' sets the step size to 2% of the last stimulus. The percentage step size is appropriate for most purposes,

and means that the same figure can be used for low threshold and high threshold preparations. (There are circumstances, however, e.g. when a threshold is reduced to almost zero by a conditioning current, when you don't want the step size to get too small. This can be avoided in 3 ways: firstly, the step size never does get vanishingly small, because 'TT2' actually sets the step size to 2% of the last stimulus or of 10%, whichever is the greater. Secondly, you can make the step size a percentage of the last stimulus on a control channel, which does not get very small. Thus 'TT2:T\*1' sets the step size to 2% of the last stimulus on channel 1. Thirdly, you can fix the step size by setting it to a percentage of the last stimulus on an unused channel. Thus 'SN3:TT2:T\*9:9TH50' sets the step size for stimulus channels 1-3 to 2% of stimulus 9, which is set to 50%, i.e. the step is fixed at 1% of maximum output.)

 Tracking mode 1 has the merit of simplicity, and avoids the dangers of overshoot inherent in the other methods, but for most purposes a much better combination of tracking speed and accuracy of threshold determination can be achieved by using an incrementing step size ('TMn', where n is the maximum step size as a multiple of the basic step size set by TT). For example, the default setting is 'TM4', which means that if successive peak responses fall the same side of the target response, then the step size is incremented from the basic step size to 2, 3 and 4 times that value. Once the threshold is crossed, the step size is halved, and if the threshold is crossed again it is halved again to a minimum of the basic step size. The incrementing step reduces the time taken to follow large changes in excitability for the same steady-state accuracy, but produces an overshoot if the changes in excitability are too fast.

 If the responses are graded, rather than all-or-none, then extra information is available from the amount by which the response differs from the target response (i.e. the error), and in proportional tracking ('TM0', tracking mode 0) the step size is made proportional to the error. In this mode, TT determines the maximum step size, which is the percentage change in stimulus for a 100% (or greater) error in the response. Proportional tracking can be much more efficient, especially when excitability changes abruptly, but has the disadvantage that the optimum setting for the maximum step size (TT) depends on the stimulus-response characteristics of the preparation, and needs careful 'tuning' for optimal tracking. A second disadvantage is that the tracking history does not give a good indication of the quality of threshold tracking, as it does for the simpler tracking modes. If the excitability of the preparation is changing slowly, then a series of responses may fall just short of the target, giving a series of minus signs and the erroneous impression that tracking is poor. To allow for this, you can define an acceptable error for threshold tracking (e.g. 'TE10' for an acceptable error +/- 10% of target), and provided the response is within these limits (which are displayed in grey), an equals sign is displayed in the tracking history. (N.B. For proportional tracking, TE does not affect the tracking itself, only the 'tracking history' display. However, for TM>1, if the response is acceptable the stimulus is unchanged. This provides a further tracking variant ('3-way tracking') in which a response can have 3 different results: stimulus increased, decreased or unchanged. if '3-way tracking' is superior to the normal fixed step or incrementing step modes, then proportional tracking is probably better still, as is usually the case in all but single-unit preparations.)

#### Optimising proportional tracking with stimulus-response relationship

 To facilitate setting an optimal step size for proportional tracking, it can be automatically calculated from the slope of a stimulus-response relationship, using the command 'TTA' after recording a stimulus-response relationship with 'SR+'. The procedure is to record a stimulusresponse relationship with 'SR+', terminating it when 3 responses are maximal with 'SR'. The times of starting and stopping the stimulus-response are then remembered. 'TTA.4' will then estimate the slope of the relationship at the point where the response is 40% of maximal, set WH to this level. TM to zero and TT to a value to optimise proportional tracking. If the stimulusresponse curve is irregular, as can happen with pathology, then it is best to track a response where the stimulus-response curve is steepest. This is done by the command 'TTA' on its own.

 Noise can seriously interfere with threshold tracking. In general, it is more efficient to allow for a noisy signal by reducing the tracking step than by signal averaging, but if the signal is so noisy that noise on its own often exceeds the target response, then averaging (with MV) becomes necessary. If TT has been set by 'TTA', it can conveniently be reduced to allow for a noisy signal with e.g. 'TT/2'.

### 3. AUTOMATIC ADVANCE FEATURE (QtracS)

 A very useful feature is the ability to program changes in a stimulus parameter (e.g. conditioning-test stimulus interval), so that a variety of excitability curves can be generated automatically. Any combination of 4 stimulus parameters can be changed (see AA), the changes can be made either at regular intervals, or conditionally on threshold tracking being satisfactory (AC), and the parameter(s) can be changed either in regular steps or following an irregular sequence (AI, AQ). When the program of parameter changes has been completed, then a warning beep is sounded, and the program is either restarted, stopped or reset with the completed channel skipped (see Advance End option AE). As an example of both regular and irregular advance methods, we will take the case of measuring the strength-duration relationship for stimulating a nerve, i.e. measuring how the stimulus strength required to excite a single fibre, or obtain a standard sub-maximal response, varies with the stimulus width. In either case, the parameter to be changed is TW (test stimulus width), so we select 'AA8'. However, to allow for drift in the threshold during the recording, it is advisable to always compare threshold for a standard width stimulus with threshold for the variable width stimulus, with 'SN2:AA0,8', so that TW only changes on channel 2.

 Regular advance Suppose we wish to estimate thresholds for stimulus widths between 50 and 1000 µs, at 50 µs intervals, then we could start by setting the width on both channels to 50 µs ('TW.05'), the maximum advance to 950 µs ('AM.95'), ensure the advancement was reset to zero ('AR0'), and once the thresholds were stable, start increasing the stimulus width in 50 µs steps by 'AS.05' (N.B. for 50 µs intervals, it is necessary to have selected a sampling rate of 20 kHz or 100 kHz, but not 50 kHz). To make sure each threshold was estimated accurately, we could require each stimulus width to be repeated 10 times ('AN10'). However, since the changes in stimulus strength with each step will initially be large and become small, it is usually more efficient to make the number of repetitions conditional on the tracking, e.g. 'AC2: AN5'. After 'AC2', trials only count (towards the 5 repetitions specified) which meet the criterion (on both the test channel and channel 1) that either the response is within the acceptable error limits (see TE) or that no more than 2 responses in a row have been the same side of the target response. Some trial and error will be needed to find the appropriate conditions for a particular preparation (i.e. depending on whether a single unit, whether proportional tracking is used, what the tracking step size is, what the signal-to-noise ratio is, etc.).

 Irregular advance Because the strength-duration relationship is very non-linear, using regular changes in stimulus width may be inefficient. The alternative is to specify irregular advancement by entering a complete sequence (up to 50) of advances with AQ. For example, to set up a sequence of stimulus durations of 40, 60, 80, 100, 140, 180, 240, 300, 360, 420, 500, 600, 700, 800, 900, 1000 µs we could start with 'TW40' and set up the advances with 'AQ.02,.04,.06,.1,.14,.2,.26,.32,.38,.46,.56,.66,.76,.86,.96'. With the irregular advance, the function of AS, AR and AM are somewhat changed: 'AS0' stops advancing and 'AR0' resets the advancement to zero and stops advancing, as before, but 'AS1' starts advancing according to the prescribed sequence, while 'ARn' resets the advancement to the nth value. Note that AQ determines the difference in the parameter from its starting value (set in this case by TW), not its absolute value. AM is set by AQ to the number of advance steps, and should not be changed. (N.B. In the case of strength-duration data it is not wise to use the shortest stimulus duration for the control channel, since if the thresholds are unusually high the stimulator may not be able to generate an adequate stimulus of the shortest duration. It may therefore be preferable to 'advance' the stimulus duration backwards from 1 ms to 40 µs, using negative values for the AQ series.)

 Whether advancement is regular or irregular, the absolute value of the parameter should be saved for subsequent analysis by appropriate choice of WL, or by choosing to record the conditioning-test delay during initialisation. The 'latency' or delay can then be selected as the X co-ordinate on a user-defined plot, and all consecutive measurements with the same X coordinate can be averaged together with DN1000.

4. THE 'TO' COMMAND: Should the test stimulus overwrite or add to conditioning stimuli?

 The 'TO' command determines whether the test stimulus is off (0), added to the conditioning stimulus (1) or overwrites the conditioning stimulus (2). The 'TO2' option is used in TROND protocols for recording threshold electrotonus and current/voltage relationships. The reason for this is to save time and facilitate tracking the threshold changes at the onset and offset of the conditioning stimuli. For example, at the start of a 40% of threshold conditioning stimulus, the threshold is expected to fall by 40%. To avoid having to track this anticipated threshold change, the test stimulus overwrites the conditioning stimulus, instead of being added to it, which effectively reduces it by 40% for the duration of overlap with the conditioning stimulus. To compensate for this, the amplitude of the conditioning stimulus is added to the test stimulus before displaying or analysing the results. (This automatic correction of test stimulus amplitude can be suppressed by the command 'OON'). As a result of this device, tracking of the onset and offset of conditioning stimuli appears to be instantaneous.

 To display thresholds recorded with 'TO1' or 'TO2' correctly, 'TO' must be set to the corresponding value in QtracP, and the 'Display thresholds as off/on/overwrite' option has to be set to yes ('OOY'). Because Qtrac is most often used for TROND recordings, 'TO2' and 'OOY' are the default settings in QtracP. This can cause confusion if a recording was made with 'TO1' (e.g. the latent addition protocol LA99SD.QRP). For such recordings it is necessary to set 'TO1' in QtracP. Unfortunately, the 'TO' setting is not recorded automatically in the QZD file, so if you are not sure which setting to use, and it is not obvious by inspection of the thresholds, it may be necessary to study the QRX record of what the 'TO' setting was.

### 5. THE LOCK OPTIONS (QtracS)

 The commands WSL, WHL, CL and LL are all Yes (Y)/No (N) commands which lock one or more parameters or operations together.

### Window Start Lock (WSLY or WSLN) and Window Height Lock (WHLY/N)

 WSLY locks the start (WS) and width (WW) of the window to the same value on all active channels. At start up the lock is on, and changing WS or WW on one channel (by e.g. 2WS20 or by dragging the window start with the mouse on a Modified data plot which is not displaying all channels) changes it to the same value on all channels. (N.B. On earlier versions, the lock always held WS and WW to the values on channel 1). When this happens, a red warning message reminds you that the lock is on, and the other channels have been changed. The window height lock is also on at start up, and acts similarly to keep WH the same on all channels.

 N.B. (i) When the window start or window height are changed by the Automatic Advance feature (using AA32), then WSLY and WHLY lock only the root values of WS and WH respectively, not the advanced values.

 N.B. (ii) If WSLY or WHLY is given when the window settings are different, they are set to the values in channel 1.

#### Cursor Lock (CLY or CLN) (QtracP only)

 When data from grabbed traces (QTG file) are plotted as well as elapsed time data (from QZD file), the default is that data from a single trace is displayed, corresponding to the time of the cursor (vertical red line), i.e. at start up the cursor lock is on. If the cursor lock is switched off (CLN), then all the traces within the elapsed time frame are plotted. This normally means they are superimposed, but if the superimposition is switched off (OS0), then they are displayed one at a time to produce a cinematic effect. This is most conveniently achieved by the View Cinematic menu option (see above, page ??).

#### Latency Lock (LLY or LLN) and latency cursors

 This feature works in both QtracS and QtracP. On start up the latency lock is off. When it is applied (LLY) it has 5 effects:

1) The X range of Raw and Modified plots is locked to the Y range of the first Latency plot. Initially, Latency values have priority, and it is the Raw and Modified X axis limits that change, but once the lock is established, changing the start of a Modified plot changes the minimum of the latency plot, or vice versa, etc.

2) The X axis of the Raw and Modified plots becomes a latency axis, so that the X values at which data points are plotted normally correspond to the time after the test stimulus, rather than the time in the sweep. Thus if the test simulus is applied at 201 ms, a peak in the response waveform at 209 ms appears at the latency of 8 ms when the latency lock is on. Moreover, to maintain the correspondence between the Latency plot and the R and M plots, the X values of the R and M plots depend on the type of latency measurement selected for the particular channel, set by WL. Thus if latencies are measured relative to the start of the conditioning stimulus (WL13), then the X values of the R and M plots correspond to the time after the start of the conditioning stimulus, set by CS. Similarly, WL14 displays latencies relative to an extra

stimulus (ES), while WL15 and WL16 display latencies relative to the first and last burst stimuli. N.B. If stimulus start times are altered by the automatic advance feature (e.g. conditioning stimulus advance with AA1), then the display is locked to the time of the advanced stimulus, not the root value set by TS, CS etc.

3) For the convenience of measuring latencies, when the latency lock is on WS sets the latency at which the window starts, not the absolute time in the sweep. WS can be set by the mouse in the usual way. Therefore if the latency lock is applied while running QtracS, *it will in general be necessary to change WS.* 

4) When the latency lock is on, clicking the left mouse button in a Raw or Modified plot puts a vertical light magenta line at that latency, and a corresponding horizontal light magenta line in the latency plot. Similarly, clicking on the left mouse button in a latency plot also activates the light magenta latency cursor. If the latency cursor is already activated, clicking on the left mouse button in either a Raw, Modified or Latency plot moves it. The latency cursor, which can also be set by the command Cl, is removed by Cl0 or LLY.

5) In QtracP only, 4 additional latency cursors (Ca to Cd) are available in the Raw and Modified plots, and when the latency lock is on these also appear as horizontal lines in the Latency plot. *N.B. LL does not affect the Stimulus plot, which always shows stimuli relative to the time in the sweep.* 

*N.B. Raw and Modified plots can start at negative latencies, to show events prior to the reference stimulus.* 

### 6. UNDO/REDO OPTIONS

 The command <Ctrl Z> undoes the last command typed in or executed from a program. Alternatively, and recommended until you are familiar with this operation, <Ctrl U> displays a list of the last 20 commands and their 'undo' equivalents. Clicking on the 'Undo last' button is equivalent to <Ctrl Z> and deletes the last 'Undo' command from the list. Alternatively, you can click on any of the 40 listed commands to execute it. When you do so, the command clicked (whether 'redo' or 'undo') will be performed and added to the list, together with its 'undo' equivalent. You will find that <Ctrl Z> has various uses other than undoing mistakes: for example it is more powerful than VX for getting back to an alternative display, since it reverses axis settings as well as plot selection.

N.B. The command DAA is split up for the purposes of the undo/redo table into 1DA, 2DA, 3DA etc. These are saved in such a way that they are all undone by a single <Ctrl Z>.

### 7. EDITING AND REMEASURING LATENCY PROFILES

 In multi-unit recordings, such as those obtained by microneurography, the on-line raster display provides a convenient indication of the units present and their changing latencies. However, it is often wanted to extract the latency profile of a particular unit, separated from any others. This may be achieved during a recording by 'latency tracking', i.e. setting a window that only that unit crosses, and using the window autocentre (AY) command to keep the unit within the window. Latency profiles recorded in this way may contain erroneous points, because of near-coincidence of another spike or artifact, or the unit in question may be lost for a time as a larger unit crosses its path. There are various commands available in QtracP for correcting such faults in a latency profile, or measuring the profile of a different unit:

### *Retracking or measuring a latency profile*

If the trace grab (QTG) file is available, the latency can be retracked, by stepping through

the recording (e.g. VML4, filter and baseline the waveforms as required with MH, ML, MC etc., set the cursor at the first time of interest by clicking on the left mouse button in the latency plot, and then set the Window to measure the peak of interest, and WAY to allow latency tracking). The latency lock option (LLY, see previous section) is recommended for this. The traces can be stepped through one at a time with the  $\rightarrow$  and  $\leftarrow$  keys. In the data boxes, the old latency and peak values are displayed in the top section, and the new, remeasured values in the bottom section, marked with an asterisk. To substitute the new values for the old ones, hit the  $\wedge$  key. To substitute and move one trace to the right or left, hit > or <. If it is impossible to remeasure the values accurately, three options are available. If, for example, the values can't be measured because there was no spike, then as in QtracS, zeros are entered if there is no peak within the window above WH and the latency type set by WL is negative. If, on the other hand, a spike is present and discernible, but insufficiently separated from larger spikes or artifacts for automatic measurement, then a left mouse click on the spike in the Modified plot will set the latency cursor on it, and hitting the @ key will substitute this latency value. Finally, if a spike is thought to be present, but is too obscured to be able to point to, hitting  $\sim$  will interpolate latency and peak values from the points on either side. ( $@$  also replaces the peak by the mean of the adjacent peaks).

N.B. If more than one channel is in use, the channel or channels used by  $\rightarrow$ ,  $\leftarrow$ ,  $\wedge$ ,  $\rightarrow$ ,  $\leq$  and  $\omega$ can be limited by the CC (cursor channels) command.

#### *Remeasuring latencies from an on-line raster plot (LR)*

 Whether or not a QTG file is available, all the peaks for a particular unit may be available in the on-line raster plot displayed by selecting DPR for the latency display, and it may be apparent in the raster display which points belong to the unit of interest. In this case, the latencies can be selected from the on-line raster points by selecting an arbitrary-shaped area on the latency plot with the right mouse button. Hold the right mouse button down, and then moving it to the right sets the lower limit, while moving it to the left sets the upper latency limit. The area selected appears in light green. This area can be refined by redrawing the upper or lower limits, but is lost when the data is replotted. While a green latency/elapsed time area is visible, the command LR substitutes for the recorded latencies and peaks the largest on-line raster peaks within each selected trace and latency range. If the range of peak amplitudes of the raster points displayed is limited by RD, then only peaks within this range are selected by LR. If no on-line raster peaks are within the range, the measured values are replaced by zeros. N.B. The LR command depends on RD and the selected green area, but it does not depend on RM or even whether on-line rasters are displayed at all.

 To tidy up the remeasured latencies without resorting to remeasuring from the grabbed traces, several more latency editing commands are available:

#### *Zeroing selected latencies (LZ)*

 Inappropriate latencies separated from a measured profile can be delected by selecting them with the right mouse button (see above) and entering LZ, which sets the values within the green area to zero.

#### *'De-hairing' a latency profile (LD, LDR)*

 Outlying latencies, separated from their neighbours my more than *y* ms, can be removed (zeroed) by LD*y* or LDR*y*. LD*y* removes all values displayed than are more than *y* ms above or below both neighbours, whereas LDR*y* removes all values that are more than *y* ms above or below the line joining both neighbours.

#### *Latency interpolation (LI)*

 Zeroed latencies can be filled in by linear interpolation with the command LI. This applies to all points displayed. To interpolate gaps only up to a certain length *x* minutes, use LI*x*. The combination LD or LDR and LI has the effect of multiple  $\sim$  operations. The use of LZ and LI is both more specific and more powerful, since it allows two or more adjacent outliers to be replaced.

#### *Add constant to latency (LA)*

C-fibre latency profiles are often complicated by irregular jumps between 2 latencies, which makes them difficult to measure. Using the right mouse, one can select the upper or lower latencies of a jumping unit and add a positive or negative constant value *y* ms to bring them into line with the command LA*y*.

#### *Latency smoothing (LSL, LSQ)*

Latency profiles may be irregular for various reasons, some biological and some technical. There are occasions (e.g. when measuring recovery cycles) when it can help to reduce latency fluctuations due to noise in the signal by taking a running average of latency values to smooth the profile. The commands LSL and LSQ provide linear and curvilinear (quadratic) smoothing respectively to the latencies selected by the right mouse only. Thus LSL*x* replaces each latency (starting with the point at *x*/2 minutes from the left) with the value given by linear regression of all the points within the range –*x*/2 to +*x*/2 minutes. Similarly, LSQx substitutes the value for a fitted quadratic. Zero latencies and latencies outside the green area are ignored, so these functions can also be used to remove outliers. However, they should only be used for periods when the latency is static or changing smoothly and slowly.

#### 8. DUMMY STIMULI

 Dummy stimuli are used to enable the same responses to be analysed in more than one way: e.g. if 2 stimuli are delivered per trace, and it is desirable to measure the responses to each, or if it is desirable to measure a rectified and integrated response as well as peak-to-peak amplitudes, and the number of stimuli delivered should be kept to a minimum. These results can be achieved by measuring one response on stimulus channel 1 in the normal way, and making the second measurement on channel 2, after delivering a 'dummy stimulus' on channel 2, i.e. no stimulus at all, with 2SDY (or SDN,Y). The same raw response is then modified and measured in one way on channel 1 and in another way on channel 2. Dummy stimuli reduce the stimulation rate, so that if it is desired to deliver a stimulus every second, and measure it in 2 ways, then the slow sampling interval and stimulus interval must be set to 0.5 s (II0.5:SI0.5).

#### 9. PROGRAMMING WITH QRP AND QPP FILES

 QRP and QPP files consist essentially of sequences of Qtrac commands, as entered at the keyboard, which are executed consecutively when the file is loaded. To enable any Qtrac command to be included in a QRP or QPP file, all Qtrac operations carried out by the mouse are translated into keyboard equivalents, which appear in yellow on the left hand of the scrolling dialogue area, and also in the new QRP/QPP file being generated, where they can be inspected by clicking on the QRP/QRX (or QPP/QPX box) in the bottom right of the screen.

In QtracS, the initializing commands, starting with I, can only be carried out at the start of

the program, before the 'Select recording parameters' form appears, since they set the default recording parameters. These initializing commands have to be placed at the very beginning of the QRP file, otherwise they will be ignored.

 The characters '!' and '#' at the start of a line in QRP/QPP files cause the line not to be treated as ordinary Qtrac commands. '#' denotes a line label, whereas '!' indicates a prompt or one of a number of 'meta' commands used to control pop-up prompts, menus and program branching.

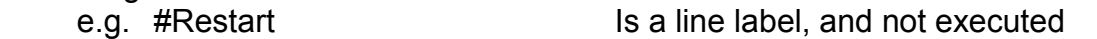

 ......... !GOTO #Restart Causes program to continue at line below #Restart

If an initial '!' is not followed by one of the meta commands below, the line becomes a prompt line, and is printed in green in the scrolling dialogue area. (This was the only type of prompt possible in DOS Qtrac. Pop-up prompts, using '!PROMPT' are now generally preferred because of their higher visibility.) N.B. Although the meta commands below are all given in upper case, they are case insensitive.

*Meta commands* 

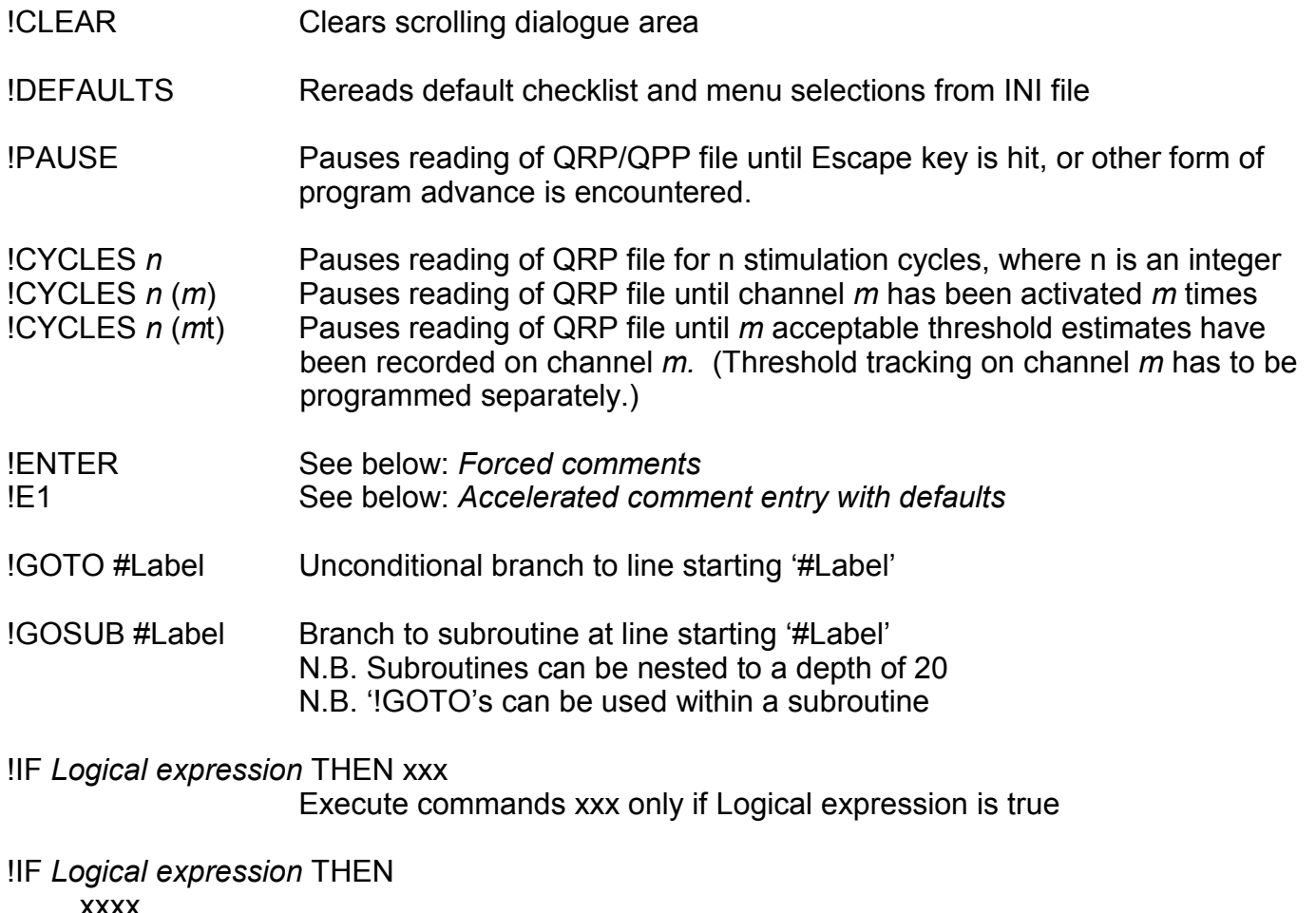

**xxxx**  yyyy !ELSE

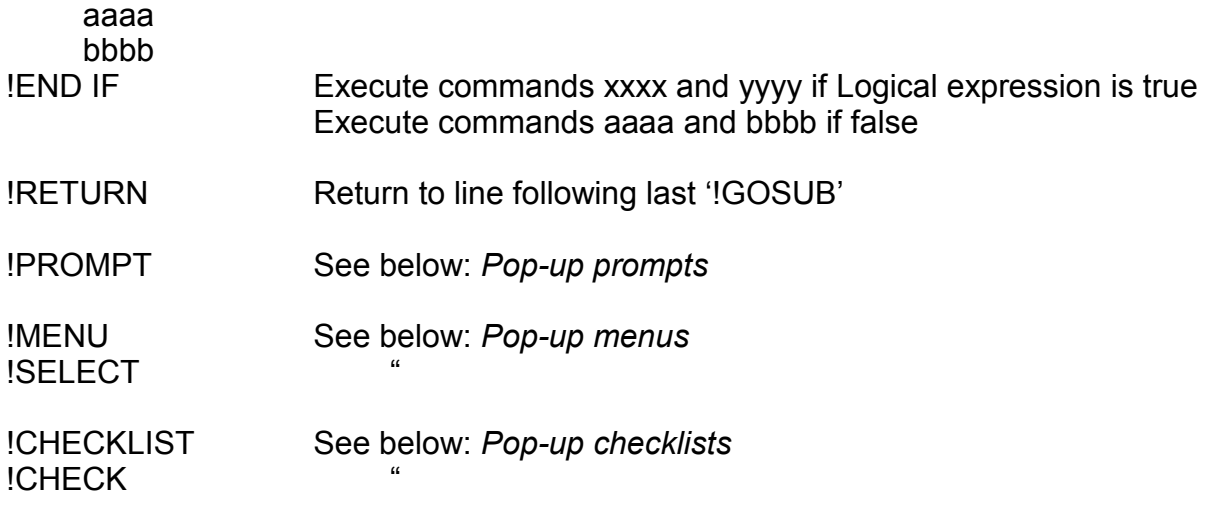

!SET "*Logical variable"* = *Logical expression* 

Set Logical variable to True or False, depending on evaluation of Logical expression

#### *Pop-up prompts*

 The operator can be prompted to do something during the execution of a QRP file by writing comment lines starting with '!' and then pausing with '!PAUSE'. Two problems with this are a) that the operator may not notice the instructions in the comment lines, and b) they disappear if the text display area is reduced to zero, or they may scroll out of sight when other commands are entered. To avoid these problems one can create pop-up prompts which are unlikely to be missed and are not affected by the size or scrolling of the text area. To create a pop-up prompt, a comment line is preceded by the line !PROMPT (instead of being followed by !PAUSE). Many examples will be found in TRONDCM.QRP, e.g. !Prompt . . . . . . <u>.</u>

! Use <Insert>/<Delete> to adjust Test stimulus Height

for measurable response **1999** 

As with !PAUSE, execution of the QRP pauses after a prompt, and control returns to the Command line, so that the operator may then change the display or stimulation or recording parameters as if the QRP file was not running.

#### *Pop-up menus*

 The operator can be made to select between several branch options by means of pop-up menus. These are similar to the pop-up prompts, except that the operator can click on one of several option buttons, and the program executes a GOTO the relevant line label. A pop-up menu can be instigated by the '!MENU' meta command. The following comment line then becomes the heading of a pop-up menu. This is followed by menu choice lines starting with '!#'.

#### e.g. !MENU

!Select stimulation rate option:<br>!#Set1Hz 1 Hz

 $\frac{45}{14}$ Set1Hz 1 Hz<br> $\frac{14}{5}$ et0.5Hz 0.5 Hz  $HSEf0.5Hz$ 

which are interpreted as '!GOTO #Set1Hz' etc. The rest of the line ('1 Hz') becomes the description of the option in the menu. The menu specification stops at any line not starting '!#'. The heading of the pop-up menu often begins with '!Select' or contains the word 'option', as in the case above, and if either of these conditions is met, the '!MENU' line can be omitted.

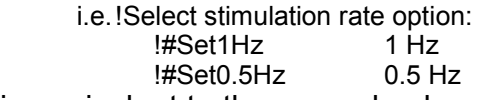

is equivalent to the example above*.* 

N.B. There is no menu equivalent to 'GOSUB', so the lines of program following a menu are never executed without a line label.

N.B. A checkbox is provided at the top of the screen to allow the selected option to be saved in the INI file and become the default when the QRP file is rerun.

#### *Pop-up checklists*

 The operator can be made to check several True/False options by means of pop-up checklists. These are similar to the pop-up menus, except that the operator can select more than one option to be true. No GOTOs or GOSUBs are generated directly, but the checked options become True or False logical variables (see below) which can be used to control branching with IF meta commands. A pop-up checklist can be instigated by the '!CHECKLIST' meta command. The following comment line then becomes the heading of a pop-up checklist. This is followed by checklist option lines starting with '!'.

e.g. !CHECKLIST

!Check desired options:<br>!1 Hz (Default = 0

 $($ Default = 0.5 Hz)

!Sensory (Default = Motor)

The checklist specification stops at any line not starting '!'. The heading of the pop-up checklist often begins with '!Check', as in the case above, in which case the !CHECKLIST line can be omitted.

i.e. !Check desired options:

 $!1$  Hz  $(Default = 0.5$  Hz)

!Sensory (Default = Motor)

Is equivalent to the example above.

N.B. An additional checkbox is provided at the top of the screen to allow the chosen selection to be saved in the INI file and become the defaults when the QRP file is rerun.

### *Responding to pop-up prompts, menus and checklists*

 The pop-up prompts etc can be moved by dragging, or by clicking on one of the pale blue arrows, e.g. to the bottom right corner of the screen. To help differentiate the blue boxes from the blue scrolling dialogue area, if they overlap the background to the scrolling dialogue turns grey. A prompt or menu box can also be hidden by clicking on the '-' in its top right corner, and restored by clicking on the '+' that appears in the bottom right corner of the screen. While the pop-up prompt or menu is active, whether hidden or not, text commands can be entered in the command line in the normal way. The QRP/QPP program continues when the 'OK' button on the box is clicked (if the box is visible) or the <Esc> key is hit (whether the box is visible or not).

### *Logical variables and Logical expressions*

 Logical variables are text strings (which can include spaces) which can take the values of True or False. They can be defined in 3 different ways: 1) Every time a MENU meta command is executed, the options displayed become logical variables, which are given the value True or False depending on whether or not they are

selected. Thus in the pop-up menu example above, the logical variables "1 Hz" and "0.5 Hz" are created (if they don't already exist), and if "1 Hz" was selected, that becomes True and "0.5 Hz" becomes False.

2) Similarly, every time a CHECKLIST meta command is executed, each option that is not already a logical variable is created as one, and given the value True or False, depending on whether or not it was checked.

N.B. Any part of a MENU or CHECKLIST option in parentheses is not included in the name of the logical variable.

3) The SET meta command defines a new logical variable, or resets the value of an existing logical variable.

N.B. If a logical variable is created with a name identical to the start of another logical variable, they are assumed to be the same, and given the name of the shortest.

 Logical expressions, which are evaluated to True or False, may contain the following elements:

TRUE, FALSE

 "Logical variable" (the name of a logical variable, within inverted commas) AND, OR, NOT, = (the conventional logical operators) (, ) (parentheses, to avoid ambiguity)

N.B. AND,OR,NOT,TRUE and FALSE can be abbreviated by A,O,N,T,F respectively. N.B. Case is disregarded for these as for all other meta commands.

The following examples of logical variables and expressions are taken from TRONDEM.QRP:

- 1) !SET "Sensory" = NOT "Motor"
- 2) !IF "Sensory" THEN TW0.5 !ELSE TW1.0 !END IF
- 3) !IF (NOT "Short") AND "Motor" THEN 6AQ0,-0.2,-0.4,-0.6,-0.8
- 4) !Select recording sequence or single test !#Singles SR only !#Singles SD only<br>!#Singles TE only !#Singles !#End Finish

 #Singles !IF "SR only" then !Gosub #SR !IF "SD only" then !Gosub #SD !IF "TE only" then !Gosub #TE !Goto #MainOptions

### *Numerical variables and numerical expressions*

 A numerical variable can be created by enclosing a text string in single inverted commas. They can be used in 4 ways, e.g.:

 $i)$  'RMT' = 38 Sets variable 'RMT' to 38 'RMT' = T1 Sets variable 'RMT' to last value of test stimulus on channel 1

In general, 'Number' = any UserDefined expression creates the variable 'Number', if it doesn't already exist, and sets it to evaluation of the expression (for possibiities, see User-defined expressions).

### ii) 3TH'RMT' Sets test stimulus height on channel 3 to 'RMT'

In general, 'Number' appearing after the main 2-letter command is replaced by the value of the numerical variable 'Number' (to 4 significant figures)

iii) UXOU/'RMT'\*100 UserDefined x values are conditioning stim on specified channel as a percentage of 'RMT'

In general, 'Number' appearing in any UserDefined expression is replaced by the value (to 4 significant figures) of the numerical variable 'Number'

iv) After a regression analysis on a UserDefined plot, the values 'A', 'B, (and 'C', 'D' if applicable) and 'R.Sq' are saved as numerical variables. Also, if the regression line crossed a horizontal line set with DH, then the value of X at which the line was crossed is saved in the numerical variable 'HX'. It is important to note that these values will be overwritten by the next plot or next channel if more than one channel is displayed. It may therefore be necessary to display one channel at a time and transfer the regression variables to other numerical values, e.g. with 'A1' = 'A' or 'Slope on channel  $2'$  = 'B'

#### Notes:

 Whereas the logical variables defined with double inverted commas can only be used in QRP or QPP files, the numerical variables can also be used at the command prompt Numerical variables can consist of any text string, including spaces and punctuation, within single inverted commas. To get a numerical variable, the text string must be identical, except that lower and upper case letters are treated as the same.

### *Forced comment entry*

 The operator can be forced to document a recording, by inserting a line in the QRP file starting '!ENTER' and following it with one or more lines starting '!='. These produce a pop-up comment entry form, with question marks in text boxes. Reading the QRP file cannot continue until the operator overwrites all question marks with text strings and hits <Esc> or clicks [O.K.]. For example, the following lines in a QRP file require the operator to enter the names of a nerve, target muscle and side:

 !Enter motor nerve details: !=Nerve !=Target muscle !=Side (Left/Right)

The text strings entered are written as comments in the QZD file, like those entered with command lines starting with inverted commas, and can be displayed with C in the View string.

#### *Accelerated comment entry with defaults*

 In cases like the above, there are only a limited number of possibilities for each of the entries, and it might be more convenient for the operator to present a menu of possible answers rather than an open-ended question. An alternative way of facilitating comment entry is to anticipate possible answers so that only a minimum number of letters need be entered. For example, the above forced comment commands could be preceded by:

 !E1 !E1 u=Ulnar,ADM,Left !E1 m=Median,APB,Left !E1 p=Peroneal,EDB,Left !E3 l=Left !E3 Lef=Right !E3 r=Right

The first !E1 clears any previous default entries for comment Entry 1. The second specifies that if the entry is 'u' this will be automatically converted to 'ulnar', and 'ADM' will replace the second question mark, and 'Left' the third. A single character can therefore supply the 3 entries correctly. If the muscle was correct but the side wrong, then as soon as the operator starts editing 'Left' by deleting the 't', the program automatically replaces the 'Lef' with 'Right'.

#### *Loading QRP or QPP files*

In QtracS, a QRP file is usually loaded at the outset, whereas in QtracP a QPP file is loaded vial the Menu/Files/Load QPP file option. In either case, the loading includes 3 steps. First, program annotation in the form of a line starting '!!' or a part of a line starting '<Tab>!' is removed, and leading and trailing spaces and tabs stripped. Secondly, a check is made for duplicate line labels, and a red warning printed in the scrolling dialogue area if any are found. Thirdly, a check is made that for every line label reference (e.g. '!Goto #Restart') the line label referred to exists, and a warning printed of any illegal references. When an illegal reference is encountered while running a QRP or QPP file, this causes the program to terminate.

10. STATISTICAL TESTS IN 'MEF COMPARE' FORM (QtracP)

#### *Types of test available*

 The statistical tests available for testing differences in 35 standard variables plus any number of extra variables comprise most combinations of: a) comparison between 2 MEF files (A and B) or several MEF files (as selected from up to 8); b) paired or unpaired tests, i.e. comparisons within the same group of subjects or between different groups; c) parametric and/or non-parametric tests. There is also a test for comparing variances between two groups. The List button lists the individual values of 1 or 4 selected variables in all the MEM files in each selected MEF file. If only one variable is selected, basic statistical measures of the group (mean, SD, SE, median, normality test) are added.

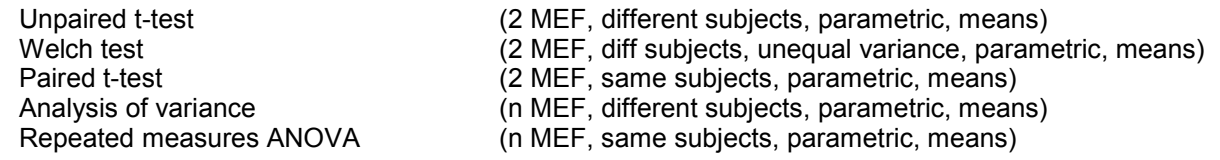

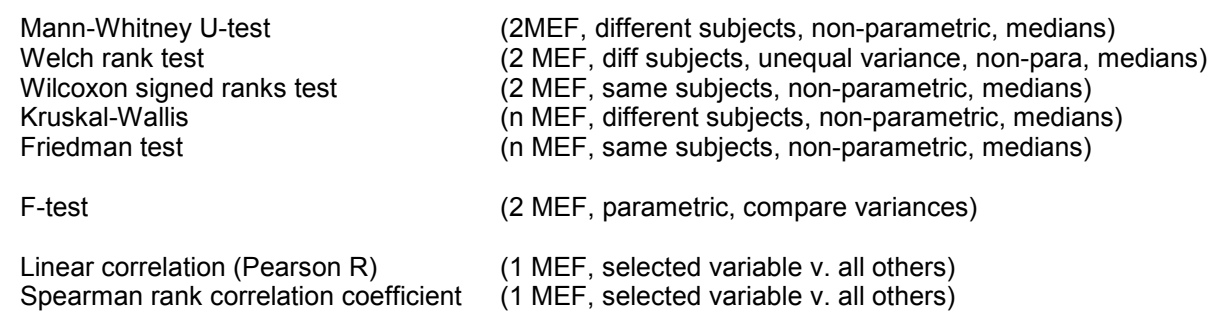

#### *Approximation of P values*

 Bryc's method is used to approximate the areas under the tails of the normal curve, and hence the P values for t-tests, F-tests and chi-square tests. According to Bryc, this gives a maximum absolute error of  $1.9x10^{-5}$  and a maximum relative error of slightly less than 0.5%.

 For the Mann-Whitney U test, exact probability values are calculated for *m* ×*n* <1000, and a normal curve approximation is used for higher values. For the Wilcoxon signed ranks (matched pairs) test, exact probabilities are calculated for sample sizes up to 15, and a normal curve approximation used for higher values.

The Lilliefors test for normality does not give a P value, but tests for significance at the 5% level, using a table up to a sample size of 30, and an accurate formula for larger samples. The Lilliefors test is used by the 'Auto' option to chose between parametric and non-parametric tests.

#### *Compensation for temperature, age etc.*

 Variables used in the MEF Compare and MEF Scatter forms can be compensated for dependence on other variables, such as temperature, age or potassium, before applying statistical tests, provided one or more MEF files are available with suitable data. The compensation uses linear or multiple regression, depending on whether adjacent variables to be compensated (in the Compensation form) are taken from the same or different files. The advantage of using the same MEF file for compensating two or more variables is that any interaction between the variables (e.g. due to a tendency for older subjects to be colder) is taken care of by the multiple regression. The advantage of using different MEF files is that you can use data in which the specified variable is altered a lot, so that the dependence of excitability parameters on the variable is determined much better and the compensation more accurate than could be obtained by relying on random variation within a group of normal recordings. For example, compensation for temperature is probably best done by reference to recordings in which the same subjects were recorded over a range of temperatures, as is the case for median-APB recordings referred to in NCTemp.MEF, which comprise the data collected by Kiernan, Cikurel & Bostock (2001).

# 11. CHANGING QTRAC COLOURS

There is a way of changing all the colours in QtracS and QtracP, which may be useful e.g. if you are red-green colour blind. Qtrac looks in the Qtrac.INI file in C:\Qtrac\Programs, under the section [Display] for Colours=..... If it doesn't find it, it sets the Pen colours to the default values with the sequence:

# 0,4,2,1,8,12,10,9,5,3,15,0,13,11,11,11,10,7,11,21,10,0,7,6

These are subsequently converted by QBColor into RGB values:

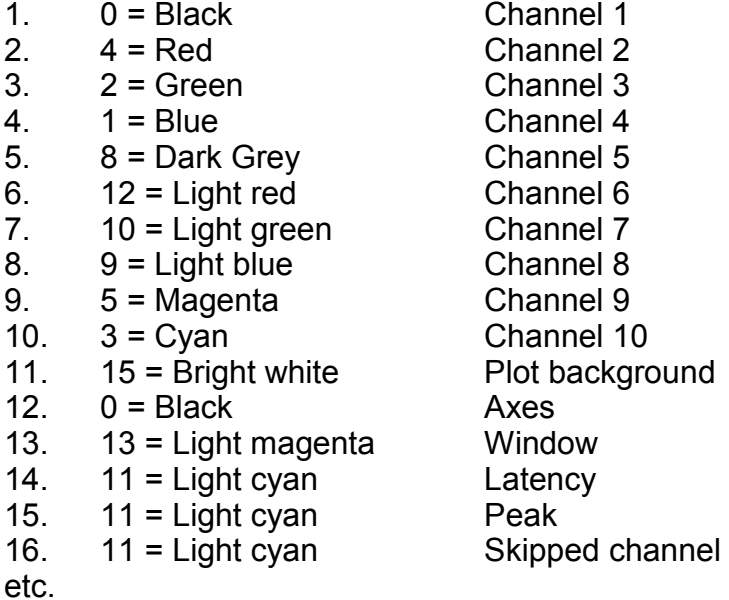

So, to avoid red/green confusion, you could perhaps exchange cyan (3) for green (2), light cyan (11) for light green (10), and light magenta (13) for cyan (3), by writing in the INI file:

Colours=0,4,3,1,8,12,11,9,5,13,15,0,13,11,11,11,10,7,11,21,10,0,7,6

# 12. FILE STRUCTURE OF QZD AND QTG FILES

### *QZD files*

QZD files consist of a 512-byte header block, followed by a two-dimensional integer array (nArrays x nPoints), with the slowly changing parameter nPoints increasing by one for each slow sampling interval (corresponding to the minimum interstimulus interval), whether or not a stimulus was delivered.

The 512 bytes of the header block, many of which can be edited by the Edit header block menu option in QtracP, contain the following parameters and labels:

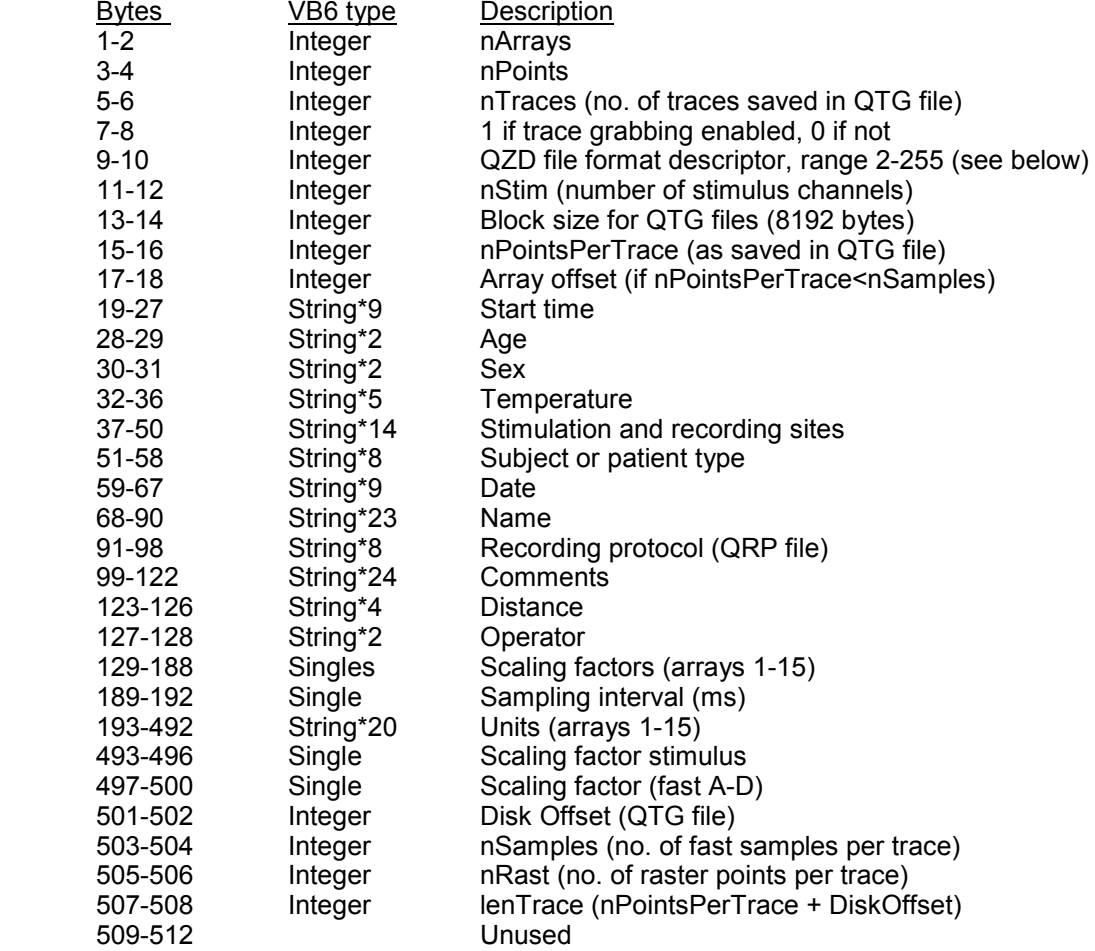

The file format descriptor (bytes 9-10) currently has the basic value of 39, with the optional additions of:

- 16 If number of latency/peak rasters > 0
- 64 If variable inter-stimulus intervals selected<br>128 If stimulation frequencies saved
- 128 If stimulation frequencies saved<br>256 If stim current monitor saved
- 
- 256 If stim current monitor saved<br>512 If stim voltage monitor saved If stim voltage monitor saved
- 1024 Determines scaling of raw data
- 2048 If variable DAQ frequencies allowed
## *QTG files*

QTG files comprise nTraces (bytes 5-6) records of length lenTrace (bytes 507-508) integers. The first set of integers in each record define the stimulus waveforms and the remaining nPointsPerTrace (bytes 15-16), starting after DiskOffset (bytes 501-502), comprise the trace itself (or part of it, if nPointsPerTrace<nSamples (bytes 503-504)). The scaling factor, to convert these integers to mV or microvolts is found in bytes 497-500. At present, Disk Offset = 30, and of the 30 integers before each trace, 25 are used:

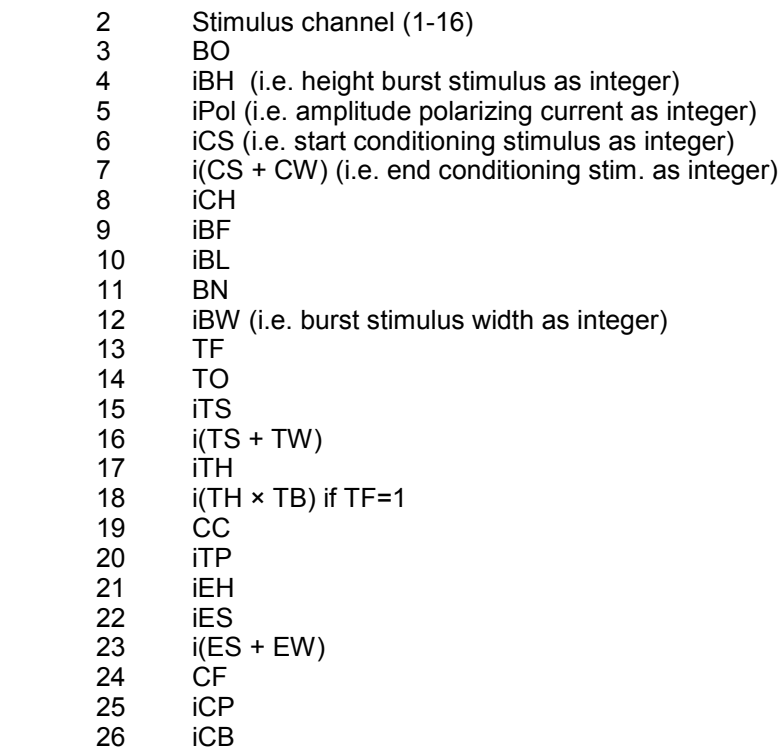

The two letters indicate the Qtrac variable value for the particular stimulus channel. The i prefix indicates variable is converted to integer. In the case of amplitudes, this is by multiplying the % of maximum output by 200. In the case of times, this is by multiplying the value in ms by the sampling rate in kHz

## ACKNOWLEDGEMENT

 Although several people have contributed ideas towards improving Qtrac, I must acknowledge a particular debt to Tim Howells, who was responsible for the drivers for the CED1401 and National Instruments devices, and for the Excel export functions, as well as for various other debugs and improvements.

## FURTHER INFORMATION

Further information on any function can be obtained from the author:

 Professor Hugh Bostock, Sobell Department of Neurophysiology, Institute of Neurology, Queen Square, London WC1N 3BG.

email: H.Bostock@ucl.ac.uk

## ERROR REPORTING

Please report any errors to the author. If a consistent program crash or other malfunction is experienced, please email a description of the problem, together with copies of the Qtrac.INI file and any relevant QLG, QZD, QRP and QRX files. Most useful for debugging is the QtracS.LOG or QtracP.LOG file. LOG files are only generated if the relevant option is selected in the QTRAC.INI file in C:\Qtrac\Programs, e.g. change 'QtracSEnable=0' to 'QtracsEnable=1' in the [LogFiles] section, with a simple text editor such as Notepad. Alternatively, if the error only occurs after the program has been running some time, to save generating an unnecessarily long LOG file, logging can be toggled on or off during the program with LW. The LOG file for the last QtracS and QtracP sessions will be found in C:\Qtrac\Programs.

> **Copyright (c) 2017, Institute of Neurology. All Rights Reserved.**